# TOSHIBA

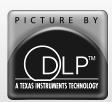

# **Operating Guide**

Integrated High Definition DLP<sup>™</sup> Projection Television COLOR STREAM® HD COTV H⊡MI COLOR STREAM® HD COTV H⊡MI

# 62HM116

#### **IMPORTANT NOTE**

Before connecting, operating, or adjusting this product, carefully read the Important Safety, Installation, Care, and Service information in the separate *Installation Guide*.

For an overview of steps for setting up your new TV, see page 7.

Note: To display a High Definition picture, the TV must be receiving a High Definition signal (such as an over-the-air High Definition TV broadcast, a High Definition digital cable program, or a High Definition digital satellite program). For details, please contact your TV antenna installer, cable provider, or satellite provider.

Note: If the TV is powered off and then quickly on again when the lamp unit is hot, it may take several minutes for the picture to appear on-screen. This is a property of DLP<sup>™</sup> TV lamp technology and is NOT a sign of malfunction. For details, see "IMPORTANT NOTICE ABOUT HOT LAMP RESTART" on page 2.

© 2006 TOSHIBA CORPORATION All Rights Reserved

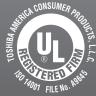

#### Owner's Record

The model number and serial number are on the back of your TV. Record these numbers in the spaces below. Refer to these numbers whenever you communicate with your Toshiba dealer about this TV.

Model number:

Serial number:

(YC/N) VX1A00012500 R1/TNP/PDF0

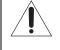

**CAUTION:** This television is for use only with the Toshiba stand. Use with other carts or stands is capable of resulting in instability, causing possible injury.

## Important notes about your DLP™ projection TV

- 1) The light source for this TV is a projection lamp unit with a limited service life. When the lamp wears out, the picture may become dark or black or the lamp may fail, at which time you must replace the lamp unit (ISP "Lamp unit replacement and care" on pages 81–83).
- 2) When the lamp mode is set to Low Power, every time the TV is powered on, the lamp will initially be in High Bright mode but will switch to Low Power mode after a short period of time. You may notice a change in screen brightness when this happens. This is normal and is not a sign of malfunction (1) page 55 for details).
- Every time the TV is powered on, it may take several minutes for the picture to obtain full brightness (ISF "IMPORTANT NOTICE ABOUT HOT LAMP RESTART," at right).
- 4) The TV's display is manufactured using an extremely high level of precision technology; however, an occasional pixel (dot of light) may show constantly on the screen. This is a structural property of DLP<sup>™</sup> (Digital Light Processing<sup>™</sup>) technology and is not a sign of malfunction. Such pixels are not visible when the picture is viewed from a normal viewing distance.
- 5) Always sit approximately 10–25 feet away from the TV and as directly in front of it as possible. The picture quality may be affected by your viewing position and length of viewing time. If you sit too closely to the TV for too long, you may suffer from eye fatigue. See item 29 under "Care" on page 4 of the separate *Installation Guide*.
- 6) Depending on the media you are viewing, it is possible, although unlikely, that a limited number of viewers may see a "rainbow effect" on the screen, which can, in rare instances, result in eye fatigue. This is a rare occurrence related to DLP technology and is not a sign of TV malfunction.
- 7) This the i the f

This TV contains several cooling fans to moderate the internal temperature. You may be able to hear the fans for several minutes after the TV is turned off. This is a function of the Quick Restart<sup>™</sup>

feature and is not a sign of TV malfunction. You can set the Quick Restart<sup>™</sup> feature to stop the fans as soon as the TV is powered off. See "Setting the Quick Restart<sup>™</sup> feature" (n page 30).

- 8) The yellow and blue LED lights at the bottom center of the TV front indicate your TV's current status. If either light flashes, see "LED indications" (r page 80).
- 9) Every time the TV power cord is plugged in, the yellow LED will blink until the TV enters standby mode (plugged in but not powered on). This is normal and is not a sign of malfunction.

#### "Voice announce" feature

When certain non-standard conditions occur, the LEDs on the TV will blink and the TV will play a recorded "voice announcement" describing the condition (see the LED indication table on page 80 for the specific conditions that include a voice announcement).

To repeat the voice announcement and hear additional information, press the MENU button on the TV while the LEDs are blinking.

#### **IMPORTANT NOTICE ABOUT HOT LAMP RESTART**

When the TV has been powered on long enough for the lamp unit to get hot, it may take several minutes for the picture to appear in the following situations:

- When the Quick Restart<sup>™</sup> feature is set to OFF and you turn the TV off and then on again within a few minutes; or
- If the TV is on when a short-term power failure, power surge, or other similar power failure occurs, such that the TV loses and regains power within a few minutes.

This is a property of  $DLP^{TM}$  technology and is NOT a sign of malfunction.

If this occurs, the yellow LED on the TV front panel will blink (and the blue LED will be lit solid) until the TV is finished restarting the lamp and the normal picture appears. If both LEDs are blinking, you will need to turn the TV off and then on again to restart the lamp.

## **Trademark Information**

- This product incorporates copyright protection technology that is
  protected by U.S. patents and other intellectual property rights. Use
  of this copyright protection technology must be authorized by
  Macrovision, and is intended for home and other limited viewing
  uses only unless otherwise authorized by Macrovision. Reverse
  engineering or disassembly is prohibited.
- WOW, SRS and ( ) symbol are trademarks of SRS Labs, Inc.
   WOW technology is incorporated under license from SRS Labs, Inc.
- Manufactured under license from Dolby Laboratories.
   Dolby and the double-D symbol are registered trademarks of Dolby
   Laboratories.
- CableCARD<sup>™</sup> is a trademark of Cable Television Laboratories, Inc.
- HDMI, the HDMI logo and High-Definition Multimedia Interface are trademarks or registered trademarks of HDMI Licensing LLC.
- Digital Light Processing<sup>™</sup>, DLP<sup>™</sup> and the DLP<sup>™</sup> medallion are trademarks of Texas Instruments.
- In the United States, TV GUIDE and other related marks are registered marks of Gemstar-TV Guide International, Inc. and/or one of its affiliates. The TV Guide On Screen system is manufactured under license from Gemstar-TV Guide International, Inc. and/or one of its affiliates. The TV Guide On Screen system is protected by one or more of the following United States patents 4,908,713; 6,498,895; 6,850,693; 6,396,546; 5,940,073; 6,239,794 to Gemstar-TV Guide International, Inc. and/or its subsidiaries.
- GEMSTAR-TV GUIDE INTERNATIONAL INC. AND/OR ITS RELATED AFFILIATES ARE NOT IN ANY WAY LIABLE FOR THE ACCURACY OR AVAILABILITY OF THE PROGRAM SCHEDULE INFORMATION OR OTHER DATA IN THE TV GUIDE ON SCREEN SYSTEM AND CANNOT GUARANTEE SERVICE AVAILABILITY IN YOUR AREA. IN NO EVENT SHALL GEMSTAR-TV GUIDE INTERNATIONAL, INC. AND/OR ITS RELATED AFFILIATES BE LIABLE FOR ANY DAMAGES IN CONNECTION WITH THE ACCURACY OR AVAILABILITY OF THE PROGRAM SCHEDULE INFORMATION OR OTHER DATA IN THE TV GUIDE ON SCREEN SYSTEM.

HM116 (E/F) Web 213:276

## Contents

| Important notes about your DLP <sup><math>m</math></sup> projection TV $\ldots \ldots 2$ |
|------------------------------------------------------------------------------------------|
| Trademark Information                                                                    |
| Chapter 1: Introduction                                                                  |
| Welcome to Toshiba                                                                       |
| Features of your new TV                                                                  |
| Overview of steps for installing, setting up, and<br>using your new TV7                  |
| TV front and side panel controls and connections                                         |
| TV back panel connections                                                                |
| Chapter 2: Using the remote control                                                      |
| Installing the remote control batteries                                                  |
| Remote control effective range                                                           |
| Learning about the remote control                                                        |
| Remote Control functional key chart                                                      |
| Programming the remote control to operate                                                |
| your other devices                                                                       |
| Device code setup                                                                        |
| Searching and sampling the code of a device (8500)17                                     |
| Using the volume lock feature (8000)                                                     |
| Multi-brand remote control device codes                                                  |
| Chapter 3: Menu layout and navigation                                                    |
| Main menu layout                                                                         |
| Setup/Installation menu layout                                                           |
| THINC <sup>™</sup> menu layout                                                           |
| Navigating the menu system                                                               |
| Chapter 4: Setting up your TV25                                                          |
| Selecting the menu language                                                              |
| Configuring the antenna input sources for the<br>ANT 1 and ANT 2 terminals               |
| Programming channels into the TV's channel memory 26                                     |
| Programming channels automatically                                                       |
| Manually adding and deleting channels in the channel                                     |
| memory         27           Setting the time and date.         28                        |
| Setting the ColorStream <sup>®</sup> HD audio mode                                       |
| Setting the HDMI <sup>™</sup> audio mode                                                 |
| Viewing the CableCARD <sup>™</sup> menu                                                  |
| Setting the Quick Restart <sup>™</sup> feature                                           |
| Viewing the digital signal meter                                                         |
|                                                                                          |
| Chapter 5: Using the TV's features                                                       |
| Labeling the video input sources                                                         |
| Tuning channels                                                                          |
| Tuning channels using the Channel Browser <sup><math>TM</math></sup>                     |
| Tuning to the next programmed channel                                                    |
| Tuning to a specific channel (programmed or<br>unprogrammed)                             |
| Switching between two channels                                                           |
| using Channel Return                                                                     |
| Switching between two channels using SurfLock <sup>™</sup> 36                            |
| Selecting the picture size                                                               |
| (TheaterWide 2 and 3 only)                                                               |
| Using the auto aspect ratio feature                                                      |
| Selecting the cinema mode (480i signals only)                                            |
| Using the POP features                                                                   |
| Using the POP double-window feature                                                      |
| POP double-window aspect ratio                                                           |
|                                                                                          |

| T   | Using the FREEZE feature                              | 41 |
|-----|-------------------------------------------------------|----|
| 1   | Adjusting the picture                                 | 42 |
|     | Selecting the picture mode                            |    |
|     | Adjusting the picture quality                         |    |
| I   | Using the closed caption mode                         |    |
|     | Closed Caption Advanced                               |    |
|     | Digital closed captions                               |    |
|     | Using the Closed Caption button on the                |    |
|     | remote control                                        |    |
| 1   | Adjusting the audio                                   |    |
|     | Muting the sound                                      |    |
|     | Using the digital audio selector                      |    |
|     | Selecting stereo/SAP broadcasts                       |    |
|     | Adjusting the audio quality                           |    |
|     | Using the StableSound <sup>®</sup> feature            |    |
|     | Turning off the built-in speakers                     |    |
|     | Selecting the optical audio output format             |    |
| , i | Using the Locks menu                                  |    |
|     | Entering the PIN code                                 |    |
|     | If you cannot remember your PIN code                  |    |
|     | Changing your PIN codeBlocking TV programs and movies |    |
|     | by rating (V-Chip)                                    | 19 |
|     | Downloading an additional rating system               |    |
|     | for blocking TV programs and movies                   | 48 |
|     | Blocking channels                                     |    |
|     | Unlocking programs temporarily                        |    |
|     | Using the input lock feature                          |    |
|     | Using the GameTimer <sup>™</sup>                      |    |
|     | Using the control panel lock feature                  |    |
| 9   | Setting the sleep timer.                              |    |
|     | Setting the On/Off Timer                              |    |
|     | Displaying TV status information using RECALL         |    |
|     | Understanding the auto power off feature              |    |
|     | Understanding the last mode memory feature            |    |
|     |                                                       |    |
|     | 6: Using the TV's advanced features                   |    |
| ,   | Using dynamic contrast                                |    |
|     | Using CableClear <sup>®</sup> digital noise reduction |    |
|     | Using MPEG noise reduction                            |    |
|     | Selecting the color temperature                       |    |
|     | Selecting the lamp mode                               |    |
|     | Using the Game Mode feature                           |    |
| 1   | Using the advanced audio settings features            |    |
| ,   | Using the SRS WOW <sup>™</sup> surround sound feature |    |
|     | Using the Sixs WOW Surround Sound reduite.            |    |

€\_\_\_\_\_

4

### **OPure**Glare

•

| Chapter 7: Using the THINC <sup>™</sup> home network feature |
|--------------------------------------------------------------|
| A. Connecting the TV to your home network                    |
| B. Setting up the network address                            |
| Automatically setting up the network address 57              |
| Manually setting up the network address                      |
| Resetting the network address                                |
| C. Setting up file sharing on your PC                        |
| Compatible operating systems                                 |
| Setting up file sharing on a PC with Microsoft®              |
| Windows <sup>®</sup> XP Service Pack 1 or Service Pack 259   |
| Setting up file sharing on a PC with                         |
| Microsoft <sup>®</sup> Windows <sup>®</sup> 2000             |
| D. Setting up file sharing on the TV                         |
| About the Software Upgrade feature                           |
| E. Viewing/playing shared files on the TV                    |
| Media specifications                                         |
| Using the Picture Viewer                                     |
| Using the Audio Player                                       |
| F. Setting up e-mail scheduling                              |
| Required information and services                            |
| Setting up e-mail scheduling                                 |
| Setting up SMTP authentication                               |
| Description of fields in the "E-mail Scheduling Setup"       |
| window                                                       |
| G. Using e-mail scheduling                                   |
| E-mail parameters                                            |
| Sending a request e-mail to the TV                           |
| Formatting a request e-mail                                  |
| Sample request e-mails                                       |
| Receiving an e-mail from the TV                              |
| Modifying an existing recording or reminder                  |
| Chapter 8: Troubleshooting                                   |
| General troubleshooting                                      |
| Home network troubleshooting                                 |
| LED indications                                              |
| Chapter 9: Appendix                                          |
| Lamp unit replacement and care                               |
| Replacing the lamp unit                                      |
| (User-replaceable component)                                 |
| When to replace the lamp unit                                |
| How to replace the lamp unit                                 |
| Disposing of the used lamp unit                              |
| Specifications                                               |
| Limited United States Warranty                               |
| for DLP <sup>™</sup> Television Models                       |
| Index                                                        |

5 HM116 (E/F) Web 213:276

http://www.pureglare.com.au

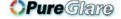

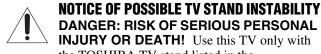

DANGER: RISK OF SERIOUS PERSONAL **INJURY OR DEATH!** Use this TV only with

the TOSHIBA TV stand listed in the "Specifications" section of this manual. Use with other stands may result in instability, causing possible injury or death.

### Welcome to Toshiba

Thank you for purchasing this Toshiba TV, one of the most innovative DLP<sup>™</sup> projection TVs on the market.

This digital television is capable of receiving analog basic, digital basic, and digital premium cable television programming by direct connection to a cable system providing such programming. A security card provided by your cable operator is required to view encrypted digital programming. Certain advanced and interactive digital cable services (such as video-on-demand, a cable operator's enhanced program guide, or data-enhanced television services) may require the use of a set-top box. For more information, call your local cable operator.

We have provided three separate Guides to facilitate the installation and operation of your TV.

Please use the Guides in the order shown below to get the most enjoyment from your new TV.

- 1) The Installation Guide explains how to connect your TV to your antenna and equipment.
- 2) The Operating Guide (this Guide) provides step-by-step instructions for using your TV's many features.
- 3) The *TV Guide On Screen<sup>™</sup> Interactive Program Guide* explains how to set up and navigate the TV Guide On Screen<sup>™</sup> system in your TV.

Note: The TV screen graphics in the Guides are for illustration purposes only and may be different from the screens displayed on your TV.

### Features of your new TV

The following are just a few of the many exciting features of your new Toshiba widescreen, integrated HD, DLP<sup>™</sup> projection TV:

- Integrated digital tuning (8VSB ATSC and QAM) eliminates the need for a separate digital converter set-top box (in most cases).
- TV Guide On Screen<sup>™</sup> no-fee interactive program guide (IS TV Guide On Screen<sup>™</sup> Interactive Program Guide).
- Digital CableCARD<sup>™</sup> slot for viewing encrypted digital Cable TV programs (I Installation Guide).
- Two HDMI<sup>™</sup> digital, high-definition multimedia interfaces (I Installation Guide).
- Two sets of ColorStream® HD high-resolution component video inputs (I Installation Guide).
- **Dolby Digital** (**I** → *Installation Guide*) and **SRS WOW**<sup>™</sup> (B) page 56) audio technologies.
- Digital Audio Out optical audio connection with Dolby® Digital optical output format (r page 46; also see Installation Guide).
- CableClear® digital picture noise reduction (**I** page 54).
- Double-window POP feature (reg page 40).
- Ethernet (RJ-45) (THINC<sup>TM</sup>) port for connecting the TV to a home network to enable file sharing (JPEG, MP3) and e-mail scheduling of recordings and reminders (Reg Chapter 7 and Installation Guide).

### Overview of steps for installing, setting up, and using your new TV

Follow these steps to set up your TV and begin using its many exciting features.

- 1 Carefully read the important safety, installation, care, and service information in the separate *Installation Guide*. Keep this manual for future reference.
- **2** Observe the following when choosing a location for the TV:
  - Read the separate Installation Guide.
  - Read the separate *TV Guide On Screen<sup>™</sup> Interactive Program Guide*.

  - Place the TV on the applicable optional TV stand listed in the "Specifications" section (if available for this TV model) or on a sturdy, level, stable surface that can safely support the size and weight of the unit.
  - Place the TV in a location where light does not reflect on the screen.
  - Place the TV far enough from walls and other objects to allow proper ventilation. Inadequate ventilation may cause overheating, which will damage the TV. THIS TYPE OF DAMAGE IS NOT COVERED UNDER THE TOSHIBA WARRANTY.
- **3** Do not plug in any power cords until AFTER you have connected all cables and devices to your TV.
- BEFORE connecting cables or devices to the TV, learn the functions of the TV's connections and controls (ISP pages 8–10).
- **5** Connect your other electronic device(s) to the TV (IST *Installation Guide*).
- 6 Connect the supplied G-LINK<sup>™</sup>/IR blaster cable from your VCR and/or Cable box (if applicable) to the G-LINK<sup>™</sup> terminal so you can use the TV Guide On Screen<sup>™</sup> features (applies to VCRs and cable boxes only) (IST Installation Guide).
- 7 Install the batteries in the remote control (reproved page 11).
- **8** See "Learning about the remote control" (I page 12) for an overview of the buttons on the remote control.
- 9 Program the remote control to operate your other device(s) (∎ pages 16–21).
- **10** AFTER connecting all cables and devices, plug in the power cords for your TV and other devices.

**11** After you plug in the TV power cord, the yellow LED (on the TV front) will blink 3 times. Wait several seconds until the yellow LED stops blinking and then press <sup>POWER</sup> on the TV or remote control.

See "LED indications" (R page 80).

- **12** See "Menu layout and navigation" for a quick overview of the TV's menu system (IS) page 22).
- **13** See the separate *TV Guide On Screen*<sup>™</sup> *Interactive Program Guide* for details on setting up and using the TV Guide On Screen<sup>™</sup> system (if available in your area).
- **14** Program channels into the TV's channel memory (**I** → page 26).
- **15** For details on using the TV's features, see Chapters 5 and 6.
- **16** For details on connecting the TV to a home network to enable file sharing and e-mail scheduling of recordings, see Chapter 7.
- **17** For help, refer to the Troubleshooting Guide, Chapter 8.
- **18** For lamp unit replacement instructions, see Chapter 9.
- **19** For technical specifications and warranty information, see Chapter 9.
- **20** Enjoy your new TV!

7 HM116 (E/F) Web 213:276

## **TV** front and side panel controls and connections

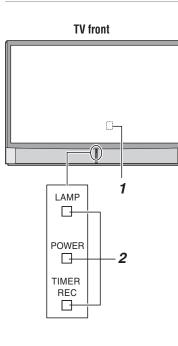

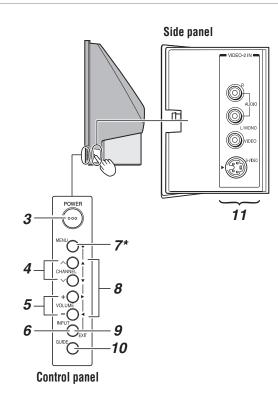

- **1** Remote sensor (behind the screen) Point the remote control toward this area of the TV screen (Remote control effective range" on page 11).
- 2 Blue, Yellow and Green/Red LEDs See "LED indications" on page 80 for additional information.
- 3 POWER Press to turn the TV on and off. If the TV stops responding to the controls on the remote control or TV control panel and you cannot turn off the TV, press and hold the POWER button on the TV control panel for 5 or more seconds to reset the TV.
- 4 CHANNEL ∧ ∨ When no menu is on-screen, these buttons change the channel (programmed channels only;
   I page 26). When a menu is on-screen, these buttons function as up/down menu navigation buttons.
- 5 VOLUME + — When no menu is on-screen, these buttons adjust the volume level. When a menu is on-screen, these buttons function as left/right menu navigation buttons.
- 6 INPUT Repeatedly press to change the source you are viewing (ANT 1, VIDEO 1, VIDEO 2, ColorStream HD-1, ColorStream HD-2, HDMI 1, HDMI 2, ANT 2).

- \*MENU (ENTER) Press to access the menu system
   (I) pages 22–23). When a menu is on-screen, the MENU button on the TV's side control panel functions as the ENTER button.
- 8 ARROWS ▲▼◀▶ When a menu is on-screen, these buttons function as up/down/left/right menu navigation buttons.
- **9 EXIT** Press to instantly close an on-screen menu.
- **10 GUIDE** Press to access the TV Guide On Screen<sup>™</sup> program guide (ISP TV Guide On Screen<sup>™</sup> Interactive Program Guide).
- **11** VIDEO-2 IN The side panel A/V connections are referred to as "VIDEO 2" and include standard A/V inputs plus an optional S-video input.

### **TV** back panel connections

For an explanation of cable types and connections, see the Installation Guide.

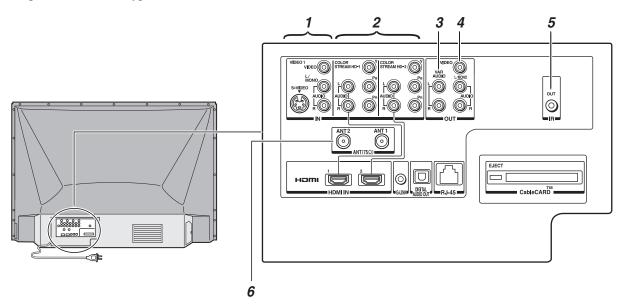

1 VIDEO 1 IN — Composite video and analog audio inputs plus optional S-video inputs for connecting devices with composite video or S-video output.

**Note:** Composite video and S-video cables carry only video information; separate audio cables are required for a complete connection.

ColorStream<sup>®</sup> HD-1 IN and ColorStream<sup>®</sup> HD-2 IN

 Two sets of ColorStream<sup>®</sup> high-definition component video inputs (with analog stereo audio inputs) for connecting devices with component video output, such as a Toshiba DVD player with ColorStream<sup>®</sup>.

#### Note:

- Component video cables carry only video information; separate audio cables are required for a complete connection.
- HDMI 1 (and 2) share analog audio inputs with ColorStream HD-1 (and HD-2). To specify the use of the audio inputs for a connected ColorStream (component video) device, see "Setting the ColorStream HD audio mode" on page 28.
- 3 Variable Audio OUT Standard analog audio outputs for connecting an analog amplifier with external speakers. When the POP double-window is open, the active window sound is output ( I page 41 ).

A/V OUT — Standard composite video and analog audio outputs for connecting a VCR for editing and dubbing. When the POP double-window is open, the active window sound is output (INF) page 41 ).

**Note:** The A/V OUT terminals will output AUDIO ONLY (no video) in the following instances:

- When the TV's INPUT mode is HDMI or ColorStream (see "Selecting the video input source to view," page 32).
- When the MP3 Audio Player is active (
- **5 IR OUT** For controlling infrared remote-controlled devices through the TV. You can connect up to two devices with an IR blaster cable, and then control the devices using the TV's IR pass-through features.
- 6 ANT 1 and ANT 2 Two inputs that support analog (NTSC) and digital (ATSC) off-air antenna signals and analog and digital Cable TV (QAM) signals.

**Note:** If you have an antenna only, connect it to **ANT 1**. If you have both cable TV and an antenna, connect the cable TV to **ANT 1** and the antenna to **ANT 2**.

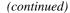

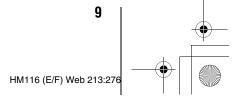

**OPure**Glare

**Chapter 1: Introduction** 

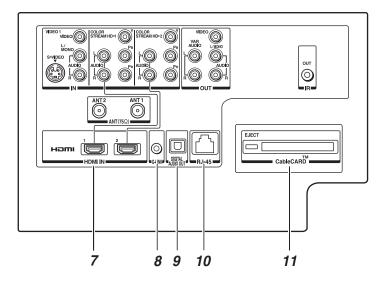

7 HDMI<sup>™</sup> 1 IN and HDMI<sup>™</sup> 2 IN — Two High-Definition Multimedia Interface inputs receive digital audio and uncompressed digital video from an HDMI device or uncompressed digital video from a DVI device. Also see item 2.

**Note:** HDMI 1 (and 2) IN share analog audio inputs with ColorStream HD-1 (and HD-2) IN. To specify the use of the audio inputs for a connected HDMI (or DVI) device, see "Setting the HDMI audio mode" on page 29.

- 8 G-LINK<sup>™</sup> For use with the enclosed IR blaster/ G-LINK<sup>™</sup> cable to enable the TV Guide On Screen<sup>™</sup> recording features (rs Installation Guide).
- 9 Digital Audio OUT Optical audio output in Dolby\* Digital or PCM (pulse-code modulation) format for connecting an external Dolby Digital decoder, amplifier, A/V receiver, or home theater system with optical audio input.

**10** RJ-45 (Ethernet) (THINC<sup>™</sup> system<sup>\*\*</sup>) — For connecting the TV to your home network. See boxed note below.

#### \*\*THINC<sup>™</sup> system

(Toshiba Home Interactive Network Connection)

The RJ-45 (Ethernet) port allows your Toshiba TV to connect to your home network. You can use this revolutionary home entertainment networking system to access MP3 audio files and JPEG picture files that are stored as shared files on a networked PC and play/display them on your TV.

You also can play your shared MP3 audio files through a connected audio system.

See Chapter 7 for details. Also see the Installation Guide.

11 CableCARD<sup>™</sup> slot — For use with a digital security card and digital cable TV service (provided by your local cable operator) to view encrypted digital programming (ISF page 29).

HDMI, the HDMI logo and High-Definition Multimedia Interface are trademarks or registered trademarks of HDMI Licensing LLC. CableCARD is a trademark of Cable Television Laboratories, Inc.

| 10

<sup>\*</sup> Manufactured under license from Dolby Laboratories. Dolby and the double-D symbol are registered trademarks of Dolby Laboratories.

**OPure**Glare

## Chapter 2: Using the remote control

# Installing the remote control batteries

#### To install the remote control batteries:

1 Slide the battery cover off the back of the remote control.

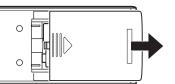

2 Install two "AA" size alkaline batteries. Match the + and – symbols on the batteries to the symbols on the battery compartment.

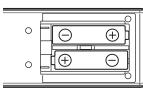

**3** Slide the battery cover on to the remote control until the lock snaps.

Caution: Never throw batteries into a fire.

#### Note:

- Be sure to use AA size alkaline batteries.
- Dispose of batteries in a designated disposal area.
- Batteries should always be disposed of with the environment in mind. Always dispose of batteries in accordance with applicable laws and regulations.
- If the remote control does not operate correctly, or if the operating range becomes reduced, replace batteries with new ones.
- When necessary to replace batteries in the remote control, always replace both batteries with new ones. Never mix battery types or use new and used batteries in combination.
- Always remove the batteries from the remote control if they are dead or if the remote control is not to be used for an extended period of time. This will prevent battery acid from leaking into the battery compartment.

### **Remote control effective range**

For optimum performance, aim the remote control directly at the TV remote sensor. Make sure there are no obstructions between the remote control and the TV.

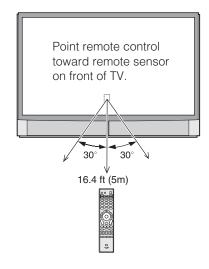

11 HM116 (E/F) Web 213:276

## Learning about the remote control

The buttons used for operating the TV only are described here. For a complete list of the remote control's functions, see the remote control functional key chart ( $\mathbf{I}$  pages 14–15). For a list of the buttons that operate the TV Guide On Screen<sup>TM</sup> system, see the separate *TV Guide On Screen*<sup>TM</sup> *Interactive Program Guide*.

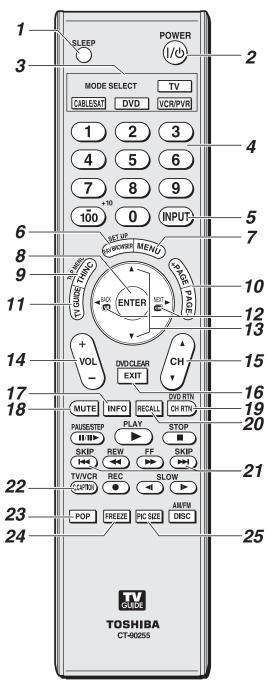

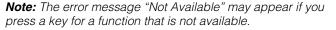

- **1 SLEEP** accesses the sleep timer (I page 52).
- **2 POWER** turns the TV on and off. When the TV is on, the blue LED indicator on the TV front will be illuminated.

**Note:** The Quick Restart<sup>™</sup> setting will affect the amount of time it takes for the picture to appear when you turn on the TV (**I**<sup>∞</sup> page 30).

- MODE SELECT sets the four remote control device modes: TV, CABLE/SAT, DVD, and VCR/PVR. Press TV until the keypad blinks 3 times to control the TV. The selected MODE key blinks each time any key is pressed. (INF page 16).
- 4 Channel Numbers (0-9, -/100) directly tune channels. The <sup>™</sup> button is used to tune digital channels (<sup>™</sup> page 35) or to edit the Favorite List (<sup>™</sup> page 33).
- **5 INPUT** selects the video input source (pr page 32).
- 6 FAV BROWSER accesses the Favorites List in the Channel Browser<sup>™</sup> (rs page 33).
- 7 MENU accesses the main TV menu system (ISP pages 22 and 23) or opens a menu in the TV Guide On Screen<sup>™</sup> system (ISP TV Guide On Screen<sup>™</sup> Interactive Program Guide).
- 8 ENTER activates highlighted items in the main menu system and the TV Guide On Screen<sup>™</sup> system.
- **9 THINC** accesses the THINC menu (1) page 24).
- **10 PAGE + -** When the TV Guide On Screen<sup>™</sup> system is open, moves from one set of screen information to the next, when applicable.
- **11 TV GUIDE** opens the TV Guide On Screen<sup>™</sup> system (INF) *TV Guide On Screen<sup>™</sup> Interactive Program Guide*).
- 12 mathins 4 / mathins TV, these buttons open the Channel Browser<sup>™</sup> and tune to the previous/next channel in the History List (r page 34). (Also see "Arrow buttons," below.)
- **13 Arrow buttons (▲▼**◄►) When a menu is on-screen, these buttons select or adjust programming menus. (Also see a / a ).)
- 14 VOL + adjusts the volume level.
- 15 CH ▲▼ cycles through programmed channels when no menu is on-screen (ISF page 26), and functions as page up/ down when a menu is on-screen or when the TV Guide On Screen<sup>™</sup> system is open (ISF TV Guide On Screen<sup>™</sup> Interactive Program Guide).

**OPure**Glare

- **16 EXIT** closes on-screen menus and the TV Guide On Screen<sup>™</sup> system.
- **17** INFO provides detailed information on highlighted items in the TV Guide On Screen<sup>™</sup> system (r *TV Guide On Screen<sup>™</sup> Interactive Program Guide*).
- **18 MUTE** reduces or turns off the sound (reg page 44).
- **19** CH RTN returns to the last viewed channel (IS page 36), or stops the picture viewer slide show (IS page 65). Also can be used to switch between the song select view and file select view in the Audio Player (IS page 66).
- 20 RECALL displays TV status information (reg page 53).
- 21 SKIP I and SKIP I jump backward and forward one day at a time in the TV Guide On Screen<sup>™</sup> listings (I TV Guide On Screen<sup>™</sup> Interactive Program Guide).
- 22 C.CAPTION (TV/VCR) opens the closed caption/audio selector screen. (The audio selector is not available for analog channels.) (I pages 43–44.) Also can be used to select the TV mode to view one program while recording another.
- **23** POP opens the POP double-window (ISP page 40) or locks/unlocks the TV Guide On Screen<sup>™</sup> video window (ISP TV Guide On Screen<sup>™</sup> Interactive Program Guide).
- **24 FREEZE** freezes the picture. Press again to restore the moving picture.
- **25 PIC SIZE** cycles through the pictures sizes: **Natural**, **TheaterWide 1/2/3**, and **Full** (R page 37).

## **Remote Control functional key chart**

| REMOTE<br>Control key     | Toshiba TV<br>(TV)                | CABLE                            | SAT<br>(satellite)               | VCR                              | •DVD/VCR<br>combo<br>• DVD/<br>DVD-R | Receiver/<br>AMP                 | CD<br>(AUDIO)                   | PVR                             |
|---------------------------|-----------------------------------|----------------------------------|----------------------------------|----------------------------------|--------------------------------------|----------------------------------|---------------------------------|---------------------------------|
| MODE<br>SELECT            | Remote contro                     | ol device mode s                 | election                         |                                  | ·                                    | ·                                |                                 |                                 |
| SLEEP                     | Sleep timer                       | ←TV                              | ← TV                             | ← TV                             | ← TV                                 | ← TV                             | ← TV                            | ← TV                            |
| POWER                     | Power                             | Power                            | Power                            | Power                            | Power                                | Power                            | Power                           | Power                           |
| 1                         | Digit 1                           | Digit 1                          | Digit 1                          | Digit 1                          | Digit 1                              | AV input 1                       | Digit 1                         | Digit 1                         |
| 2                         | Digit 2                           | Digit 2                          | Digit 2                          | Digit 2                          | Digit 2                              | AV input 2                       | Digit 2                         | Digit 2                         |
| 3                         | Digit 3                           | Digit 3                          | Digit 3                          | Digit 3                          | Digit 3                              | AV input 3                       | Digit 3                         | Digit 3                         |
| 4                         | Digit 4                           | Digit 4                          | Digit 4                          | Digit 4                          | Digit 4                              | AV input 4                       | Digit 4                         | Digit 4                         |
| 5                         | Digit 5                           | Digit 5                          | Digit 5                          | Digit 5                          | Digit 5                              | CD                               | Digit 5                         | Digit 5                         |
| 6                         | Digit 6                           | Digit 6                          | Digit 6                          | Digit 6                          | Digit 6                              | Tuner                            | Digit 6                         | Digit 6                         |
| 7                         | Digit 7                           | Digit 7                          | Digit 7                          | Digit 7                          | Digit 7                              | Phono                            | Digit 7                         | Digit 7                         |
| 8                         | Digit 8                           | Digit 8                          | Digit 8                          | Digit 8                          | Digit 8                              | Cassette                         | Digit 8                         | Digit 8                         |
| 9                         | Digit 9                           | Digit 9                          | Digit 9                          | Digit 9                          | Digit 9                              | Aux                              | Digit 9                         | Digit 9                         |
| 0                         | Digit 0                           | Digit 0                          | Digit 0                          | Digit 0                          | Digit 0                              |                                  | Digit 0, 10                     | Digit 0                         |
| 100/-/+10                 | – (digital<br>separator)          |                                  | -/,<br>+10,<br>+100              | +100                             | -/,<br>+10,<br>+100                  |                                  |                                 |                                 |
| INPUT                     | TV/Video<br>select                | ← TV                             | ← TV                             | ← TV                             | ← TV                                 | Input                            | ← TV                            | ← TV                            |
| PIC SIZE                  | Selects the image shape           | ← TV                             | ← TV                             | ← TV                             | ← TV                                 | ← TV                             | ← TV                            | ← TV                            |
| MENU                      | Menu/Guide<br>Menu                | Menu                             | Menu                             |                                  | Menu                                 | Menu                             | Menu                            | Menu                            |
| FAV<br>BROWSER/<br>SET UP | FAV<br>BROWSER                    |                                  |                                  |                                  | Setup                                |                                  |                                 |                                 |
| THINC/<br>TOP MENU        | THINC                             | ← TV                             | ← TV                             | ← TV                             | Top menu                             | ← TV                             | ← TV                            | ← TV                            |
| TV GUIDE                  | TV Guide                          | Guide                            | Guide                            |                                  | Guide                                |                                  |                                 | Guide                           |
| INFO                      | Guide Info                        | Info                             | Info                             |                                  | Display                              |                                  |                                 | Info                            |
| ENTER                     | Enter                             | Select                           | Select                           |                                  | Select                               |                                  |                                 | Select                          |
| <b>▲</b>                  | Menu select<br>up                 | Cursor up                        | Cursor up                        |                                  | Cursor up                            |                                  |                                 | Cursor up                       |
| •                         | Menu select<br>down               | Cursor<br>down                   | Cursor<br>down                   |                                  | Cursor<br>down                       |                                  |                                 | Cursor<br>down                  |
|                           | Menu select<br>left/right<br>Back | Cursor left/<br>right            | Cursor left/<br>right            |                                  | Cursor left/<br>right                |                                  |                                 | Cursor<br>left/right            |
| EXIT/<br>DVD CLEAR        | Exit                              | Exit                             | Exit                             |                                  | DVD clear                            |                                  |                                 | Exit                            |
| PAGE +/-                  | Page up/<br>down                  | Page up/<br>down                 | Page up/<br>down                 |                                  | Page up/<br>down                     |                                  |                                 |                                 |
| VOL +/-                   | Volume up/<br>down <sup>*1</sup>  | Volume up/<br>down <sup>*1</sup> | Volume up/<br>down <sup>*1</sup> | Volume up/<br>down <sup>*1</sup> | Volume up/<br>down <sup>*1</sup>     | Volume up/<br>down <sup>*1</sup> | Volume<br>up/down <sup>*1</sup> | Volume<br>up/down <sup>*1</sup> |

14

| REMOTE<br>Control Key | Toshiba TV<br>(TV)            | CABLE                       | SAT<br>(satellite)          | VCR                         | • DVD/VCR<br>combo<br>• DVD/<br>DVD-R     | Receiver/<br>AMP         | CD<br>(AUDIO)               | PVR                         |
|-----------------------|-------------------------------|-----------------------------|-----------------------------|-----------------------------|-------------------------------------------|--------------------------|-----------------------------|-----------------------------|
| CH RTN/<br>DVD RTN    | Previous<br>channel           | Previous<br>channel         | Previous<br>channel         |                             | DVD RTN                                   |                          |                             |                             |
| RECALL                | On-screen<br>display          | ← TV                        | ← TV                        | ← TV                        | ← TV                                      | ← TV                     | ← TV                        | ← TV                        |
| MUTE                  | Sound mute                    | Sound<br>mute <sup>*1</sup> | Sound<br>mute <sup>*1</sup> | Sound<br>mute <sup>*1</sup> | Sound<br>mute <sup>*1</sup>               | Sound mute <sup>*1</sup> | Sound<br>mute <sup>*1</sup> | Sound<br>mute <sup>*1</sup> |
| SLOW                  | Slow FWD*<br>Slow REW*        |                             |                             | Slow FWD<br>Slow REW        | Slow FWD<br>Slow REW                      |                          |                             | Slow FWD<br>Slow REW        |
| SKIP ►►<br>SKIP ►►    | DAY+<br>DAY-                  |                             |                             |                             | Skip FWD<br>Skip REW                      |                          | Skip FWD<br>Skip REW        |                             |
| REW                   | Rewind*                       | Rewind                      | Rewind                      | Rewind                      | Rewind                                    |                          | Rewind                      | Rewind                      |
| PAUSE/STEP            | Pause*                        | Pause                       | Pause                       | Pause                       | Pause                                     |                          | Pause                       | Pause                       |
| PLAY                  | Play*                         | Play                        | Play                        | Play                        | Play                                      |                          | Play                        | Play                        |
| FF                    | Fast FWD*                     | Fast FWD                    | Fast FWD                    | Fast FWD                    | Fast FWD                                  |                          | Fast FWD                    | Fast FWD                    |
| C.CAPTION<br>TV/VCR   | C.Caption                     |                             | TV/SAT                      | TV/VCR                      | *3                                        |                          |                             |                             |
| DISC/AM/FM            |                               |                             |                             |                             | *4                                        | AM/FM                    | Disc SKIP<br>Disc select    | Instant<br>replay           |
| STOP                  | Stop*                         | Stop                        | Stop                        | Stop                        | Stop                                      |                          | Stop                        | Stop                        |
| REC                   | REC Menu<br>(Single<br>click) | Record<br>(Double<br>click) | Record<br>(Double<br>click) | Record<br>(Double<br>click) | Record<br>(Double<br>click) <sup>*2</sup> |                          |                             | Record<br>(Double<br>click) |
| СН▲▼                  | Channel up/<br>down           | Channel up/<br>down         | Channel up/<br>down         | Channel<br>up/down          | Channel<br>up/down                        | Channel<br>up/down       |                             | Channel<br>up/down          |
| РОР                   | Split                         | ← TV                        | ← TV                        | ← TV                        | ← TV                                      | ← TV                     | ← TV                        | ← TV                        |
| FREEZE                | Freeze                        | ← TV                        | ← TV                        | ← TV                        | ← TV                                      | ← TV                     | ← TV                        | ← TV                        |

#### Note:

• "---" = key does not send a signal in that remote control mode.

• "← TV" = key will affect the TV, even though the remote control is in another mode.

• \* Not available for your TV.

<sup>\*1</sup> Volume will affect the TV by default. When the volume is unlocked, all the devices will have their own volume if their ID has volume data. The AUDIO modes (receiver, CD) will have their own volume if volume lock is set on TV, CABLE/SAT, VCR/PVR, or DVD mode. See "Using the volume lock feature" (respage 17).
 \*2 DVD/DVD-R : RECORD is only for DVD-R, no function is picked for DVD.

\*3 DVD/VCR combo : TV/VCR
 \*4 DVD/VCR combo : DVD/VCR

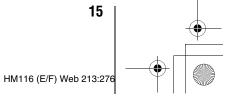

### Using the remote control to operate your other devices

Your TV remote control has one dedicated TV mode and three programmable multi-brand modes: **CABLE/SAT**, **DVD**, and **VCR/PVR**. The default device modes and programmable device modes are listed below.

**Note:** The TV remote control is preprogrammed to operate most Toshiba devices. To operate a non-Toshiba device or a Toshiba device that the remote control is not preprogrammed to operate, you will need to program the remote control. See "Programming the remote control to operate your other devices" (at right).

| MODE SELECT | Default device mode control (before programming) |
|-------------|--------------------------------------------------|
| TV          | Toshiba TV                                       |
| CABLE/SAT   | Toshiba DST 3100 Satellite receiver              |
| DVD         | Orion DVD                                        |
| VCR/PVR     | Toshiba VCR                                      |
|             |                                                  |
| MODE SELECT | Device mode control after programming            |
| TV          | Toshiba TV                                       |
| CABLE/SAT   |                                                  |
| DVD         | Multi-brand video/audio devices                  |
| VCR/PVR     | -                                                |

**Note:** Although your new TV's remote control includes codes for many devices, it may not include codes for some or all of the features on certain devices you wish to control. If you are unable to program the TV's remote control to operate your device or some of the features on that device, use the device's original remote control (or the control buttons on the device).

# Programming the remote control to operate your other devices

#### **Device code setup**

- Find the code for your device brand in the remote control device code table on pages 18–21.If more than one code is listed, try each one separately until you find one that works.
- 2 Press the applicable MODE SELECT button (CABLE/ SAT, DVD, or VCR/PVR), until the MODE SELECT button blinks 3 times.
- **3** While holding down **mean**, press the Number buttons to enter the category code (0, 1, 2, 3, 4, or 5, as described below) plus the four-digit device code for your device.

| Category                                                                     | Category code |
|------------------------------------------------------------------------------|---------------|
| TVs (Toshiba)                                                                | 0             |
| Cable boxes<br>Satellite receivers<br>Cable/PVR combos<br>DBS/PVR combos (1) | 1             |
| DVD players                                                                  | 2             |
| VCRs<br>PVRs<br>DBS/PVR combos (2)                                           | 3             |
| Audio Amps<br>Audio Amps/Tuners                                              | 4             |
| CD players                                                                   | 5             |

- If a valid code is entered, the MODE SELECT button will blink twice.
- If an invalid code is entered, the MODE SELECT button will blink one long blink.
- 4 Point the remote control at the device and press <sup>POWER</sup> to test the code.
  - If the device responds to the remote control, you have entered the correct code.
  - If the device does not respond to the remote control, repeat steps 3 and 4 using another code.

**Note:** After programming the remote control, make sure all necessary keys on the TV remote control (in addition to """") operate your device. If some keys are not operational, repeat the device code setup using another code (if other codes are listed for your device). If, after trying all listed codes, the necessary keys do not operate your device, use the device's original remote control.

## **5** To control the TV, press the TV MODE SELECT button. *Note:*

- Although the TV remote control includes codes for many devices, it may not include codes for some or all of the features on certain devices you want to control. If you are unable to program the TV remote control to operate your device or some of the features on that device, use the device's original remote control (or the control buttons on the device).
- Every time you change the batteries you will need to reprogram the remote control.
- Some newer VCRs respond to either of two codes. These VCRs have a switch labeled "VCR1/VCR2." If your VCR has this kind of switch and does not respond to the codes for your VCR brand, set the switch to the other position ("VCR1" or "VCR2") and reprogram the remote control.

## Searching and sampling the code of a device (8500)

If you do not know the device code for a particular device, you can cycle the remote control through the available codes for that device mode and sample the functions to find the code that operates the target device. The keys available to be sampled, provided they are applicable to that mode, are  $\overset{\text{POWER}}{\textcircled{W}}$ , 1,  $(\stackrel{\text{res}}{\textcircled{W}})$ , and  $\overset{\text{PLM}}{\textcircled{W}}$ . Invalid keys will be ignored while in program mode.

## To cycle through each available device code and sample its functions:

- **1** Press the appropriate MODE SELECT button on the remote control.
- **2** While holding down **E** press 8, 5, 0, 0. The remote control will enter program mode.
- **3** Point the remote control at the target device and press <sup>POWER</sup> (or other function buttons that are available to be sampled).
- 4 If the device responds to the remote control: Press Recul to store the device code. The MODE SELECT button will blink two times and the remote control will exit the program mode.

If the device does not respond to the remote control: Press  $\blacktriangle$ , and then press  $\stackrel{\text{POWEF}}{\textcircled{O}}$ . Repeat this step until the device responds to the remote control, and then press  $\boxed{\texttt{RECAL}}$ .

**Note:** When a search cycle is completed, the mode select button will blink three times. The remote control will begin to cycle through the available codes again. If no key is pressed within 10 seconds during programming, the remote control will exit the program mode and return to the previous code.

#### Using the volume lock feature (8000)

By default (factory setting), the remote control's volume keys  $\left( \int_{V_{n}}^{V_{n}} \int_{V_{n}}^{V_{n}} \right)$  are locked to the "TV" device mode.

The remote control will operate the TV's volume, even when "TV" is not the current device mode.

If you unlock the remote control's volume keys, each device mode will have its own volume (if the device ID has volume data). The remote control will operate the volume of the device associated with the current device mode.

If you lock the remote control's volume keys to a specific device mode, the remote control will operate the volume of the device associated with the locked mode, even when the locked mode is not the current device mode.

See "Using the remote control to operate your other devices" on page 16.

## To lock the remote control's volume keys to a specific mode (CABLE/SAT in this example):

- **1** Press CABLE/SAT.
- **2** While holding down the **ECAL** button, press 8, 0, 0, 0.
- 3 Press (♣). The CABLE/SAT MODE SELECT button will blink two times (locked). The remote control's volume keys will now operate the

volume of the device associated with the CABLE/SAT mode, even when CABLE/SAT is not the current device mode.

#### To unlock the remote control's volume keys:

- **1** While holding down **REAL**, press 8, 0, 0, 0.
- 2 Press <sup>™</sup>. The CABLE/SAT MODE SELECT button will blink four times (unlocked).

#### **Operational feature reset (8900)**

This feature clears all programmed remote control features not related to "Device code setup" and resets the volume lock to the "TV" device mode.

#### To reset the remote control:

While holding down **ECALL**, press 8, 9, 0, 0. The MODE SELECT button will blink four times.

17 HM116 (E/F) Web 213:276

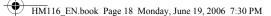

**OPure**Glare

#### **Chapter 2: Using the remote control**

## **Multi-brand remote** control device codes

Code

1524

#### TVs

Brand Toshiba

#### **Cable boxes**

| Brand               | Code             |
|---------------------|------------------|
| ABC                 | 0003, 0008       |
| Americast           | 0899             |
| Bell South          | 0899             |
| Clearmaster         | 0893             |
| ClearMax            | 0883             |
|                     |                  |
| Coolmax             | 0883             |
| Digeo               | 1187             |
| Director            | 0476             |
| GoldStar            | 0144             |
| Hamlin              | 0009, 0273       |
| Memorex             | 0000             |
| Motorola/           |                  |
| General Instrument/ | 0054 0454 0010   |
| Jerrold             | 0276, 0476, 0810 |
| Motorola            | 1187, 1376       |
| General Instrument/ | 0000             |
| Jerrold             | 0003             |
| Multitech           | 0883             |
| Pace                | 0008, 0237, 1877 |
| Panasonic           | 0000, 0107       |
| Paragon             | 0000             |
| Philips             | 0317, 1305       |
| Pioneer             | 0144,0533,0877,  |
|                     | 1877             |
| Pulsar              | 0000             |
| Quasar              | 0000             |
| RadioShack          | 0883             |
| Regal               | 0273, 0279       |
| Runco               | 0000             |
| Samsung             | 0144             |
| Scientific Atlanta  | 0008,0477,0877,  |
|                     | 1877             |
| Sony                | 1006             |
| Starcom             | 0003             |
| Supercable          | 0276             |
| Supermax            | 0883             |
| Torx                | 0003             |
| Toshiba             | 0000             |
| Tristar             | 0883             |
| V2                  | 0883             |
| Viewmaster          | 0883             |
| Vision              | 0883             |
| Vortex View         | 0883             |
| Zenith              | 0000, 0525, 0899 |
|                     |                  |

#### Satellite receivers

| Brand        | Code |
|--------------|------|
| AlphaStar    | 0772 |
| Chaparral    | 0216 |
| Crossdigital | 1109 |

18

| DirecTV                    | 0099,0247,0         |
|----------------------------|---------------------|
| Direct                     | 0566,0639,0         |
|                            | 0749, 0819,         |
|                            | 1076, 1108, 1       |
|                            | 1142, 1377, 1       |
|                            | 1414, 1442,         |
|                            | 1443, 1444, 1       |
|                            | 1639, 1640, 1       |
|                            | 1856                |
| Dish Network System        | 0775, 1005, 1       |
| Dish i tetti olik öyötelli | 1505, 1775          |
| Dishpro                    | 0775, 1005, 1       |
| Distiple                   | 1775                |
| Echostar                   | 0775, 1005, 1       |
|                            | 1505, 1775          |
| Expressvu                  | 0775, 1775          |
| GE                         | 0392, 0566          |
| GOI                        | 0775, 1775          |
| Goodmans                   | 1246                |
| Hisense                    | 1535                |
| Hitachi                    | 0819, 1250          |
|                            |                     |
| HTS                        | 0775, 1775          |
| Hughes                     | 0749, 1442,         |
| Hughes Network             | 0740 1140 1         |
| Systems                    | 0749, 1142, 1       |
|                            | 1443, 1444,         |
| iLo                        | 1535                |
| Janeil                     | 0152                |
| JVC                        | 0775, 1170,         |
| LG                         | 1226, 1414          |
| Magnavox                   | 0722, 0724          |
| Memorex                    | 0724                |
| Mitsubishi                 | 0749                |
| Motorola/General           |                     |
| Instrument/Jerrold         | 0869                |
| Motorola                   | 0856                |
| NEC                        | 0102, 0178,         |
| Next Level                 | 0869                |
| Panasonic                  | 0152, 0247,         |
| Paysat                     | 0724                |
| Philips                    | 0099,0722,0         |
| 1 miips                    | 0749,0819,1         |
|                            | 1142, 1442,         |
|                            | 1749                |
| Pioneer                    | 1442                |
| Proscan                    | 0392, 0566          |
| Proton                     | 1535                |
| RadioShack                 | 0869                |
| RCA                        | 0143,0392,0         |
| KCA                        | 0855, 1392          |
| Samsung                    | 1108, 1109, 1       |
| Samsung                    | 1276, 1377, 1       |
|                            | 1609                |
| Sanyo                      | 1219                |
| Sony                       | 0639, 1639,         |
| •                          | 0869                |
| Star Choice<br>Tivo        |                     |
| 1100                       | 1142,1442,1<br>1444 |
| Toshiba                    | 0082,0749,0         |
| TOSIIIDa                   | 0082,0749,0         |
|                            | 1287, 1289, 1       |
|                            | 1287, 1289, 1       |
| UltimateTV                 | 1392, 1640          |
| Uniden                     | 0722, 0724          |
|                            | ,                   |
| US Digital                 | 1535                |
| USDTV                      | 1535                |
| Voom                       | 0869                |
| Zenith                     | 1856                |
|                            |                     |

**DVD** players 0247,0392, 639,0724, Brand 108, 1109, Aiwa 377, 1392, Akai Alco 444, 1609, Allegro 640, 1749, Works 005, 1170, AMW 005, 1505, 005, 1170, Audiovox Axion B & K Blaupunkt Broksonic 1442, 1749 Cinea CineVision 142, 1442, Citizen 1444, 1749 Coby Craig 170, 1775 Daewoo Daytek Denon 0178, 1270 Desay Disney 0247, 0701 Dual Durabrand )722,0724, DVD2000 0819, 1076, Emerson Enterprise Fisher Funai Gateway GE Go Video 392,0566, 109, 1142, 377, 1442. GoVision GoldStar 1639, 1640 GPX Gradiente 442, 1443, Greenhill Grundig 749,0790, 285, 1286, 289, 1749, Hitachi Hiteker iLo Initial Integra Jaton

0672,0717,0755, 0794,0796,0797, 1004, 1020, 1056, 1061, 1100 1168, 1407 0790, 1041, 1072 0655,0662 0833, 0869, 0876 0778,0852,1086, 1107, 1177, 1351 0816,0874,1023, 1024, 1117, 1129 0705,0784,0833, 0869.1169.1172. 1234, 1242 0490, 0634 0675, 1270 1068, 1085 0591,0675,0821 0675, 1334 1073, 1077, 1158 0522, 0717, 0815 0715,0741,0744, 0783,0833,0869, 1044, 1075. 1099, 1158, 1304, 0699, 0769 0582,0702 0573,0664 0717 0571,0627

Code

1078

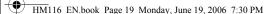

0702

#### Chapter 2: Using the remote control

Sharp

**OPure**Glare

JBL JSI JVC jWin Kawasaki Kenwood KLH Konka Koss Landel Lasonic Lecson Lenoxx LG LiteOn Loewe Magnavox Malata Marantz McIntosh Memorex Microsoft Mintek Mitsubishi Momitsu NAD NEC Nesa Next Base NexxTech Norcent Onkyo Oritron Panasonic Philips PianoDisc Pioneer Polaroid Polk Audio Portland Presidian Proceed Proscan ProVision Owestar RCA Rio RJTech Rotel Rowa Sampo Samsung Sansui Sanvo

Sensory Science

1423 0558,0623,0867, 1164 1049, 1051 0790 0490, 0534 0717,0790,1020, 1149 0711 0651, 1423 0826 0798, 1173 1533 1127 0591,0741,0801, 0869 1058, 1158, 1416, 1440 0511 0503, 0539, 0646, 0675.0821 0782, 1159 0539 1533 0695, 0831, 1270 0522 0717, 0839 0521, 1521 1082 0591, 0692, 0741 0785 0717 0826 1402 0872, 1003, 1107, 1265 0503, 0627, 0792 0651 0490,0503,0703, 1362, 1462, 1490, 1762 0503, 0539, 0646, 0675, 1267, 1354 1024 0525.0571.0631 1020, 1061, 1086 0539 0770 0675 0672 0522 0778 0651 0522,0571,0717, 0790, 0822 0869 1360 0623 0823 0698.0752 0490.0573.0744 0820, 1044, 1075 0695 0670, 0695, 0873 1158

Sharper Image Sherwood Shinsonic Sonic Blue Sony Sungale Superscan SVA Sylvania Symphonic Teac Technics Technosonic Techwood Theta Digita Toshiba Tredex Urban Concepts US Logic Venturer Vizio Xbox Yamaha Yamakawa Zenith Zoece VCRs Brand ABS Admiral Adventura Aiko Aiwa Akai Alienware America Action American High Asha Audiovox Beaumark Bell & Howell Broksonic Calix Canon Carver CCE Citizen Colt Craig Curtis Mathes Cybernex

CyberPower

Daewoo

Dell

Denon

Durabrand Dynatech Electrohome Electrophonic Emerex Emerson Fisher Fuji Funai Garrard Gateway GE Go Video GoldStar Gradiente Harley Davidson Harman/Kardon Harwood Headquarter Hewlett Packard

HI-O

DirecTV

Hitachi Howard Computers HP Hughes Network Systems Humax Hush iBUYPOWER Jensen JVC KEC Kenwood KLH Kodak Linksys Lloyd's Logik LXI Magnasonic Magnavox Magnin Marantz Marta Matsushita Media Center PC MEI Memorex

MGA MGN Technology Microsoft Mind Minolta

0038, 0039 0000 0037,0043 0037 0032 0000,0002,0037, 0043,0061,0121, 0184, 0209, 0212,0278,0479, 0593, 1593 0047,0104 0033, 0035 0000, 0593, 1593 0000 1972 0035,0060,0065, 0240, 0807 0240, 0432, 0526 0037, 0038 0000 0000 0038, 0075, 0081 0072 0046 1972 0047 0000,0041,0042, 0065, 0089, 0105 1972 1972 0042, 0739 0739 1972 1972 0041 0008, 0041, 0067 0037, 0278 0038, 0041, 0067 0072 0035,0037 1972 0000 0072 0037 0593 0000,0035,0039, 0081,0149,0563, 0593 0240 0035, 0081 0037 0035, 0162 1972 0035 0000,0035,0037, 0039,0046,0047, 0048, 0104, 0162,0209,0240, 0479 0043, 0061, 0240

0739

(continued)

19

http://www.pureglare.com.au

0240

1972

1972

0042,0105

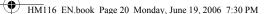

0072

Singer

**OPure**Glare

Mitsubishi Motorola MTC Multitech NEC Nikko Nikon Niveus Media Noblex Northgate Olympus Onkyo Optimus Orion Panasonic Penney Pentax Philco Philips Pilot Pioneer Polk Audio Profitronic Proscan Protec Pulsar Quarter Ouartz Quasar RadioShack Radix Randex RCA Realistic ReplayTV Ricavision Ricoh Runco Salora Samsung Sankv Sansui Sanyo Scott Sears Sharp Shintom Shogun

0043,0061,0067, 0075, 0173, 0807 0035,0048 0000, 0240 0000,0072 0038,0040,0041, 0067,0104 0037 0034 1972 0240 1972 0035, 0226 0222 0037,0048,0104, 0162,0432,0593, 1062 0002,0184,0209, 0479 0035,0077,0162, 0225, 0226, 0616, 1062 0035,0037,0038, 0040, 0042, 0240 0042, 0065, 0105 0035 0035,0081,0618, 0739, 1081, 1181 0037 0067 0081 0240 0060 0072 0039 0046 0046 0035, 0077, 0162 0000 0037 0037 0042,0060,0065, 0077,0105,0149, 0240, 0807, 0880 0000,0035,0037, 0046,0047,0048, 0104 0614, 0616 1972 0034 0039 0075 0045, 0240, 0739 0039,0048 0000.0041.0067. 0209, 0479 0046,0047,0104, 0159, 0240 0043.0045.0121. 0184 0210 0212 0000,0035,0037, 0042,0046,0047, 0104, 0105 0048, 0807, 0848 0072 0240

Sonic Blue Sony Stack 9 STS Sylvania Symphonic Systemax Tagar Systems Tatung Teac Technics Teknika Thomas Tivo TMK Toshiba Totevision Touch Unitech Vector Vector Research Video Concepts Videomagic Videosonic Viewsonic Villain Voodoo Wards White Westinghouse XR-1000 Yamaha Zenith ZT Group **PVRs** Brand ABS Alienware CyberPower Dell Direc TV Gateway Hewlett Packard Howard Computers HP Hughes Network Systems Humax Hush

0614, 0616 0000.0032.0033. 0034,0035,0636, 1032, 1972 1972 0042 0000,0035,0043, 0081, 0593, 1593 0000, 0593, 1593 1972 1972 0041 0000,0041 0035, 0162 0000, 0035, 0037 0000 0618,0636,0739, 1996 0240 0043,0045,0209, 0210,0212,0366, 0845, 1008, 1145, 1972, 1996 0037, 0240 1972 0240 0045 0038,0040 0040, 0045, 0061 0037 0240 1972 0000 1972 0000,0035,0042, 0047,0048,0060, 0072,0081, 0149, 0212, 0240 0072, 0209 0000, 0035, 0072 0038 0000,0033,0034, 0039,0209,0479, 1139 1972 Code 1972 1972 1972 1972 0739 1972 1972 1972 1972 0739 0739 1972 1972

Microsoft Mind Niveus Media Northgate Panasonic Philips RCA ReplayTV Sonic Blue Sony Stack 9 Systemax Tagar Systems Tivo Toshiba Touch Viewsonic Voodoo ZT Group F Г Ν ( I F S S Ze E I I F Ŧ

#### **Cable/PVR Combos**

| Brand               | Code       |
|---------------------|------------|
| Americast           | 0899       |
| Digeo               | 1187       |
| /Iotorola/          |            |
| General Instrument/ |            |
| errold              | 0476, 0810 |
| Aotorola            | 1187, 1376 |
| Pace                | 0237, 1877 |
| Pioneer             | 0877, 1877 |
| Scientific Atlanta  | 0877, 1877 |
| Sony                | 1006       |
| Supercable          | 0276       |
| Zenith              | 0899       |

#### **DBS/PVR Combos (1)**

| Brand               | Code              |
|---------------------|-------------------|
| DirecTV             | 0099,0392,0639,   |
|                     | 1076, 1142, 1377, |
|                     | 1392, 1442,       |
|                     | 1443, 1444, 1640  |
| Dish Network System | 0775, 1505        |
| Dishpro             | 0775, 1505        |
| Echostar            | 0775, 1170, 1505  |
| Expressvu           | 0775              |
| Hughes Network      |                   |
| Systems             | 1142, 1442, 1443, |
|                     | 1444              |
| JVC                 | 1170              |
| Motorola            | 0869              |
| Philips             | 1142, 1442        |
| Proscan             | 0392              |
| RCA                 | 1392              |
| Samsung             | 1442              |
| Sony                | 0639, 1640        |
| Star Choice         | 0869              |
|                     |                   |

#### **DBS/PVR Combos (2)**

| Brand          | Code |
|----------------|------|
| Hughes Network |      |
| Systems        | 0739 |
| Philips        | 0739 |
| Samsung        | 0739 |

20

1972

1972

**iBUYPOWER** 

Media Center PC

Linksys

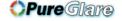

0420

#### Audio Amps

Brand Code 0577, 1100 Adcom Bose 0674 0892 Carver 1561 Durabrand Elan 0647 GE 0078 Harman/Kardon 0892 IVC 0331 LeftCoast 0892 Lenoxx 1561 Luxman 0165 0321, 0892 Marantz 0251 McIntosh Nakamichi 0321 NEC 0264 0395, 0823 Optimus Parasound 0246 Philips 0892 Pioneer 0823 PolkAudio 0892 RCA 0823 Realistic 0395 0321 Sansui Shure 0264 0689, 0815, 1126 Sony 0078, 0211 Soundesign Victor 0331 0078, 0211 Wards Yamaha 0133, 0143, 0354, 0504

#### **CD** players

Brand Code Adcom 0234 0124, 0157 Aiwa Akai 0156 Arcam 0157 Audio-Technica 0170 Burmester 0420 California Audio Labs 0029,0303 0157,0299 Carver 0003,0034 Denon DKK 0000 DMX Electronics 0157 0393, 0420 Garrard Genexxa 0032 Harman/Kardon 0083, 0157, 0173 Hitachi 0032, 0139 Integra 0101 0072, 0655, 1294 JVC Kenwood 0028,0037,0190, 0626 Krell 0157 Linn 0157 Magnavox 0038, 0157 Marantz 0029,0038,0157, 0180, 0435, 0626 MCS 0029 MGA 0083 Miro 0000 Mission 0157 Mitsubishi 0083

MTC NAD NEC Nikko NSM Onkyo Optimus Panasonic Parasound Philips Pioneer Polk Audio Proceed Proton OED Quad Ouasar RCA Realistic Rotel SAE Sansui Sanyo Sharp Sherwood Sonic Frontiers Sony Sugden TAG McLaren Tascam Teac Technics Toshiba Victor Wards Yamaha

Brand

ADC

Aiwa

Akai

Alco

AMC

Anam

Arcam

Bose

Carver

Delphi

Denon

Apex Digital

Audiotronic

Audiovox

Capetronic

0019, 0299 0234 0170 0157 0101,0102,0138, 0381, 1327 0000,0032,0037, 0087, 0420, 0468 0029, 0303, 0388, 0752 0420 0157, 0274, 0626 0032,0468,0551, 1062, 1087 0157 0420 0157 0157 0157 0029 0032,0053,0420, 0468, 1062 0180, 0420 0157,0420 0157 0157 0087 0037, 0180 0180 0157 0000,0100,0185, 0490,0604,0605, 0673, 1364 0157 0157 0420 0180,0378,0393, 0420 0029, 0303 0019, 0299 0072 0053, 0157 0036,0170,0187, 0490, 1292 **Audio Amps/Tuners** Code 0531 0121,0189,1243,

1388, 1405, 1641

0639, 1229, 1253,

0121,0189,1189,

0121, 1142, 1360

1255, 1512

1074, 1609

1390

1077

1774

1189

1189

1390

1933

0531

1289

1414

JBL JVC Kenwood KLH Linn Magnavox Marantz McIntosh Micromega Mitsubishi Myryad Nakamichi Onkyo Optimus Panasonic Philips Pioneer Polk Audio Proscan RCA Samsung Sansui Sanyo Sharp Sherwood Sirius Sony Stereophonics Sunfire Teac Technics Thorens Toshiba Venturer

Wards

Yamaha

XM

Fisher

Hitachi

Integra

Harman/Kardon

1801 0110,0189,0891, 1289, 1304, 1306 1273, 1801 0135, 1298, 1320 0110, 1306 1058, 1374, 1495, 1811 0186, 1313, 1569, 1570 1390, 1428 0189 0189,0531,1189, 1269, 1514 0189, 1189, 1269, 1289 1289 1189 1393 1189 1313 0135,0380,0842, 1298, 1320, 1531 0186,0531,1023, 1074 0309, 1288, 1308, 1316, 1350, 1363, 1518, 1548, 1633, 1763, 1764 0189, 1189, 1266, 1269 0014,0150,0531, 0630, 1023, 1384 0189, 1289, 1414 1254 0531, 1023, 1074, 1254, 1390, 1511, 1609 1295, 1304, 1500 0189, 1189 1469, 1801 0186 1077 1811 0168, 1058, 1258, 1406, 1441, 1558, 1622, 1658, 1758, 1759, 1858 1023 1313 1074, 1267, 1390, 1528 0309, 1308, 1518, 1633 1189 0135 1390 0014, 0189 1406, 1414 0176,0186,1176, 1276, 1331, 1375

21

http://www.pureglare.com.au

## Chapter 3: Menu layout and navigation

## Main menu layout

The tables below and on the next page provide a quick overview of your TV's menu system. To open the main menus (illustrated below), press *Mexo* on the remote control or TV control panel.

| lcon         | ltem                            | Option                                                                                                    |
|--------------|---------------------------------|----------------------------------------------------------------------------------------------------|
| Applications | Picture Viewer                  | $\rightarrow$ [Launches the JPEG Picture Viewer]                                                                                  |
|              | Audio Player                    | → [Launches the MP3 Audio Player]                                                                                                 |
|              | Channel Browser <sup>™</sup>    | $\rightarrow$ [Launches the Channel Browser <sup>TM</sup> ]                                                                       |
|              | TV Guide On Screen <sup>™</sup> | → [Opens the TV Guide On Screen <sup>™</sup> feature]                                                                             |
|              | Digital CC/Audio Selector       | → [Launches the ATSC Digital CC Selector] (This feature is not available if the TV is not tuned to a digital channel).            |
|              | CableCARD™                      | → Dynamic list of items provided by Cable company.<br>(This option is not available if a CableCARD <sup>™</sup> is not inserted.) |
| Video        | Picture Settings                | $\rightarrow$ [Opens the Picture Settings menu]                                                                                   |
| $\sim$       | Advanced Picture Settings       | $\rightarrow$ [Opens the Advanced Picture Settings menu]                                                                          |
|              | Theater Settings                | $\rightarrow$ [Opens the Theater Settings menu]                                                                                   |
| Audio        | Audio Settings                  | $\rightarrow$ [Opens the Audio Settings menu]                                                                                     |
| 0            | Advanced Audio Settings         | → [Opens the Advanced Audio Settings menu]                                                                                        |
| Ø            | Audio Setup                     | $\rightarrow$ [Opens the Audio Setup menu]                                                                                        |
| Preferences  | Closed Caption Mode             | $\rightarrow$ OFF/CC1/CC2/CC3/CC4/T1/T2/T3/T4                                                                                     |
|              | Closed Caption Advanced         | → [Opens the Closed Caption Advanced menu]                                                                                        |
|              | Input Labeling                  | $\rightarrow$ [Opens the Input Labeling menu]                                                                                     |
|              | Menu Language                   | → English/French/Spanish                                                                                                    |
|              | Channel Browser Setup           | $\rightarrow$ [Opens the Channel Browser Setup menu]                                                                              |
| Locks        | Enable Rating Blocking          | → Off/On                                                                                                    |
|              | Edit Rating Limits              | $\rightarrow$ [Opens the Edit Rating Limits menu]                                                                                 |
|              | Channels Block                  | $\rightarrow$ [Opens the Channels block menu]                                                                                     |
|              | Input Lock                      | $\rightarrow$ Off/Video/Video+                                                                                                    |
|              | Front Panel Lock                | $\rightarrow$ Off/On                                                                                                    |
|              | GameTimer <sup>™</sup>          | → Off/30 Min/60 Min/90 Min/120 Min                                                                                                |
|              | New PIN Code                    | $\rightarrow$ [Opens the New PIN Code entry screen]                                                                               |
| Setup        | Installation                    | $\rightarrow$ [Opens the Installation menu ( $\mathbb{R}$ page 23)]                                                               |
| NA I         | Sleep Timer                     | $\rightarrow$ [Opens the Sleep Timer menu]                                                                                        |
|              | On/Off Timer                    | $\rightarrow$ [Opens the On/Off Timer menu]                                                                                       |
|              | ColorStream HD1 Audio           | $\rightarrow$ No/Yes                                                                                                    |
|              | HDMI 1 Audio                    | $\rightarrow$ Auto/Digital/Analog                                                                                                 |
|              | ColorStream HD2 Audio           | $\rightarrow$ No/Yes                                                                                                    |
|              | HDMI 2 Audio                    | → Auto/Digital/Analog                                                                                                    |
|              | Slide Show Interval             | $\rightarrow$ 2 Sec/5 Sec/10 Sec/15 Sec/20 Sec                                                                                    |
|              | Quick Restart <sup>™</sup>      | $\rightarrow$ Off/On                                                                                                    |

Chapter 3: Menu layout and navigation

## Setup/Installation menu layout

The Installation menu contains the Terrestrial, Network, TV Guide On Screen<sup>™</sup> Setup, Time and Date, and System Status menus (as described below).

| To open the <b>Installation</b> menu (illustrated below), press <i>MENO</i> on the remote control or TV control panel, open the <b>Setup</b> menu, |
|----------------------------------------------------------------------------------------------------|
| select Installation, and press III.                                                                                                    |

|                             | lcon                      | ltem                    | Option                                                                                                    |
|-----------------------------|---------------------------|-------------------------|----------------------------------------------------------------------------------------------------|
| Press MENO,                 | Terrestrial               | Input Configuration     | $\rightarrow$ [Opens the Input Configuration menu]                                                                                                    |
| open the <b>Setup</b> menu, | HH                        | Channel Program         | $\rightarrow \text{ANT1} \rightarrow [\text{Scans for new channels on ANT1}] \\ \rightarrow \text{ANT2} \rightarrow [\text{Scans for new channels on ANT2}]$ |
| and then open the           |                           | Channel Add/Delete      | $\rightarrow$ [Opens the Channel Add/Delete menu]                                                                                                    |
| Installation                |                           | Signal Meter            | $\rightarrow$ [Opens the Signal Meter menu]                                                                                                    |
| sub-menu.                   | Network                   | Basic Network Setup     | $\rightarrow$ [Opens the Basic Network Setup menu]                                                                                                    |
|                             |                           | E-mail Scheduling Setup | $\rightarrow$ [Opens the E-mail Scheduling Setup menu]                                                                                                    |
|                             |                           | Home File Server Setup  | $\rightarrow$ [Opens the Home File Server Setup menu]                                                                                                    |
|                             |                           | Software Upgrade        | $\rightarrow$ [Opens the Software Upgrade menu]                                                                                                    |
|                             | TV Guide On Screen™ Setup | Start                   | → [Opens the TV Guide On Screen <sup>™</sup> Setup<br>menu]                                                                                                  |
|                             | Time and Date             | Start Setup             | $\rightarrow$ [Opens the Time and Date Setup menu]                                                                                                    |
|                             | System Status             | System Information      | $\rightarrow$ [Opens the System Information screen]                                                                                                    |

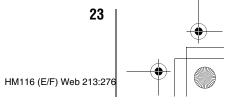

Chapter 3: Menu layout and navigation

## THINC<sup>™</sup> menu layout

The **THINC**\* menu provides access to the **Picture Viewer**, **Audio Player**, **Channel Browser**, **Favorites Browser**, and **TV Guide On Screen**.

The THINC menu is not part of the main menu system. You can only view the THINC menu by pressing Thing on the remote control.

| THINC Applications           |             |
|------------------------------|-------------|
| Picture Viewer               | <b>O</b>    |
| Audio Player                 | Л           |
| Channel Browser              | œ           |
| Favorites Browser            | FB          |
| TV Guide On Screen           | TV<br>GUIDE |
| Navigate Stiff Select EXIT E | xit         |

\* Toshiba Home Interactive Network Connection.

## Navigating the menu system

You can use the buttons on the remote control or TV control panel to access and navigate your TV's on-screen menu system.

- Press Meno to open the menu system.
- When a menu is open, use the up/down/left/right arrow buttons (▲▼◀▶) on the remote control or TV control panel to move in the corresponding direction in the menu.
- Press I to save your menu settings or select a highlighted item. (A highlighted menu item appears in a different color in the menu.)
- All menus close automatically if you do not make a selection within 60 seconds, except the signal meter menu, which closes automatically after about 5 minutes.
- To close a menu instantly, press EXIT.

**Note:** The menu backgrounds may sometimes appear black, depending on the signal the TV is receiving. This is not a sign of malfunction.

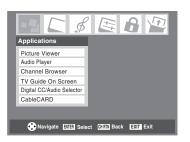

● ● | <sup>24</sup>

**OPure**Glare

## Chapter 4: Setting up your TV

### Selecting the menu language

You can choose from three different languages (English, French, and Spanish) for the on-screen display of menus and messages.

**Note:** The TV Guide On Screen<sup>™</sup> menus are in English, regardless of the language selected in this menu.

#### To select the menu language:

- **1** Press Meno and open the **Preferences** menu.
- 2 Highlight Menu Language and press ►.
- **3** Press  $\blacktriangle$  or  $\blacktriangledown$  to select your preferred menu language and press (inf).

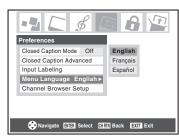

4 Press **EXIT** to close the **Preferences** menu.

### Configuring the antenna input sources for the ANT 1 and ANT 2 terminals

To configure the ANT 1 and ANT 2 input sources:

- **1** Press MENO and open the **Setup** menu.
- **2** Highlight Installation and press **m**.

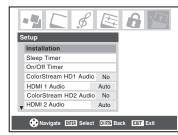

**3** (A new set of **Installation** menu icons will appear, as shown below.) Open the **Terrestrial** menu, highlight **Input Configuration**, and press **(FF)**.

**Note:** The Terrestrial menu may not be accessible (items will be "grayed out") in some instances (for example, if a cable box is connected to the ANT 1 input or if one of the VIDEO modes is the current input during TV Guide On Screen<sup>™</sup> setup).

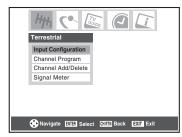

4 Press ▲ or ▼ to highlight Antenna 1 In, and then press
 ▲ or ▶ to select the input source (Cable or Antenna) for the ANT 1 input on the TV.

**Note:** If a cable box is connected to the ANT 1 input during TV Guide On Screen<sup>™</sup> setup, the entire Terrestrial menu will not be accessible, including the input source for ANT 1, which will automatically display "Cable Box."

5 Press ▼ to highlight Antenna 2 In and then ◀ or ► to select the input source (Cable or Antenna) for the ANT 2 input on the TV, if applicable. If you have not connected anything to the ANT 2 input, skip this step.

| Input Configuration |        |   |         |   |
|---------------------|--------|---|---------|---|
| Antenna 1 In        | 1      | • | Cable   | Þ |
| Antenna 2 In        |        |   | Antenna |   |
|                     | Cancel |   | Done    |   |

**6** To save your new settings, highlight **Done** and press IP. To revert to your original settings, highlight **Cancel** and press IP.

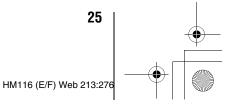

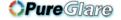

# Programming channels into the TV's channel memory

When you press (A) or  $\forall d$  on the remote control or TV control panel, your TV will stop only on the channels you programmed into the TV's channel memory.

Follow the steps below to program channels into the TV's channel memory.

#### **Programming channels automatically**

Your TV can automatically detect all active channels in your area and store them in its memory. After the channels are programmed automatically, you can manually add or erase individual channels in the channel memory.

#### Note:

- You must configure the antenna input source before programming channels (w page 25).
- If the Antenna 1 input signal type is set to Cable, the automatic channel programming process erases channels that were previously programmed into the TV's memory.
- If the Antenna 1 input signal type is set to Antenna, the automatic channel programming process adds newly found channels to the existing set of programmed channels (and does NOT erase channels that were previously programmed into the TV's memory). To remove an antenna source channel from the memory, you must manually delete it.
- To tune the TV to a channel not programmed in the channel memory, you must use the Channel Number buttons on the remote control.
- Programming channels when the antenna input is configured for **Cable** will take substantially longer than when the antenna input is configured for **Antenna**. This is normal; however, once channel programming is finished, you should not have to repeat the programming process again unless your Cable TV service lineup changes significantly.
- If you have a CableCARD<sup>™</sup> inserted, channel programming for the **ANT 1** input is disabled because the CableCARD<sup>™</sup> automatically loads the Cable channel list into the TV's channel memory. See the Installation Guide for details on CableCARD<sup>™</sup>.

#### To program channels automatically:

- Configure the antenna input sources, if you have not already done so (s page 25).
- **2** Press Meno and open the **Setup** menu.
- **3** Highlight **Installation** and press **I**.

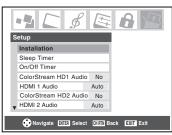

4 (A new set of **Installation** menu icons will appear, as shown below.) Open the **Terrestrial** menu, highlight **Channel Program**, and press **(PR)**.

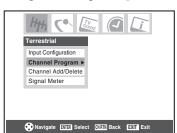

**5** Highlight **ANT 1** (or **ANT 2**) and then press me to start automatic channel programming.

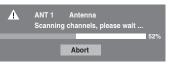

The TV will automatically cycle through all the antenna channels, and store all active channels in the channel memory. While the TV is cycling through the channels, the message "Scanning channels, please wait" appears (as shown above).

**6** To cancel channel programming, press **EXIT** on the remote control (or highlight **Abort** in the on-screen display and press **(IIII)**).

When channel programming is finished, press (A) or  $\forall t$  to view the programmed channels.

## Manually adding and deleting channels in the channel memory

After automatically programming channels into the channel memory, you can manually add or delete individual channels.

#### To add or delete channels in the channel memory:

- **1** Press Merco and open the **Setup** menu.
- **2** Highlight **Installation** and press **•••**.
- 3 (A new set of **Installation** menu icons will appear, as shown below.) Open the **Terrestrial** menu, highlight **Channel Add/Delete**, and then press **(FP)**.

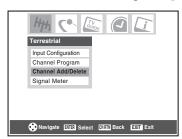

4 The illustration below left shows channels programmed for the ANT 1 antenna input. To view the list of channels programmed for the ANT 2 or Cable box antenna input, press ▲▼ to highlight **ANT 2** and press III.

| Chann                 | el Add/[ | Delete |         |         | Channe   | el Add | /Delete |        |                                                                                                    |
|-----------------------|----------|--------|---------|---------|----------|--------|---------|--------|----------------------------------------------------------------------------------------------------|
| <b>^</b>              | 2        |        | Analog  | ANT 1   | ▲ 🗹      | 1      |         | Analog | O ANT 1                                                                                                    |
| $\checkmark$          | 2 - 1    |        | Digital | O ANT 2 | ~        | 2      |         | Analog | ANT 2     ANT 2     ANT 2 |
| $\checkmark$          | 2 - 2    |        | Digital |         |          | 3      |         | Analog |                                                                                                    |
|                       | 3        |        | Analog  |         | ~        | 4      |         | Analog |                                                                                                    |
| $\mathbf{\mathbf{x}}$ | 4        |        | Analog  |         | ~        | 5      |         | Analog |                                                                                                    |
| $\leq$                | 5        |        | Analog  |         | ~        | 6      |         | Analog |                                                                                                    |
|                       | 6        |        | Analog  |         |          | 7      |         | Analog |                                                                                                    |
|                       | 7        |        | Analog  | Reset   |          | 8      |         | Analog | Reset                                                                                                    |
| $\mathbf{\mathbf{x}}$ | 7 - 1    |        | Digital | Cancel  | ~        | 9      |         | Analog | Cancel                                                                                                    |
| <b>v</b> 🗆            | 8        |        | Analog  | Done    | <b>v</b> | 10     |         | Analog | Done                                                                                                    |

#### To add a channel to the channel memory:

Highlight the unchecked box next to the channel number you want to add, and then press me to check the box.

## To manually add digital subchannels on a physical channel:

Use the Channel Numbers and the Dash (1) on the remote control to enter the channel number (for example, 56–1). If the channel is found, the number will be added to the list and the box will be checked.

If the channel is not found, a message will appear.

#### To remove a channel from the channel memory:

Highlight the checked box next to the channel number you want to remove, and then press m to uncheck the box.

#### To save your new settings: Highlight **Done** and press **(FF)**.

#### To revert to your original settings:

Highlight **Cancel** and press m before saving.

**To remove all channels from the channel memory:** Highlight **Reset** and press (1996), and then highlight **Done** and press (1996).

| Channel Add  | /Delete |         |         |
|--------------|---------|---------|---------|
| ▲ <b>□</b> 2 |         | Analog  | ANT 1   |
| 2 - 1        |         | Digital | O ANT 2 |
| 2-2          |         | Digital |         |
| 3            |         | Analog  |         |
| ✓ 4          |         | Analog  |         |
| 5            |         | Digital |         |
| 6            |         | Analog  |         |
| 7            |         | Analog  | Reset   |
| 7 - 1        |         | Digital | Cancel  |
| <b>v</b> 🔲 8 |         | Analog  | Done    |

**Note:** This action applies to the current antenna input only. To delete/add channels on the other input, highlight the other input and press **m**.

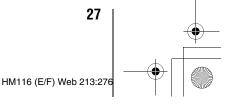

## Setting the time and date

**Note:** If you already set up the TV Guide On Screen<sup>™</sup> system, the time and date were set automatically and you can skip this step.

#### To set the time and date:

- **1** Press Merco and open the **Setup** menu.
- **2** Highlight Installation and press **m**.
- 3 (A new set of **Installation** menu icons will appear, as shown below.) Open the **Time And Date** menu, highlight **Start Setup**, and press (19).

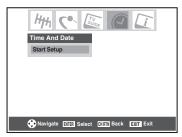

If you have not set up the TV Guide On Screen<sup>™</sup> system, the following screen will appear. To set the time, highlight **TV Guide On Screen<sup>™</sup>** and press . The TV Guide On Screen<sup>™</sup> setup sequence will start, and the time and date will be set automatically.

| Time And Dat                                                                                     | e                  |        |  |  |  |  |
|--------------------------------------------------------------------------------------------------|--------------------|--------|--|--|--|--|
| Your TV Guide On Screen system can provide accurate time and date information.                   |                    |        |  |  |  |  |
| It is recommended you set up TV Guide On Screen<br>first and use it to obtain the time and date. |                    |        |  |  |  |  |
| Manual                                                                                           | TV Guide On Screen | Cancel |  |  |  |  |

If you have already set up the TV Guide On Screen<sup>™</sup> system, or if you have not set up the time, the Time and Date setting screen will appear and you will need to manually set the time and date.

| Time And Date          |                                                                                                    |
|------------------------|----------------------------------------------------------------------------------------------------|
| Date (MM/DD/YY)        | 06/30/05                                                                                                    |
| has acquired time, the | 1     1     1     1     AM       V Guide On Screen system       television will use network       an manually enterred time. |
| Cancel                 | Done                                                                                                    |

Note:

- If you highlight TV Guide On Screen<sup>™</sup> (above) to set the time and date through the TV Guide On Screen<sup>™</sup> system and a power outage occurs, the time and date will be updated automatically when the power is restored.
- If you highlight **Manual** (above) to set the time and date manually and a power outage occurs, you will lose the time and date settings when the power is restored.
- If you manually set the time and date and then perform TV Guide On Screen<sup>™</sup> setup, the manual time and date settings will be overridden by the TV Guide On Screen<sup>™</sup> settings.

# Setting the ColorStream® HD audio mode

#### To set the ColorStream HD audio mode:

- **1** Press Meno and open the **Setup** menu.
- 2 Highlight ColorStream HD1 Audio (or ColorStream HD 2 Audio) and press ►.
- **3** Press  $\blacktriangle$  or  $\blacktriangledown$  to select **Yes** or **No** and press m to display the information.

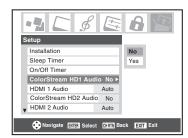

**Note:** The analog audio terminals for the ColorStream HD and HDMI inputs are used in common. When the ColorStream HD 1 (or 2) audio mode is set to **Yes**, the HDMI 1 (or 2) audio mode is set to **Digital** and will be grayed out. When the ColorStream HD 1 (or 2) audio mode is set to **No**, the HDMI 1 (or 2) Audio changes to **Auto**.

## Setting the HDMI<sup>m</sup> audio mode

#### To set the HDMI audio mode:

- **1** Press Meno and open the **Setup** menu.
- 2 Highlight HDMI 1 Audio (or HDMI 2 Audio) and press ►.
- 3 Press ▼ or ▲ to select the HDMI audio mode (Auto, Digital, or Analog) and press . (Auto is the recommended mode.) See "Connecting an HDMI or DVI device to the HDMI input" (IS Installation Guide).

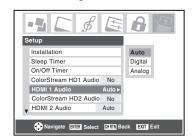

**Note:** The ColorStream HD1/HD2 Audio settings influence the HDMI Audio settings. If ColorStream HD1 (or 2) Audio is set to **No**, the HDMI 1 (or 2) Audio setting changes to **Auto**. If either ColorStream HD1 (or 2) Audio is set to **Yes**, the HDMI 1 (or 2) Audio setting is set to **Digital** and will be grayed out.

## Viewing the CableCARD<sup>™</sup> menu

A CableCARD<sup>TM</sup> enables you to view encrypted digital channels. For connection and subscription information, see "Connecting a digital CableCARD<sup>TM</sup>" in the *Installation Guide*.

**Note:** Connecting your TV directly to the Audio/Video output of your set-top box may provide a more vivid picture.

After the CableCARD<sup>TM</sup> is inserted, a CableCARD<sup>TM</sup> option appears in the **Applications** menu, with informational screens provided by your digital CableCARD<sup>TM</sup> service (see sample illustration under step 3, below).

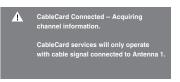

To view the CableCARD<sup>™</sup> menu:

- **1** Press Merco and open the **Applications** menu.
- **2** Highlight **CableCARD<sup>™</sup>** and press **►**.
- **3** Press  $\blacktriangle$  or  $\checkmark$  to select one of the side menu items and then press import to display the information.

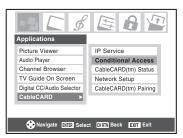

**Note:** The CableCARD<sup>™</sup> menu is for informational purposes only and has no user-adjustable options.

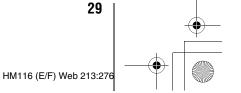

## Setting the Quick Restart<sup>™</sup> feature

With the Quick Restart<sup>™</sup> feature set to **On**, the TV will stay in Standby mode for several minutes after the TV is turned off (see Note below).

If the TV is turned on from Standby mode, the full picture appears immediately.

#### To set the Quick Restart<sup>™</sup> feature:

- **1** Press Merco and open the **Setup** menu.
- **2** Highlight **Quick Restart** and press ►.
- **3** Press  $\checkmark$  or  $\blacktriangle$  to select either **On** or **Off** and Press Press

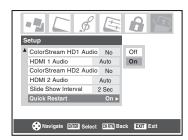

**Note:** If **Quick Restart** is set to **Off** and you turn off the TV, it can take several seconds for the picture to appear when you turn on the TV again. See "Important Notice about Hot Lamp Restart," below.

If **Quick Restart** is set to **On** and you turn off the TV, the following will occur for a few minutes:

- The screen (lamp) lights dimly; and
- The fans continue to run.

This is a function of the Quick Restart Shutdown mode and is not a TV malfunction. If you do not prefer this, set the **Quick Restart** feature to **Off**.

When the **Quick Restart** feature is set to **Off**, if you repeatedly turn the TV on and off in a short period of time, the useful service life of the lamp may be shorter than the average useful service life (INST page 81).

#### **IMPORTANT NOTICE ABOUT HOT LAMP RESTART**

When the TV has been powered on long enough for the lamp unit to get hot, it may take several minutes for the picture to appear in the following situations:

- When the Quick Restart<sup>™</sup> feature is set to Off and you turn the TV off and then on again within a few minutes; or
- If the TV is on when a short-term power failure, power surge, or other similar power failure occurs, such that the TV loses and regains power within a few minutes.

## This is a property of $\mathsf{DLP}^{\mathsf{\tiny M}}$ technology and is NOT a sign of malfunction.

If this occurs, the yellow LED on the TV front panel will blink (and the blue LED will be lit solid) until the TV is finished restarting the lamp and the normal picture appears. If both LEDs are blinking, you will need to turn the TV off and then on again to restart the lamp.

## Viewing the digital signal meter

You can view the digital signal meter for the ANT 1 and ANT 2 digital TV input sources only.

#### To view the digital signal meter:

- **1** Press Mere and open the **Setup** menu.
- **2** Highlight Installation and press **Fig.**
- **3** A new set of Installation menu icons will appear, as shown below.

Open the **Terrestrial** menu, highlight **Signal Meter**, and press m.

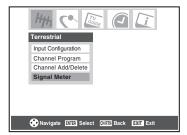

4 Press  $\land \lor \lor \lor$  to select the antenna input and digital channel whose signal you want to check.

**Note:** The physical digital channel number listed in the Signal Meter screen may not correspond to a virtual TV channel number. Contact your local broadcasters to obtain the RF channel numbers for your local digital stations.

| Signal Meter |                          |     |      |   |  |
|--------------|--------------------------|-----|------|---|--|
|              | Signal Locked            |     |      |   |  |
|              |                          | 0   | Peak | 0 |  |
|              | Antenna                  |     | 1    |   |  |
|              | Physical Digital Channel |     | 4    |   |  |
|              | Virtual Digital Channel  |     | 4-1  |   |  |
|              | D                        | one |      |   |  |

To close the screen and return to the Terrestrial menu:

Highlight **Done** and press I.

To return to normal viewing: Press EXIT.

## Viewing the system status

#### To view the system status:

- **1** Press Meno and open the **Setup** menu.
- 2 Highlight Installation and press m.
- **3** A new set of Installation menu icons will appear, as shown below right. Open the **System Status** menu, highlight **System Information**, and press **(PR)**.

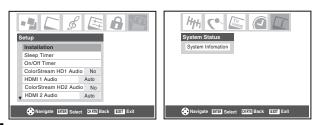

4 Press **♦** to scroll through the menu bar to select either **Product Information** or **Software Version** and view the related information.

| system In | formation                        | System Information |   |                                             |
|-----------|----------------------------------|--------------------|---|---------------------------------------------|
| Sun Jar   | n 1, 2006 12:12:19am             |                    |   |                                             |
| •         | Product Information              | ►                  | • | Software Version                            |
|           | Brand: Toshiba<br>Model: 62HM116 |                    |   | 2.2.34.0<br>Mar 1 2006 - 11:05:49<br>FW: 24 |
|           | Done                             |                    |   | Done                                        |

To close the screen and return to the Installation menu:

Highlight **Done** and press **EP**.

To return to normal viewing: Press EXIT.

#### **Reset Factory Defaults**

## To reset all settings and channels to their factory default values:

- **1** Press Meno and open the **Setup** menu.
- **2** Highlight **Installation** and press **(III)**. A new set of Installation menu icons will appear.
- **3** Open the System Status menu, highlight System Information, and press Im.
- 4 Press **♦** to scroll through the menu bar to select **Factory Defaults**.
- **5** Enter your PIN code (or 0000 if no PIN code has been set).
- 6 Highlight **Yes** and press IP. The TV will turn off automatically after a few seconds. After the TV turns off, unplug the TV power cord and then plug it in again to complete the reset process.

| stem Ir | nformation                                                                                               |  |
|---------|----------------------------------------------------------------------------------------------------|--|
| Δ       | Press YES to confirm. After the TV<br>turns off, unplug it and plug it back<br>in to complete the reset. |  |
|         | No Yes                                                                                                   |  |

#### To cancel the reset:

Highlight **No** and press Im.

*Note:* If you previously set the TV to *High Bright* mode and then restore the factory defaults, the TV will default to *Low Power* mode. To set the TV back to *High Bright* mode, see page 55.

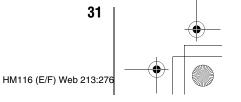

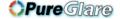

# Selecting the video input source to view

The video inputs available to view will be determined by the input terminals you used to connect your devices (see the *Installation Guide*).

#### To select the video input source to view:

- **1** Press we on the remote control or TV control panel.
- **2** And then either:

a) Press 0–7; or

- b) Repeatedly press ▲▼ on the remote control (or CHANNEL ∧ ∨ on the control panel) to change the input; or
- c) Repeatedly press (FF) on the remote control or TV control panel to change the input.

The current signal source displays in the top right corner of the **Input Selection** screen.

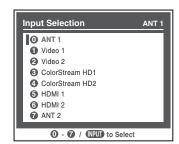

#### Note:

32

- You can label the video input sources according to the specific devices you have connected to the TV (
   (Labeling the video input sources" at right).
- The source can be "hidden" (see "Labeling the video input sources" at right).

### Labeling the video input sources

You can label each video input source to describe the type of device you connected to each source. You can choose from the following preset list of labels:

- "--" (default label)
- Cable
- DTV
- Satellite/DSS
- VCR
- Laser Disk
- DVD
- HD DVD
- Audio Receiver
- Compact Disc
- Video Recorder
- Game Console
- Hide (to skip over an unused input in the **Input Selection** screen)

**Note:** If you select ANT 2 in the Input selection screen, you can choose only "--" or "Hide" as the label.

#### To label the video input sources:

- **1** Press Menu and open the **Preferences** menu.
- **2** Highlight Input Labeling and press **•••**.
- **3** Press  $\blacktriangle$  or  $\blacktriangledown$  to highlight the video source you want to label.

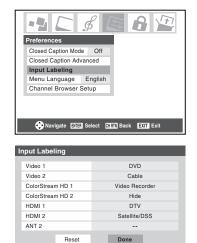

- 4 Press ◀ or ► to select the desired label for that input source. If a particular input is not used, you can select Hide as the label, which will cause that input to be "grayed out" in the Input Selection screen and skipped over when you press (FFD) on the remote control.
- To save the new input labels, highlight Done and press is.
   To revert to the factory default labels, highlight Reset and press is.

#### Input labeling example:

The screen below left shows the default **Input Selection** screen (with none of the inputs labeled as a specific device). The screen below right is an example of how you could label the inputs if you connected a DVD player to VIDEO 1, Cable TV to VIDEO 2, a video recorder to ColorStream HD1, a DTV set-top box to HDMI 1, and a satellite/DSS set-top box to HDMI 2. Also note that the ColorStream HD2 input is labeled "Hidden," which means that input will be skipped over when wor is pressed.

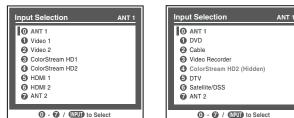

Input Selection screen with no inputs labeled.

Input Selection screen with all inputs labeled except input 4, which has been hidden.

#### To clear the input labels:

- **1** Press Meno and open the **Preferences** menu.
- 2 Highlight Input Labeling and press Im.
- **3** Highlight **Reset** and press **IDE**.

### **Tuning channels**

## Tuning channels using the Channel Browser™

The Channel Browser<sup>™</sup> provides an easy navigation interface for all your channels and inputs. This feature allows you to:

- Navigate the contents of all of your inputs.
- Keep a list of your favorite channels (see "Favorite Browser" below).
- Provide Cable Box and Satellite Box lists.
- Keep a history of the last 32 channels or inputs viewed.
- Quickly surf and tune your recently viewed channels/inputs from the Channel Browser<sup>™</sup> History List (illustrated on the next page).
- Surf via Browse mode (to immediately tune channels as you highlight them in the Channel Browser<sup>™</sup>) or Select mode (to surf over channels in the Channel Browser<sup>™</sup> before you select one to tune).
- Quickly change inputs from the Inputs List.

#### **Favorite Browser**

The Favorite Browser allows you to quickly set up a favorite channels/inputs list that is integrated into the Channel Browser<sup>™</sup>.

#### To add a favorite channel/input:

- **1** Tune to the channel or input.
- **2** Press and hold **WROWSER** for 3 seconds.

**Note:** Additions are added to the beginning of the Favorite list on the left side of the Channel Browser<sup>™</sup>.

#### To delete a favorite channel/input:

- **1** Press **EXERCISER** to open the Favorite browser list.
- **2** Highlight the channel or input to delete by pressing  $\mathbf{a} \mathbf{A}$  or  $\mathbf{a}^{\text{HM}} \mathbf{b}$ .
- **3** Press and hold **(in)** for 3 seconds. The channel/input will be removed from the Favorite list.

#### **Picture Preview**

- A small thumbnail preview of the current channel or input will appear in the list.
- Picture snapshots will be taken when a source change occurs from the Channel Browser<sup>™</sup>.
- Up to 32 picture previews can be stored in the Channel Browser across all lists. If you add a new picture when the total = 32, the oldest thumbnail will be deleted. One thumbnail is counted only once against the total, no matter how many times it appears in various lists.
- Turning off the TV deletes all of the current thumbnails.

(continued)

#### To set up the Channel Browser<sup>™</sup>:

- Press Meno and open the **Preferences** menu.
- 2 Highlight Channel Browser Setup and press is.
- 3 Press ▲ to highlight Navigation, and then press ◄ or ► to select either Browse Mode or Select Mode.

| Navigation         |       | •                    | Select Mo | ode 🕨 🕨 |
|--------------------|-------|----------------------|-----------|---------|
| History List       |       | Power Off Clear (On) |           |         |
| ANT1 List          |       | On                   |           |         |
| ANT2 List          |       | On                   |           |         |
| Cable Box List     |       | Off                  |           |         |
| Satellite Box List |       | On                   |           |         |
| Inputs List        |       | On                   |           |         |
| Favorites List     |       | On                   |           |         |
|                    | Reset |                      | Done      |         |

4 Press ▼ to highlight History List, and then press ◄ or ► to select the setting you prefer: either Power Off Clear (On), On, or Off.

**Note:** When History List is set to **On**, the channels and inputs stored in the list will be saved every power on/off cycle. When History List is set to **Power Off Clear (On)**, the channels and inputs stored in the list will be cleared with every power on/off cycle of the TV.

- 5 Press ▼ to highlight ANT1 List, and then press ◄ or ► to select On or Off.
- 6 Press ▼ to highlight ANT2 List, and then press ◄ or ► to select On or Off.
- Press ▼ to highlight Cable Box List, and then press ◀ or
   to select On or Off.
- 8 Press ▼ to highlight Satellite Box List, and then press
  I or ► to select On or Off.
- 9 Press ▼ to highlight Inputs List, and then press ◄ or ► to select On or Off.
- **10** Press ▼ to highlight **Favorites List**, then press ◄ or ► to select **On** or **Off**.
- **11** To save your entries, highlight **Done** and press in . To return to factory defaults, highlight **Reset** and press in.

**Note: Cable Box List** and **Satellite Box List** will be grayed out and set to **Off** by default. They will remain this way until a Cable Box and/or Satellite Box is configured from the TV Guide setup.

#### **To open the Channel Browser<sup>™</sup>:**

- Press a  $\triangleleft$ , b, or b on the remote control.
- Press d to surf backward through the currently selected list.
- Press a to surf forward through the currently selected list.

**Note:** The Channel Browser<sup>™</sup> is not available while the TV is in POP mode.

#### Elements of the Channel Browser™

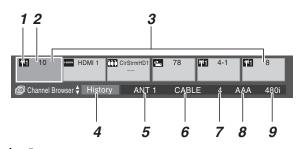

- **1** Input type
- **2** Highlighted item (channel or input)
- 3 Channels with thumbnails stored in the **History List**
- 4 Current list (History, ANT 1, ANT 2, Cable Box, Satellite Box, Inputs, or Favorites)
- **5** Current input
- **6** Current antenna type (cable or TV)
- **7** Active channel number
- 8 Channel call letters (if available)
- **9** Resolution

#### To toggle among the available lists:

After opening the Channel Browser<sup>TM</sup>, press  $\blacktriangle$  or  $\blacktriangledown$  to toggle among History, ANT 1, ANT 2, Cable Box, Satellite Box, Inputs and Favorites.

#### Note:

- The Channel Browser<sup>™</sup> opens the **History List** by default. Once another list has been selected, the Channel Browser<sup>™</sup> will open the last selected list.
- If all lists are turned off, pressing and the pressing and the pressing and t
- Pressing I will bring up the Channel Browser<sup>™</sup> Favorite list regardless of the last selected list in the Channel Browser<sup>™</sup>.

#### To tune to a channel or input in Browse mode:

- - In **Browse** mode, when you stop on an item in the Channel Browser<sup>TM</sup>, it will be highlighted and the TV will automatically tune to the channel or input.
- **2** Press **EXIT** to close the Channel Browser<sup>TM</sup>.

**Note:** The Channel Browser<sup>™</sup> will close automatically if you do not make a selection within 30 seconds.

#### To tune to a channel or input in Select mode:

In **Select** mode, when you stop on an item in the Channel Browser<sup>™</sup>, it will be highlighted but you must press to tune the TV to the highlighted item.

**2** Press **EXIT** to close the Channel Browser<sup>TM</sup>.

#### Adding and clearing channels and inputs in the History List

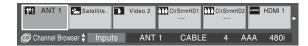

#### Adding channels and inputs to the History List:

As a channel or input is tuned, the Channel Browser<sup>™</sup> adds it to the History List and displays it on the "right side" of the Channel Browser<sup>™</sup>. Previously tuned channels/inputs are "shifted" to the left, eventually moving off the left side. Press to surf backward through the previously tuned channels/ inputs. Any channel or input that is tuned repeatedly will not be repeated in the History List, but instead is moved to the end of the list on the right side of the Channel Browser<sup>™</sup>.

The Channel Browser<sup>™</sup> will store the following channels:

- All channels that are tuned using the numeric buttons on the remote control.
- All channels that are tuned using (♠) or ♥ on the remote control for at least 5 seconds.
- All inputs that are tuned for at least 5 seconds.

**Note:** Whenever an item is selected that cannot be tuned (for various reasons), the TV will automatically tune to the previously viewed channel or input.

#### **Clearing channels from the History List:**

• Reconfiguring the **ANT 1** or **ANT 2** input will clear the History List.

*Note:* See page 25 for details on configuring the antenna inputs.

- Removing the CableCARD<sup>™</sup> will clear the History List.
- Once 32 channels or inputs are stored in the History List, the oldest item will be removed from the list when a new channel or input is tuned.
- If **History List** in the **Channel Browser Setup** is set to "**Power Off Clear (On)**," turning off the TV will clear the History List.

#### Tuning to the next programmed channel

#### To tune to the next programmed channel:

Press (H) or (H) on the remote control or TV control panel.

**Note:** This feature will not work unless you program channels into the TV's channel memory (reg page 26).

#### Tuning to a specific channel (programmed or unprogrammed)

#### **Tuning analog channels:**

Press the Channel Number buttons (0–9) on the remote control. For example, to select channel 125, press 1, 2, 5.

#### **Tuning digital channels:**

Press the Channel Number (0-9) on the remote control, followed by the dash (( $\overline{100}$ )) and then the sub-channel number. For example, to select digital channel 125-1, press 1, 2, 5, -, 1.

**Note:** If a digital channel is not programmed—either through the automatic channel scan (reg page 26) or the channel add/ delete function (reg page 27)—you will have to tune the RF channel using the Channel Numbers and dash (reg) on the remote control.

## Switching between two channels using Channel Return

The Channel Return feature allows you to switch between two channels without entering an actual channel number each time.

- **1** Select the first channel you want to view.
- 2 Select a second channel using the Channel Number buttons (and the dash (()) button if selecting a digital channel).
- **3** Press (MRT) on the remote control. The previous channel will be tuned. Each time you press (MRT), the TV will switch back and forth between the last two channels that were tuned.

**Note:** If you press in from a non-antenna input, the TV will return to the last-viewed ANT input and channel.

## Switching between two channels using SurfLock™

The SurfLock<sup>TM</sup> feature temporarily "memorizes" one channel in the  $\square$  button, so you can return to that channel quickly from any other channel by pressing  $\square$   $\square$ .

#### To memorize a channel in the Imm button:

- **1** Tune the TV to the channel you want to program into the with button.
- 2 Press and hold for about 2 seconds until the message "Channel Memorized" appears on-screen. The channel has been programmed into the GREED button.
- **3** You can then change channels repeatedly, and when you press (HTP), the memorized channel will be tuned.

The TV will return to the memorized channel one time only. Once you press and then change channels again, the CH RTN memory will be cleared and the button will function as Channel Return, by switching back and forth between the last two channels that were tuned.

# Selecting the picture size

# You can view many program formats in a variety of picture sizes—Natural, TheaterWide 1, TheaterWide 2, TheaterWide 3, and Full.

**Note:** The "picture size" illustrations are examples only. The format of the image (in any of the picture sizes) will vary depending on the format of the signal you are currently watching. Select the picture size that displays the current program the way that looks best to you.

You can save separate picture size preferences for each input on your TV.

#### To select the picture size using the remote control:

- **1** Press **PICSIZE** on the remote control.
- 2 While the **Picture Size** screen is open, you can do one of the following to select the desired picture size:
  - Repeatedly press PICSIZE.
  - Press the corresponding Number button (0-4) while the **Picture Size** screen is open.
  - Press  $\blacktriangle$  or  $\blacktriangledown$  while the **Picture Size** screen is open.

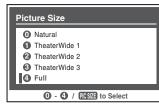

## To select the picture size using the menus:

- **1** Select **Picture Size** in the **Theater Settings** menu.
- **2** Select the input for which you want to save your picture settings.
- **3** Highlight **Done** and press **m**.

| heater Set        | tings |         |   |
|-------------------|-------|---------|---|
| Picture Size      |       | Natural |   |
| Picture Scroll    |       | <br>I   | _ |
| Cinema Mode       |       | Film    |   |
| Auto Aspect Ratio |       | On      |   |
|                   | Reset | Done    |   |

**Note: Full** picture size may not be available for some program formats (it will be "grayed out" in the **Picture Size** screen).

Using these functions to change the picture size (i.e., changing the height/ width ratio) for any purpose other than your private viewing may be prohibited under the Copyright Laws of the United States and other countries, and may subject you to civil and criminal liability.

# **Natural picture size**

• The image is displayed close to its originally formatted proportion. Some program formats will display with sidebars and/or bars at the top and bottom.

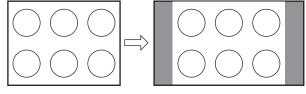

#### Natural picture size example

# TheaterWide 1 picture size (for 4:3 format programs)

• The center of the picture remains close to its original proportion, but the left and right edges are stretched wider to fill the screen.

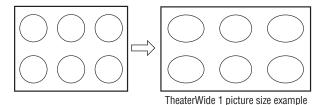

# TheaterWide 2 picture size (for letter box programs)

- The picture is stretched wider to fill the width of the screen, but only slightly stretched taller.
- The top and bottom edges of the picture may be hidden. To view the hidden areas, see "Scrolling the TheaterWide<sup>®</sup> picture" on the next page.

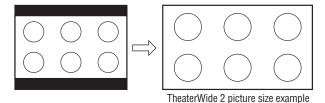

**Note:** If you select one of the TheaterWide<sup>®</sup> picture sizes, the top and bottom edges of the picture (including subtitles or captions) may be hidden. To view the hidden edges, either scroll the picture (**TheaterWide 2** and **3** only) or try viewing the program in **Full** or **Natural** picture size.

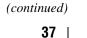

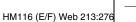

# TheaterWide 3 picture size (for letter box programs with subtitles)

- The picture is stretched wider to fill the width of the screen, but only slightly stretched taller.
- The top and bottom edges are hidden. To view the hidden areas (such as subtitles or captions), see "Scrolling the TheaterWide<sup>®</sup> picture," at right.

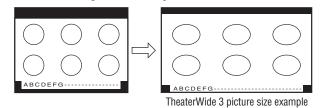

# Full picture size (for 16:9 [480i, 480p] source programs only)

- If receiving a squeezed 4:3 format program, the picture is stretched wider to fill the width of the screen, but not stretched taller.
- None of the picture is hidden.

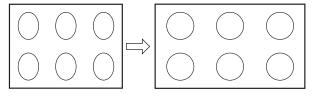

Full picture size example

# Scrolling the TheaterWide<sup>®</sup> picture (TheaterWide 2 and 3 only)

You can set separate scroll settings for the TheaterWide 2 and TheaterWide 3 modes for each input.

### To set the scroll settings:

- **1** Press Meno and open the **Video** menu.
- **2** Highlight **Theater Settings** and press **•••**.

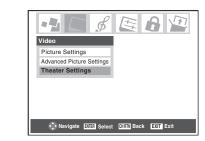

- **3** In the **Picture Size** field, select either **TheaterWide 2** or **TheaterWide 3** (you cannot scroll in any other mode).
- 4 Press **▼** to highlight the **Picture Scroll** field.
- **5** Press  $\triangleleft$  or  $\triangleright$  to scroll the picture up and down as needed, from -10 to +20.

| Theater Settings  |               |  |  |  |
|-------------------|---------------|--|--|--|
| Picture Size      | TheaterWide 2 |  |  |  |
| Picture Scroll    | -5            |  |  |  |
| Cinema Mode       | Film          |  |  |  |
| Auto Aspect Ratio | On            |  |  |  |
| Reset             | Done          |  |  |  |

**6** To save the new settings, highlight **Done** and press IPP. To revert to the factory defaults, highlight **Reset** and press IPP.

# Using the auto aspect ratio feature

When the auto aspect ratio feature is set to **On**, the TV will automatically select the picture size when one of the following input sources is received:

- A 480i signal from the VIDEO 1, VIDEO 2, ColorStream HD-1, or ColorStream HD-2 input.
- A 1080i, 480i, 480p, or 720p signal from the **HDMI** input.

| Aspect ratio of signal source                           | Automatic aspect size (automatically selected when Auto Aspect is On)              |
|---------------------------------------------------------|------------------------------------------------------------------------------------|
| 4:3 normal                                              | Natural (with sidebars)                                                            |
| 4:3 letter box                                          | TheaterWide 2                                                                      |
| 16:9 full                                               | Full                                                                               |
| Not defined<br>(no ID-1 data<br>or HDMI<br>aspect data) | The current picture size you set under<br>"Selecting the picture size" on page 37. |

**Note:** The auto aspect ratio feature is not applicable to antenna or cable input sources.

# To turn on the auto aspect ratio feature:

- **1** Press Menu and open the **Video** menu.
- 2 Highlight Theater Settings and press **Eq.**
- **3** In the Auto Aspect Ratio field, select **On**.

| Theater Settings  |   |         |
|-------------------|---|---------|
| Picture Size      |   | Natural |
| Picture Scroll    |   |         |
| Cinema Mode       |   | Film    |
| Auto Aspect Ratio | • | On 🕨    |
| Reset             |   | Done    |

4 To save the new settings, highlight **Done** and press IPP. To revert to the factory defaults, highlight **Reset** and press IPP.

**To turn off the auto aspect ratio feature:** Select **Off** in step 3 above.

# Selecting the cinema mode (480i signals only)

When you view a DVD (480i signal; 3:2 pulldown processed) from a DVD player connected to the **VIDEO 1**, **VIDEO 2**, **ColorStream HD-1**, **ColorStream HD-2** (component video), or **HDMI** input on the TV, smoother motion can be obtained by setting the **Cinema Mode** to **Film**.

To set the Cinema Mode to Film:

- **1** Press MENO and open the **Video** menu.
- **2** Highlight **Theater Settings** and press **EVE**.
- **3** In the **Cinema Mode** field, select **Film**.

| Theater Set       | tings |   |         |   |
|-------------------|-------|---|---------|---|
| Picture Size      | 9     |   | Natural |   |
| Picture Scroll    |       |   |         |   |
| Cinema Mode       |       | • | Film    | ► |
| Auto Aspect Ratio |       |   | On      |   |
|                   | Beset |   | Done    |   |

4 To save the new settings, highlight **Done** and press IP. To revert to the factory defaults, highlight **Reset** and press IP.

**To set the Cinema Mode to Video:** Select **Video** in step 3 above.

> 39 HM116 (E/F) Web 213:276

# **Using the POP features**

# Using the POP double-window feature

The POP (picture-out-picture) double-window feature splits the screen into two windows so you can watch two programs at the same time.

## To display a program in the POP window:

**1** Press **POP** to open the POP double-window.

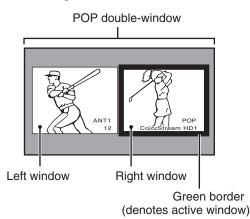

- 2 Press ◀ or ► to highlight the desired window. When highlighted, the window will have a green border.
- **3** Press for to open the **Input Selection** window. Select the input source for the POP window by pressing the corresponding Number button (0–7). The current source displays in red.

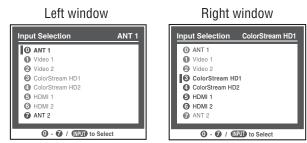

Left window — **ANT 1** and **ANT 2** inputs are selectable. Right window — **ColorStream HD1** and **HD2** (only for 480p,1080i and 720p) and **HDMI 1** and **2** are selectable.

#### Note:

- The message "Current video format cannot be displayed" will appear if you press when the TV is in **ColorStream HD1** or **HD2** mode and is receiving a 480i format signal.
- The FREEZE feature is not available when the POP double-window is open. If you press meet when the POP double-window is open, the message "Not available from current video mode" will appear.

- If you labeled all of the inputs as HIDE (new page 32), the POP feature will be disabled and the message "Not Available" will appear if you try to open the POP doublewindow.
- The message "Not Available" will appear If you try to open the POP double-window when the Input Lock feature is in Video or Video+ mode.

# To tune to the highlighted window (and close the POP double-window):

Press B after highlighting the window you want to view as a normal picture.

#### Notes about recording:

- If the POP window is open and you attempt to start recording, the POP window will close before recording starts.
- If you use the TV's remote control to start recording, you will not be able to open the POP window and the message "Not Available" will appear if you try to do so.
- It is recommended that you use the TV's remote control to start recording. If you use a device other than the TV's remote control to start recording, you may accidentally open the POP window during the recording process. If this happens, the recorded audio will reflect the audio of the active window (left or right), which may not be the audio you intended to record.

# Selecting the POP window audio out

While the POP double-window is open, press  $\triangleleft$  or  $\triangleright$  to select which audio (left or right POP window) to be output from the TV speakers (and also from the **VARIABLE AUDIO OUT** and A/V AUDIO OUT terminals).

The window with the active audio is outlined with a green border.

Example: Press <

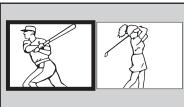

Example: Press ►

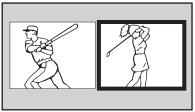

# POP double-window aspect ratio

The POP double-window feature displays each picture according to its input signal aspect ratio, as illustrated in the examples below.

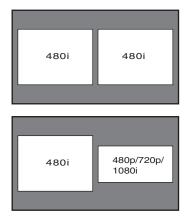

## Note:

- The auto aspect ratio feature (s page 39) does not operate in POP double-window mode.
- Aspect ratio is the ratio of width to height of the picture.

# **Using the FREEZE feature**

# To use the FREEZE feature:

- **1** When viewing the TV, press **FREEZE** to make the picture a still picture.
- **2** To return to the moving picture, press **FREEZE** again (or any other button).

# Note:

- The FREEZE feature is not available when the POP double-window is open. If you press [mete], the message "Not available from current video mode" will appear.
- If the TV is left in FREEZE mode for more than 15 minutes, the FREEZE mode will automatically be released and the TV will return to the moving picture.

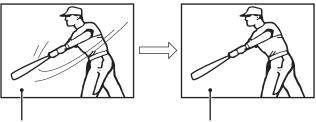

Moving picture

Still picture

Using the FREEZE function for any purpose other than your private viewing may be prohibited under the Copyright Laws of the United States and other countries, and may subject you to civil and criminal liability.

41 HM116 (E/F) Web 213:276

# Adjusting the picture

# Selecting the picture mode

You can select your desired picture settings from four different modes, as described below.

| Mode       | Picture Quality                                    |
|------------|----------------------------------------------------|
| Sports     | Bright and dynamic picture (factory setting)       |
| Standard   | Standard picture settings (factory setting)        |
| Movie      | Lower contrast for darkened room (factory setting) |
| Preference | Your personal preferences                          |

#### To select the picture mode:

- **1** Press Meno and open the **Video** menu.
- 2 Highlight Picture Settings and press m.
- **3** In the **Mode** field, select the picture mode you prefer.

| Picture Setting  | gs    |     |         | ANT 1    |
|------------------|-------|-----|---------|----------|
| Mode             |       | •   | Sports  | s 🕨      |
| Contrast         |       | 100 |         | 0        |
| Brightness       |       | 50  | 0       |          |
| Color            |       | 50  | 0       |          |
| Tint             |       | 0   | 0       |          |
| Sharpness        |       | 50  | 0       |          |
|                  | Reset |     | Done    |          |
| Disture Cat      | lingo | _   | Moder   | Standard |
| Picture Settings |       | _   | wode: : | Stanuard |

4 To save the new settings, highlight **Done** and press I. To revert to the factory defaults, highlight **Reset** and press I.

#### Note:

- The picture mode you select affects the current input only (ANT 1 in the example above). You can select a different picture mode for each input.
- If you select one of the factory-set picture modes (Sports, Standard, or Movie) and then change a picture quality setting (for example, increase the contrast or change the color temperature), the picture mode automatically changes to Preference in the Picture Settings menu.
- If you previously set the TV to **High Bright** mode, and chose **Reset** in item 4 above, the TV will default to **Low Power** mode. To set the TV back to **High Bright** mode, see page 55.

# Adjusting the picture quality

You can adjust the picture quality (contrast, brightness, color, tint, and sharpness) to your personal preferences.

| Selection  | Pressing ◀ | Pressing ► |
|------------|------------|------------|
| contrast   | lower      | higher     |
| brightness | darker     | lighter    |
| color      | paler      | deeper     |
| tint       | reddish    | greenish   |
| sharpness  | softer     | sharper    |

# To adjust the picture quality:

- **1** Press Meno and open the **Video** menu.
- 2 Highlight Picture Settings and press Im.
- 3 Press ▲ or ▼ to select the picture quality you want to adjust (Contrast, Brightness, Color, Tint, or Sharpness), and then press ◄ and ► to adjust the setting, as described in the table above.

| Picture Sett | ings     |     |         | ANT 1      |
|--------------|----------|-----|---------|------------|
| Mode         |          |     | Sport   | s          |
| Contrast     |          | 100 |         | 0          |
| Brightness   |          | 50  |         |            |
| Color        |          | 50  |         |            |
| Tint         |          | 0   |         | D          |
| Sharpness    |          | 50  |         |            |
|              | Reset    |     | Done    |            |
|              |          |     |         |            |
| Picture S    | Settings |     | Mode: F | Preference |
| 0            |          | 70  |         |            |

4 To save the new settings, highlight **Done** and press IP. To revert to the factory defaults, highlight **Reset** and press IP.

The picture qualities you adjusted are automatically saved in the **Preference** mode (res "Selecting the picture mode" at left).

# Using the closed caption mode

The closed caption mode has two options:

- Captions—An on-screen display of the dialogue, narration, and sound effects of TV programs and videos that are closed captioned (usually marked "CC" in program guides).
- Text—An on-screen display of information not related to the current program, such as weather or stock data (when provided by individual stations).

## To view captions or text:

- 1 Press Meno and open the **Preferences** menu.
- 2 Highlight **Closed Caption Mode** and press ►.
- 3 Press  $\blacktriangle$  or  $\triangledown$  to select the desired closed caption mode and press 🞟.

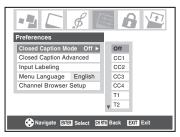

To view captions:

Highlight CC1, CC2, CC3, or CC4. (CC1 displays translation of the primary language in your area.)

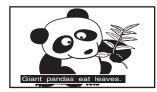

Note: If the program or video you selected is not closed captioned, no captions will display.

To view text: Highlight **T1**, **T2**, **T3**, or **T4**.

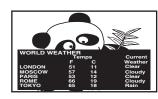

Note: If text is not available in your area, a black rectangle may appear on-screen. If this happens, set the Closed Caption Mode to Off.

To turn off the Closed Caption mode: Select Off in step 3 above.

Note: A closed caption signal may not display in the following situations:

- When a videotape has been dubbed
- When the signal reception is weak
- When the signal reception is non-standard

# **Closed Caption Advanced**

You can customize the closed caption display characteristics by changing the background color, text size, type, edge and color.

#### Note:

- This feature is available for digital channels only.
- You cannot set the Caption Text and Background as the same color.

## To customize the closed captions:

- 1 Press Meno and open the **Preferences** menu.
- 2 Highlight Closed Caption Advanced and press m.

| Closed Caption Advanced |        |  |  |  |  |
|-------------------------|--------|--|--|--|--|
| Caption Size            | < Auto |  |  |  |  |
| Caption Text Type       | Auto   |  |  |  |  |
| Caption Text Edge       | Auto   |  |  |  |  |
| Caption Text Color      | Auto   |  |  |  |  |
| Background Color        | Auto   |  |  |  |  |
|                         |        |  |  |  |  |
| Reset                   | Done   |  |  |  |  |

- 3 Press  $\blacktriangle$  or  $\triangledown$  to highlight the characteristic you want to change, and then press  $\blacktriangleleft$  or  $\triangleright$  to select the format for that characteristic (see table below).
- 4 To save the new settings, highlight **Done** and press m. To revert to the factory defaults, highlight Reset and press 💵.

| Caption Size         | Auto, Small, Standard, Large                                                                                         |
|----------------------|----------------------------------------------------------------------------------------------------|
| Caption Text<br>Type | Auto, Default, Mono w. Serif, Prop. w. Serif,<br>Mono w/o Serif, Prop. w/o Serif, Casual,<br>Cursive, Small Capitals |
| Caption Text         | Auto, None, Raised, Depressed, Uniform,                                                                              |
| Edge                 | Left Drop Shadow, Right Drop shadow                                                                                  |
| Caption Text         | Auto, Black, White, Red, Green, Blue,                                                                                |
| Color                | Yellow, Magenta, Cyan                                                                                                |
| Background           | Auto, Black, White, Red, Green, Blue,                                                                                |
| Color                | Yellow, Magenta, Cyan                                                                                                |

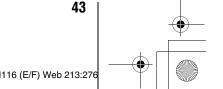

# **Digital closed captions**

You can use the **Digital CC/Audio Selector** to select digital closed caption services (if available), which will temporarily override regular closed captions on digital channels (only). When such services are not available, the **Digital CC/Audio Selector** presents a default list of services. If the selected service is not available, the next available service will be used instead.

# To select digital closed captions:

- **1** Press Meno and open the **Applications** menu.
- 2 Highlight Digital CC/Audio Selector and press m.

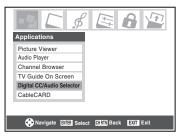

**3** Press  $\blacktriangle$  or  $\blacktriangledown$  to select **Closed Caption**, and then press  $\triangleleft$  or  $\triangleright$  to select the desired service.

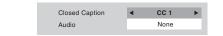

4 Press EXIT.

# Using the Closed Caption button on the remote control

# If you press is when an analog channel is tuned:

- The CC selector will be active and will display CC1-4 and T1-4 as the options.
- The audio selector will be disabled.

# If you press ( when a digital channel is tuned:

- The CC selector will be active and will display the possible caption options (available languages) for that channel or service. For example, in addition to English, a channel might offer closed captions in Spanish and/or French.
- The audio selector will be active and will offer different audio choices for the digital channel (Dolby or AC3, for example).

# Adjusting the audio

# Muting the sound

Press were to partially reduce (1/2 MUTE) or turn off (MUTE) the sound. Each time you press were, the mute mode will change in the following order:

 $\rightarrow$  1/2 Mute  $\rightarrow$  Mute  $\rightarrow$  Volume  $\rightarrow$  -

If the closed caption mode is set to **Off** when you select MUTE mode, the closed caption feature is automatically activated. To mute the audio without automatically activating the closed caption feature, use to set the volume to 0. See "Using the closed caption mode" (1) page 43) for more information on closed caption modes.

# Using the digital audio selector

You can use the Digital Audio Selector to conveniently switch between audio tracks on a digital channel (for those channels that have multiple audio tracks). This temporarily overrides the audio track chosen by the language option under **Audio Setup** (INF) "Selecting stereo/SAP broadcasts" on page 45).

To use the digital audio selector:

- **1** Press Merco and open the **Applications** menu.
- 2 Highlight Digital CC/Audio Selector and press in.

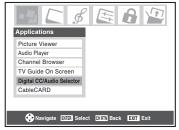

3 Press ▲ or ▼ to select Audio, and then press ◀ or ► to select the desired service.

|   | CC 1 |  |
|---|------|--|
| • | None |  |
|   | •    |  |

4 Press EXIT.

# Selecting stereo/SAP broadcasts

The multi-channel TV sound (MTS) feature allows you to output high-fidelity stereo sound. MTS also can transmit a second audio program (SAP) containing a second language, music, or other audio information (when provided by individual stations).

When the TV receives a stereo or SAP broadcast, the word "STEREO" or "SAP" appears when fease is pressed. The MTS feature is not available when the TV is in VIDEO mode.

#### To listen to stereo sound:

- **1** Press MENO and open the **Audio** menu.
- **2** Highlight **Audio Setup** and press **IPP**.

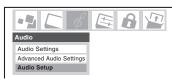

**3** In the **MTS** field, select **Stereo**.

| Audio Setup |                       |  |               |   |  |
|-------------|-----------------------|--|---------------|---|--|
| MTS         | MTS                   |  | Stereo        | ► |  |
| Language    | Language              |  | English       |   |  |
| Speakers    |                       |  | On            |   |  |
| Optical Ou  | Optical Output Format |  | Dolby Digital |   |  |
|             | Reset                 |  | Done          |   |  |

4 To save the new settings, highlight **Done** and press IP. To reset the settings to the factory defaults, highlight **Reset** and press IP.

#### Note:

- You can typically leave the TV in Stereo mode, because it will automatically output the type of sound being broadcast (stereo or monaural).
- If the stereo sound is noisy, select **Mono** to reduce the noise.

# To listen to a second audio program on an analog station (if available):

Select **SAP** in step 3 above.

#### Note:

- A second audio program (SAP) can be heard only on those TV stations that offer it. For example, a station might broadcast another language as a second audio program. If you have SAP on, you will see the current program on the screen but hear the other language instead of the program's normal audio.
- If you have SAP on and the station you are watching is not broadcasting a second audio program, the station's normal audio will be output. However, occasionally there is no sound at all in SAP mode. If this happens, set the MTS feature to Stereo mode.

# To listen to an alternate language on an ATSC digital station (if available):

Highlight the **Language** field in step 3 at left, and then press  $\triangleleft$  or  $\triangleright$  to select the language you prefer.

# Adjusting the audio quality

You can adjust the audio quality by adjusting the bass, treble, and balance.

## To adjust the audio quality:

- **1** Press Merco and open the **Audio** menu.
- **2** Highlight Audio Settings and press **•••**.
- 3 Press ▼ or ▲ to highlight the item you want to adjust (Bass, Treble, or Balance).

| Audio Settings |       |       |      |   |
|----------------|-------|-------|------|---|
| Bass           |       | 100 - | _    | 0 |
| Treble         |       | 100 = |      | 0 |
| Balance        |       | 0 =   | 00   | _ |
| StableSoun     | d     |       | Off  |   |
|                | Reset |       | Done |   |

- 4 Press  $\triangleleft$  or  $\triangleright$  to adjust the level.
  - A makes the bass or treble weaker or increases the balance in the left channel (depending on the item selected).
  - makes the bass or treble stronger or increases the balance in the right channel (depending on the item selected).
- 5 To save the new settings, highlight **Done** and press IPP. To reset the settings to the factory defaults, highlight **Reset** and press IPP.

(E) Web 213:276

45

http://www.pureglare.com.au

# Using the StableSound<sup>®</sup> feature

The StableSound<sup>®</sup> feature limits the highest volume level to prevent extreme changes in volume when the signal source changes (for example, to prevent the sudden increase in volume that often happens when a TV program switches to a commercial).

- To turn on the StableSound® feature: 1
- Press Meno and open the Audio menu.
- 2 Highlight Audio Settings and press (m).
- 3 In the StableSound field, select On.

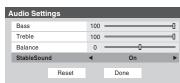

4 To save the new settings, highlight **Done** and press I. To revert to the factory defaults, highlight Reset and press Im.

Note: The RESET function returns your audio adjustments to the following factory settings:

Bass . . . . . . center (50) Treble. . . . . . . center (50) Balance  $\ldots$  center (0) StableSound... Off

To turn off the StableSound feature:

Select **Off** in step 3 above.

# Turning off the built-in speakers

You can use this feature to turn off the TV speakers when you connect an audio system to your TV (reg "Connecting a digital audio system" and "Connecting an analog audio system" in the Installation Guide).

## To turn off the built-in speakers:

- 1 Press Meno and open the Audio menu.
- 2 Highlight Audio Setup and press E.
- 3 In the **Speakers** field, select **Off**.

| Audio Setu  | р          |  |               |   |  |
|-------------|------------|--|---------------|---|--|
| MTS         | MTS        |  | Stereo        |   |  |
| Language    |            |  | English       |   |  |
| Speakers    | Speakers   |  | Off           | ► |  |
| Optical Out | put Format |  | Dolby Digital |   |  |
|             | Reset      |  | Done          |   |  |

4 To save the new settings, highlight **Done** and press I. To revert to the factory defaults, highlight Reset and press Im.

To turn on the built-in speakers: Select **On** in step 3 above.

# Selecting the optical audio output format

You can use this feature to select the optical audio output format when you connect a Dolby Digital decoder or other digital audio system to the Optical Audio Out terminal on the TV (I "Connecting a digital audio system" in the Installation Guide).

To select the optical audio output format:

- 1 Press Meno and open the Audio menu.
- 2 Highlight Audio Setup and press (1996).
- 3 In the Optical Output Format field, select either Dolby Digital or PCM, depending on your device.

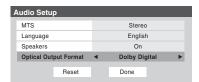

4 To save the new settings, highlight **Done** and press I. To revert to the factory defaults, highlight **Reset** and press (MER).

# **Using the Locks menu**

The Locks menu includes the Enable Rating Blocking, Edit Rating Limits, Channels Block, Input Lock, Front (control) Panel Lock, and New PIN Code features. You can use these features after entering the correct PIN code.

# **Entering the PIN code**

**1** Press Mere and highlight the **Locks** menu icon.

| Locks                |        |  |
|----------------------|--------|--|
| Enable Rating Blocki | ng Off |  |
| Edit Rating Limits   |        |  |
| Channels Block       |        |  |
| Input Lock           | Off    |  |
| Front Panel Lock     | Off    |  |
| Game Timer           | Off    |  |
| New PIN Code         |        |  |

2 Press ▼, which displays the PIN code entry screen.
The Lock System screen (below) appears if a PIN code has not been stored. Press the Channel Number buttons to enter a new four-digit code, enter the code a second time to confirm, and press (m).

| Lock System      |                |
|------------------|----------------|
| Please enter a 4 | digit PIN code |
| Confirm F        | PIN code       |
| Cancel           | Done           |

The Locks/Active screen (below) appears if the PIN code is already stored. Use the Number buttons to enter your four-digit code and press (mp).

| Locks                        | Active |
|------------------------------|--------|
| Please enter the 4 digit PIN | code   |
| Cancel Done                  |        |

If the wrong PIN code is entered, the message "Incorrect PIN code, please try again!" appears. Highlight **Retry** and press IPP. Enter the code again and press IPP.

When the correct PIN code is entered, the **Locks** menu opens.

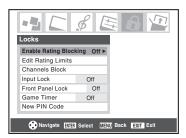

# If you cannot remember your PIN code

While the PIN code entering screen is displayed, press **REALL** four times within five seconds. The PIN code will be cleared and you can enter a new PIN code.

# **Changing your PIN code**

- **1** Press Meno and highlight the **Locks** menu icon.
- **2** Press  $\checkmark$  to display the PIN code entering screen.
- **3** Enter your four-digit PIN code and press Im.
- **4** Press  $\checkmark$  to highlight **New PIN Code** and press m.

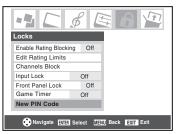

- **5** Press the Number buttons to enter a new four-digit code. Reenter the PIN code to confirm it.
- **6** Press I. The new PIN code is now active.

| New PIN Code                                          |     |
|-------------------------------------------------------|-----|
| Please enter a 4 digit<br>• • • • •<br>Confirm PIN co |     |
| * * * *                                               |     |
| Cancel D                                              | one |

# Blocking TV programs and movies by rating (V-Chip)

Some TV programs and movies include signals that classify the content of the program (violence, sex, dialog, language). The V-Chip feature in this TV detects the signals and blocks the programs according to the ratings you select. (For rating descriptions, see the tables on the next page.)

*Note:* Rating blocking is a function of the V-Chip feature in this TV, which supports the U.S. V-Chip system only.

# To block and unblock TV programs and movies:

- **1** Press Meno and highlight the **Locks** menu icon.
- **2** Press  $\mathbf{\nabla}$  to display the PIN code entering screen.
- **3** Enter your four-digit PIN code and press Im.
- 4 Press ▼ to highlight Enable Rating Blocking.
- **5** Press  $\blacktriangleright$  and  $\checkmark$  to select **On**, and press Im.

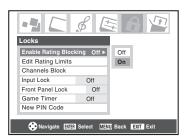

- 6 Press ▼ to highlight Edit Rating Limits and press IP. The Edit Rating Limits screen (below) appears.
- 7 Press ▲▼◀▶ and then press I to select the level of blocking you prefer. A box with an "×" is a rating that will be blocked. As you highlight a rating, a definition for the rating appears at the bottom of the screen.
- 8 When you are finished selecting the ratings you want to block, highlight **Done** and press **EP**.

| TV (V-CHIP    | ) FV         | D            | L            | S            | V            | Movies  |          |
|---------------|--------------|--------------|--------------|--------------|--------------|---------|----------|
| TV-Y          | ٠            | ٠            | ٠            | ٠            | ٠            | G       | Children |
| TV-Y7         | $\checkmark$ | ٠            | ٠            | ٠            | ٠            | PG PG   | Youth    |
| 🗹 TV-G        | ٠            | ٠            | ٠            | ٠            | ٠            | 🗹 PG-13 |          |
| TV-PG         | ٠            | $\checkmark$ | $\checkmark$ | $\checkmark$ | $\checkmark$ | R       |          |
| 🖾 TV-14       | ٠            |              |              |              |              | NC-17   | Alt RS   |
| 🖾 TV-MA       | ٠            | ٠            |              |              |              | ΣX      | Cancel   |
| ■"None" Rated |              |              |              |              | Done         |         |          |

# Downloading an additional rating system for blocking TV programs and movies

In the future, an additional rating system may become available for use in selectively blocking programs.

**Note:** The currently tuned station must be receiving a digital signal before an additional rating system can be downloaded.

# To download the additional rating system (if available):

- **1** Press Meno and highlight the **Locks** menu icon.
- **2** Press  $\checkmark$  to display the PIN code entering screen.
- **3** Enter your four-digit PIN code and press Im.
- **4** Press **▼** to highlight **Enable Rating Blocking**.
- **5** Press  $\blacktriangleright$  and  $\checkmark$  to select **On**, and press  $\blacksquare$ .
- 6 Press ▼ to highlight Edit Rating Limits and press . The Edit Rating Limits screen appears.
- 7 Highlight Alt RS and press IP. The Edit Alternate Ratings screen will appear.

# Note:

- The **Alt RS** button will only be available if an additional rating system is currently available.
- It may take several minutes for the TV to download the additional rating system.
- The information displayed in the **Alternate Ratings** screen will depend on the configuration of the additional rating system available at the time of download.
- 8 Press ▲ ▼ ◀ ▶ and then press to select the level of blocking you prefer. A box with an "X" is a rating that will be blocked.
- **9** When you are finished selecting the ratings you want to block, highlight **Done** and press **(III)**.
- **10** In the Edit Rating Limits screen, highlight Done and press IP.

#### Note:

- The additional rating system can only be downloaded one time. You will not be able to download any updates to the rating system should such updates become available.
- The additional rating system is not designed, transmitted, or controlled by the TV or Toshiba, nor is the availability of an additional rating system determined or controlled by Toshiba. Similarly, the rating of programs in an additional rating system is not determined, transmitted, or controlled by the TV or Toshiba.
- The additional rating system is an evolving technology; therefore, availability, content, and format may vary.

**OPure**Glare

| Independen        | t rating system for broadcasters                                                                                                    |
|-------------------|----------------------------------------------------------------------------------------------------|
| Ratings           | Description and Content themes                                                                                                    |
| TV-MA             | Mature Audience Only (This program is specifically designed to be viewed by adults and therefore may be unsuitable for children under 17.)<br>L) Crude or indecent language S) Explicit sexual activity V) Graphic violence                                                          |
| TV-14             | <ul> <li>Parents Strongly Cautioned (This program contains some material that many parents would find unsuitable for children under 14 years of age.)</li> <li>D) Intensely suggestive dialog L) Strong, coarse language S) Intense sexual situations V) Intense violence</li> </ul> |
| TV-PG             | <ul> <li>Parental Guidance Suggested (This program contains material parents may find unsuitable for younger children.)</li> <li>D) Some suggestive dialog L) Infrequent coarse language S) Some sexual situations V) Moderate violence</li> </ul>                                   |
| TV-G              | General Audience (Most parents would find this program suitable for all ages.)                                                                                                    |
| TV-Y7,<br>TV-Y7FV | Directed to Older Children (This program is designed<br>for children age 7 and above. Note: Programs in<br>which fantasy violence may be more intense or more<br>combative than other programs in this category are<br>designated TV-Y7FV.)                                          |
| Τ٧-Υ              | All Children (This program is designed to be<br>appropriate for all children.)                                                                                                    |

| Independen                                                                                | Independent rating system for movies                                         |  |  |  |  |
|-------------------------------------------------------------------------------------------|------------------------------------------------------------------------------|--|--|--|--|
| Ratings                                                                                   | Description and Content themes                                               |  |  |  |  |
| Х                                                                                         | X-rated (For adults only)                                                    |  |  |  |  |
| NC-17                                                                                     | Not intended for anyone 17 and under                                         |  |  |  |  |
| R Restricted (Under 17 requires accompanying pa<br>or adult)                              |                                                                              |  |  |  |  |
| PG-13 Parents Strongly Cautioned (Some material m<br>inappropriate for children under 13) |                                                                              |  |  |  |  |
| PG                                                                                        | Parental Guidance Suggested (Some material may not be suitable for children) |  |  |  |  |
| G                                                                                         | General Audience (Appropriate for all ages)                                  |  |  |  |  |

#### Note:

- If you place an "X" in the box next to "'None' Rated," programs rated "None" will be blocked; however, programs that do not provide any rating information will not be blocked.
- To display the rating of the program you are watching, press on the remote control. If it is rated "None," the word "NONE" appears in the **RECALL** screen (as shown below right). If rating information is not provided, no rating will appear in the **RECALL** screen.

NONE

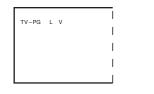

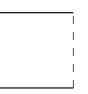

# **Blocking channels**

With the Channels Block feature, you can block specific channels. You will not be able to tune blocked channels unless you unblock them.

# To block channels:

- **1** Press Markov and highlight the **Locks** menu icon.
- **2** Press  $\checkmark$  to display the PIN code entering screen.
- **3** Enter your four-digit PIN code and press im (r page 47).
- 4 Press ▼ to highlight Channels Block and then press .

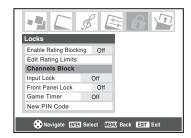

- 5 Press ▲▼◀▶ to select the input for which you want to block channels (ANT1 or ANT2) and press .
  A list of the channels available for that input will be displayed along with the call letters for each channel, if available.
- 6 Press ▲▼ to highlight the channel you want to block and press , which puts an "×" in the box next to that channel.

| Ch | Channels Block |    |  |           |  |  |
|----|----------------|----|--|-----------|--|--|
|    | $\boxtimes$    | 1  |  | O ANT 1   |  |  |
|    |                | 2  |  | ANT 2     |  |  |
|    | $\boxtimes$    | 3  |  |           |  |  |
|    | $\mathbb{X}$   | 4  |  |           |  |  |
|    |                | 5  |  |           |  |  |
|    | $\times$       | 6  |  |           |  |  |
|    | $\mathbb{X}$   | 7  |  | Allow All |  |  |
|    |                | 8  |  | Block All |  |  |
|    | $\times$       | 9  |  | Cancel    |  |  |
| v  |                | 10 |  | Done      |  |  |

- **7** Repeat step 6 for other channels you want to block.
- **8** Highlight **Done** and press **I**.

## To unblock individual channels:

In step 6 above, press  $\blacktriangle \lor$  to highlight the channel you want to unblock, press is to remove the "X" from the box, highlight **Done** and press is.

# To block all channels at once:

Highlight **Block All** in step 6 above, and then highlight **Done** and press **E**.

(continued)

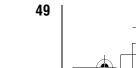

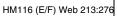

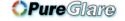

## To unblock all blocked channels at once:

Highlight **Allow All** in step 6 on the previous page, and then highlight **Done** and press **EP**.

| Channels Block |  |    |  |           |  |
|----------------|--|----|--|-----------|--|
|                |  | 1  |  | ANT 1     |  |
|                |  | 2  |  | O ANT 2   |  |
|                |  | 3  |  |           |  |
|                |  | 4  |  |           |  |
|                |  | 5  |  |           |  |
|                |  | 6  |  |           |  |
|                |  | 7  |  | Allow All |  |
|                |  | 8  |  | Block All |  |
|                |  | 9  |  | Cancel    |  |
|                |  | 10 |  | Done      |  |

# Unlocking programs temporarily

If you try to tune the TV to a program that exceeds the rating limits you set, the TV will enter program lock mode and the following message will appear:

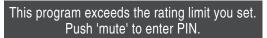

You can either temporarily unlock the program or select an unlocked program to watch.

### To temporarily unlock the program:

- 1 Press MUTE.
- 2 Enter your four-digit PIN code and press III. If the correct code is entered, the program lock mode is released and the normal picture appears. All locking is disabled until the TV is turned off, and will be enabled when the TV is turned on again.

| Locks        | Active                      |
|--------------|-----------------------------|
| Enter PIN co | ode to temporaily un-block. |
|              | * * * *                     |
| Cancel       | Done                        |

# Using the input lock feature

You can use the Input Lock feature to lock the video inputs (VIDEO 1, VIDEO 2, ColorStream HD-1, ColorStream HD-2, HDMI 1, and HDMI 2) and channels 3 and 4. You will not be able to view the input sources or channels until you unlock the inputs.

## To lock/unlock the video inputs:

- **1** Press Meno and highlight the **Locks** menu icon.
- **2** Press  $\checkmark$  to display the PIN code entering screen.
- **3** Enter your four-digit PIN code and press Im.
- **4** Press  $\checkmark$  to highlight **Input Lock** and press  $\blacktriangleright$ .

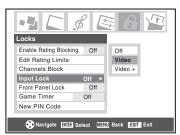

5 Press ▲ or ▼ to select the desired level of video input locking (Video, Video+, or Off, as described below), and then press (m).

Video: Locks VIDEO 1, VIDEO 2, ColorStream HD1/ HD2, HDMI 1/HDMI 2.

Video+: Locks VIDEO 1, VIDEO 2, ColorStream HD1/ HD2, HDMI 1/HDMI 2, and channels 3 and 4.

- Select Video+ if you play video tapes via an ANT input.
- When a CableCARD<sup>™</sup> is inserted, Video+ will not lock channels 3 and 4.
- Off: Unlocks all video inputs and channels 3 and 4.

# Using the GameTimer<sup>™</sup>

You can use the GameTimer to set a time limit for playing a video game (30–120 minutes). When the GameTimer is activated, the TV enters Input Lock mode and locks out the input source for the video game device.

To set the GameTimer<sup>™</sup>:

- **1** Press Merco and highlight the **Locks** menu icon.
- **2** Press  $\checkmark$  to display the PIN code entering screen.
- **3** Enter your four-digit PIN code and press **•••**.
- **4** Press  $\checkmark$  to highlight **Game Timer** and press  $\triangleright$ .
- 5 Press ▲ or ▼ to select the length of time until the Input Lock is activated (30, 60, 90, or 120 minutes) and press <sup>(IIII)</sup>.

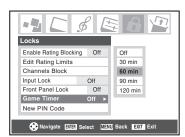

**To cancel the GameTimer**<sup>™</sup>**:** Select **Off** in step 5 above.

# To deactivate the Input Lock once the GameTimer has activated it:

Set the **Input Lock** to **Off** (**I** "Using the input lock feature" on the previous page).

## Note:

- A message will appear when 10 minutes, 3 minutes, and 1 minute remain on the GameTimer.
- If the TV loses power with time remaining on the GameTimer, when power is restored the TV will enter Input Lock mode (as if the GameTimer had been activated) and you will have to deactivate the Input Lock (as described above).

# Using the control panel lock feature

You can lock the control panel to prevent your settings from being changed accidentally (by children, for example). When the control panel lock is **On**, none of the controls on the TV control panel will operate except **POWER**.

# To lock the control panel:

- **1** Press Meno and highlight the **Locks** menu icon.
- **2** Press  $\checkmark$  to display the PIN code entering screen.
- **3** Enter your four-digit PIN code and press Im.
- 4 Press **▼** to highlight **Front Panel Lock**.
- 5 Press ▶, and then ▲ or ▼ to highlight On and press . When the control panel is locked and any button on the control panel (except POWER) is pressed, the message "Not Available" appears.

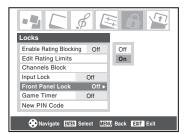

## To unlock the control panel:

Highlight **Off** in step 5 above, or press and hold the **VOLUME** – button on the TV control panel for about 10 seconds until the volume icon appears.

51 HM116 (E/F) Web 213:276

# Setting the sleep timer

You can set the sleep timer to turn off the TV after a set length of time (maximum of 180 minutes).

# To set the sleep timer using the remote control:

Press  $\stackrel{\text{sLEEP}}{\bigcirc}$  on the remote control to set the length of time until the TV turns off. Repeatedly press  $\stackrel{\text{sLEEP}}{\bigcirc}$  to increase the time in 10-minute increments, or press  $\blacktriangle$  or  $\blacktriangledown$  to increase or decrease the time in 10-minute increments, to a maximum of 180 minutes.

# To set the sleep timer using the menus:

- **1** Press Meno and open the **Setup** menu.
- **2** Highlight **Sleep Timer** and press **m**.

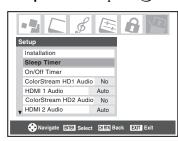

**3** Press the Number buttons to enter the length of time in 10-minute increments.

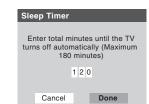

4 Highlight **Done** and press **(FFP)**.

## Note:

- When a power failure occurs, the sleep timer setting may be cleared.
- A message will display when there is one minute remaining on the sleep timer.

# To display the remaining sleep time: Press $\overset{\text{SLEEP}}{\bigcirc}$ .

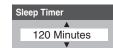

*Note:* You also can view the remaining sleep time by pressing **EGALL**.

# To cancel the sleep timer:

Repeatedly press  $\bigcirc^{SLEEP}$  until it is set to 0 minutes.

# Setting the On/Off Timer

You can set the **On/Off Timer** to turn the TV on and off automatically at a preset time on a recurring basis.

Note: You must first set the time (I page 28).

# To set the On/Off Timer:

- **1** Press MENO and open the **Setup** menu.
- 2 Highlight On/Off Timer and press Im.
- 3 In the DAY field, press ◀ or ► to select the recurrence (weekends, weekdays, every day, etc).

| On/O | ff Timer     |   |       |         |         |  |
|------|--------------|---|-------|---------|---------|--|
| Turn | TV ON:       |   |       |         |         |  |
| Day  |              |   | •     | Wee     | kends   |  |
| Tim  | e (HH:MM)    |   |       | 0 9 : 0 | 0 AM    |  |
| TV   | ON Duration: |   |       | 30 N    | linutes |  |
|      | Reset        | C | Cance | ł       | Done    |  |

- 4 Press ▼ to highlight the **Time** field, and then use the Number buttons to enter the time you want the TV to turn on automatically.
- 5 When the AM/PM field is highlighted, press ► to select AM or PM.
- 6 Press ▼ to highlight the TV ON Duration field, and then press ◀ or ► to select the length of time until the TV turns off (30 Minutes, 1 Hour, 2 Hours, 4 Hours, 8 Hours, or 12 Hours).
- 7 Highlight **Done** and press **EP**.
- **8** Turn off the TV. The TV will turn on automatically on the day(s) and at the time you set. The TV will then turn off automatically after the length of time you set in the **TV ON Duration** field.

# Note:

- When a power failure occurs, the **On/Off Timer** settings may be cleared.
- To display the **On/Off Timer** setting, press **mall**.

# To turn off the On/Off Timer:

Select Not Set in step 3 above.

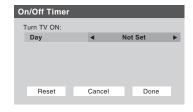

# Displaying TV status information using RECALL

## To display TV status information:

Press RECALL on the remote control.

The following information will display (if applicable):

- Current input (ANT 1, ANT 2, VIDEO 1, etc.)
- If **ANT 1** or **ANT 2** is the current input, either "**CABLE**" (for cable TV) or "**TV**" (for over-the-air broadcasts).
- Channel number (if in ANT 1 or ANT 2 mode)
- Digital signal strength indicator (bar graph in lower right corner of screen; for ATSC signal only)
- Time (if set)
- On timer setting (if set)
- Remaining time on game timer (if set)
- Remaining time on sleep timer (if set)
- Stereo or SAP audio status
- V-Chip rating status
- Picture size
- · Video resolution
- Lamp mode (appears only if the TV is in High Bright mode)

| STEREO                               |                  |                            |
|--------------------------------------|------------------|----------------------------|
| NC-17<br>Sleep Timer:<br>Game Timer: |                  |                            |
| Lamp High B<br>Natural<br>480i       | right<br>5:32 pm | ANT 1<br>Cable <b>81-1</b> |

Sample RECALL screen

## To close the RECALL screen:

Press RECALL again.

# Understanding the auto power off feature

The TV will automatically turn itself off after approximately 15 minutes if it is tuned to a vacant channel or a station that completes its broadcast for the day. This feature functions in **ANT 1** and **ANT 2** modes only.

# Understanding the last mode memory feature

#### If the power is cut off while you are viewing the TV, the Last Mode Memory feature automatically turns on the TV when the power is resupplied.

**Note:** You should unplug the TV's power cord if it is possible that you will be away from the TV for an extended period of time after the power is restored. This will prevent the TV from turning on automatically in your absence.

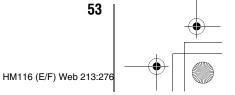

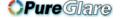

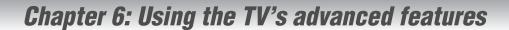

# Using the advanced picture settings features

# **Using dynamic contrast**

When dynamic contrast is set to **On**, the TV will detect changes in the picture quality that affect the appearance of your contrast settings and then automatically adjust the video.

### To select dynamic contrast preferences:

- 1 Press Meno and open the Video menu.
- **2** Highlight Advanced Picture Settings and press **(m)**.

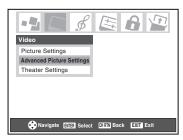

**3** In the **Dynamic Contrast** field, select either **On** or **Off**.

| dvanced Picture Settings |           |   |
|--------------------------|-----------|---|
| Dynamic Contrast         | ◀ On      | ► |
| CableClear               | Auto      |   |
| MPEG Noise Reduction     | Low       |   |
| Color Temperature        | Cool      |   |
| Lamp Mode                | Low Power |   |
| Game Mode                | Off       |   |
| Reset                    | Done      |   |

4 To save the new settings, highlight **Done** and press IP. To revert to the factory defaults, highlight **Reset** and press IP.

**Note:** If you select the Movie picture mode and then set the dynamic contrast to **On**, the picture mode will automatically change to **Preference** in the **Picture Settings** menu (w page 42).

# Using CableClear<sup>®</sup> digital noise reduction

The CableClear<sup>®</sup> digital noise reduction feature allows you to reduce visible interference in your TV picture. This may be useful when receiving a broadcast with a weak signal (especially a Cable channel) or playing a noisy video cassette or disc.

# To change the CableClear settings:

- 1 Press Meno and open the Video menu.
- 2 Highlight Advanced Picture Settings and press m.
- **3** In the **CableClear** field, select your desired setting.

| Advanced Picture Sett | tings ANT 1 |
|-----------------------|-------------|
| Dynamic Contrast      | On          |
| CableClear            | ▲ Auto ►    |
| MPEG Noise Reduction  | Low         |
| Color Temperature     | Cool        |
| Lamp Mode             | Low Power   |
| Game Mode             | Off         |
| Reset                 | Done        |

# Note:

- If the current input is ANT 1, ANT 2, VIDEO 1, or VIDEO 2, the menu will display the text "CableClear." The available selections are Off, Low, Middle, High, and Auto.
- If the current input is ColorStream HD1, ColorStream HD2, or HDMI, the menu will display the text "DNR." The available selections are Off, Low, Middle, High, and Auto. Auto will react proportionally to the strength of the noise. Low, Middle, and High will reduce the noise in varying degrees, from lowest to highest, respectively.
- 4 To save the new settings, highlight **Done** and press IPP. To revert to the factory defaults, highlight **Reset** and press IPP.

# Chapter 6: Using the TV's advanced features

# Using MPEG noise reduction

The MPEG noise reduction feature allows you to reduce visible interference caused by MPEG compression. Choices for MPEG noise reduction are **Off**, **Low**, **Middle**, and **High**. **Off** is automatically selected when this feature is disabled ("grayed out").

To select the MPEG noise reduction level:

- 1 Press Meno and open the Video menu.
- 2 Highlight Advanced Picture Settings and press in 2
- 3 Press ▲ or ▼ to highlight the MPEG Noise Reduction field, and then press ◀ or ► to select either Off, Low, Middle or High.

| dvanced Picture Settings |           |   |
|--------------------------|-----------|---|
| Dynamic Contrast         | On        |   |
| CableClear               | Auto      |   |
| MPEG Noise Reduction     | ◀ Low     | ► |
| Color Temperature        | Cool      |   |
| Lamp Mode                | Low Power |   |
| Game Mode                | Off       |   |
| Reset                    | Done      |   |

4 To save the new settings, highlight **Done** and press IPP. To revert to the factory defaults, highlight **Reset** and press IPP.

# Selecting the color temperature

You can change the quality of the picture by selecting from three preset color temperatures (cool, medium, and warm), as described below.

| Mode   | Picture Quality |  |
|--------|-----------------|--|
| cool   | blueish         |  |
| medium | neutral         |  |
| warm   | reddish         |  |

# To select the color temperature:

- **1** Press Merco and open the **Video** menu.
- 2 Highlight Advanced Picture Settings and press (1999).
- **3** In the **Color Temperature** field, select the mode you prefer (**Cool**, **Medium**, or **Warm**).

| Advanced Picture Settings Al |   |           | ANT 1 |
|------------------------------|---|-----------|-------|
| Dynamic Contrast             |   | On        |       |
| CableClear                   |   | Auto      |       |
| MPEG Noise Reduction         |   | Low       |       |
| Color Temperature            | • | Cool      | ►     |
| Lamp Mode                    |   | Low Power |       |
| Game Mode                    |   | Off       |       |
| Reset                        |   | Done      |       |
|                              |   |           |       |

4 To save the new settings, highlight **Done** and press I. To revert to the factory defaults, highlight **Reset** and press I.

**Note:** If you select one of the factory-set picture modes (**Sports**, **Standard**, or **Movie**) and then change the color temperature mode, the picture mode automatically changes to **Preference** in the **Picture Settings** menu.

# Selecting the lamp mode

You can select either the  $\ensuremath{\text{High Bright}}$  or  $\ensuremath{\text{Low Power}}$  lamp mode.

The **High Bright** mode is useful when additional picture brightness is desired (such as in a bright room).

## To select the lamp mode:

- **1** Press MENO and open the **Video** menu.
- 2 Highlight Advanced Picture Settings and press (m).
- **3** In the Lamp Mode field, select either High Bright or Low Power.

| A | Advanced Picture Settings ANT 1 |   |           |   |  |
|---|---------------------------------|---|-----------|---|--|
|   | Dynamic Contrast                |   | On        |   |  |
|   | CableClear                      |   | Auto      |   |  |
|   | MPEG Noise Reduction            |   | Low       |   |  |
|   | Color Temperature               |   | Cool      |   |  |
|   | Lamp Mode                       | • | Low Power | • |  |
|   | Game Mode                       |   | Off       |   |  |
|   | Reset                           |   | Done      |   |  |

4 To save the new settings, highlight **Done** and press IP. To revert to the factory defaults, highlight **Reset** and press IP.

**Note:** If you set the lamp mode to **Low Power**, each time you turn on the TV, the lamp will start out in **High Bright** mode but will switch to **Low Power** mode after a short period of time. You may notice a change in screen brightness when this happens. This is normal and is not a sign of malfunction.

> 55 HM116 (E/F) Web 213:276

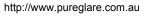

Chapter 6: Using the TV's advanced features

# Using the Game Mode feature

You can use the Game Mode feature for shorter frame delays when playing a video game requiring split-second timing between the on-screen display and input from the controller (such as music creation and high-action games).

Note: To use the Game Mode feature, the current video input must be Video 1, Video 2, ColorStream HD1, ColorStream HD2, HDMI 1 or HDMI 2. The Game Mode cannot be turned on when any other video input is selected.

To turn on Game Mode:

- **1** Press Meno and open the **Video** menu.
- 2 Highlight Advanced Picture Settings and press em.
- **3** Press  $\blacktriangle$  or  $\checkmark$  to highlight the **Game Mode** field, and then press  $\blacktriangleleft$  or  $\triangleright$  to select **On**.

| ŀ | Advanced Picture Settings |             |   | Video 1 |    |
|---|---------------------------|-------------|---|---------|----|
|   | Dynamic Co                | ontrast     |   | On      |    |
|   | CableClear                |             |   | Auto    |    |
|   | MPEG Nois                 | e Reduction |   | Low     |    |
|   | Color Temp                | erature     |   | Cool    |    |
|   | Lamp Mode                 |             |   | Low Pow | er |
|   | Game Mod                  | е           | • | On      | ►  |
|   |                           | Reset       |   | Done    |    |

## To turn off Game Mode:

Select **Off** in step 3 above, change the video input, or turn the TV off and then on again.

- You can change the video input in any of the following ways:
- Pressing mon the remote control (mag page 32).
- Changing the channel using the Numbers or (♠) / ♥, ,
   ♥
   ♥

# Using the advanced audio settings features

# Using the SRS WOW<sup>™</sup> surround sound feature

SRS WOW<sup>™</sup> is a special combination of SRS Labs audio technologies (SRS 3D, SRS Focus, and SRS TruBass) that creates a thrilling surround sound experience with deep, rich bass from stereo sound sources. Your TV's audio will sound fuller, richer, and wider.

# To adjust the WOW<sup>TM</sup> settings:

- **1** Put the TV in **STEREO** mode (IS "Selecting stereo/SAP broadcasts" on page 45).
- **2** Press Merco and open the **Audio** menu.
- **3** Highlight Advanced Audio Settings and press **•••**.
- 4 Press  $\forall$  or  $\blacktriangle$  to highlight the WOW feature you want to adjust, and then press  $\triangleleft$  or  $\triangleright$  to adjust the item.

| Advanced Audio Settings |       |  |      |  |
|-------------------------|-------|--|------|--|
| WOW: SRS :              | 3D    |  | Off  |  |
| WOW: SRS Focus          |       |  | Off  |  |
| WOW: SRS TruBass        |       |  | Low  |  |
|                         | Reset |  | Done |  |

• WOW: SRS 3D — To turn the surround sound effect **On** or **Off**.

**Note:** If the broadcast is monaural, the SRS 3D effect will not work.

- WOW: SRS Focus To turn the vocal emphasis effect **On** or **Off**.
- WOW: SRS TruBass To select the desired bass expansion level (**Off**, **Low**, or **High**).
- **5** To save the new settings, highlight **Done** and press IP. To revert to the factory defaults, highlight **Reset** and press IP.

WOW, SRS and symbol are trademarks of SRS Labs, Inc. WOW technology is incorporated under license from SRS Labs, Inc.

# **OPure**Glare

# Chapter 7: Using the THINC<sup>™</sup> home network feature

#### The Toshiba Home Interactive Network Connection

 $(\mathbf{THINC}^{\mathsf{TM}})$  feature allows you to connect the TV to your home network, which will enable access to file sharing and e-mail scheduling features.

# File sharing

You can access JPEG and MP3 files that are stored on your networked home PC and view/play them on the TV.

**Note:** Requires a home network\* (Reg Installation Guide). Does NOT require Internet/e-mail service.

#### E-mail scheduling of recordings and reminders

You can schedule recordings and reminders by sending an email to the TV from any PC.

#### Note:

- Contact your Internet Service Provider (ISP) to obtain and set up Internet/e-mail service.
- You will NOT be able to access or browse the Internet through the TV.

Follow the steps in sections A through D (12) pages 57–62) to set up and use the TV's home network features.

\* The THINC<sup>™</sup> home network feature is compatible only with Microsoft<sup>®</sup> Windows<sup>®</sup> 2000 and the Home and Professional versions of Microsoft<sup>®</sup> Windows<sup>®</sup> XP Service Pack 1 and Service Pack 2.

Microsoft and Windows are either registered trademarks or trademarks of Microsoft Corporation in the United States and/or other countries.

# A. Connecting the TV to your home network

- **1** Connect the TV to your home network via the TV's RJ-45 (Ethernet) port. See the *Installation Guide* for connection instructions.
- **2** If you want to use file sharing only and do not have Internet service in your home:

Go to section B, "Setting up the network address," at right.

**Note:** If you do not have Internet service, you will not be able to use the e-mail scheduling feature.

#### If you want to use file sharing and e-mail scheduling:

- a) You must have Internet service in your home and a dedicated e-mail address for the TV (different from your personal e-mail address). Contact your ISP to obtain and set up Internet/e-mail service in your home.
- b) After you have obtained Internet/e-mail service in your home (from your ISP), go to section B, "Setting up the network address" at right.

For home network troubleshooting tips, see Chapter 8.

The unauthorized recording, use, distribution, or revision of television programs, videotapes, DVDs, and other materials is prohibited under the Copyright Laws of the United States and other countries, and may subject you to civil and criminal liability.

# **B.** Setting up the network address

#### To set up the network address:

- **1 First, try automatically setting up the network address** (below).
- 2 If the automatic setup is not successful, you can either retry the automatic setup (below) or try manually setting up the network address (r page 58).

#### Note:

- If you used an Ethernet crossover cable to connect your PC directly to the TV, you will not be able to use the automatic setup, and must manually set up the network address.
- If you used a hub or switch to connect the TV to your home network, you will not be able to use the automatic setup, and must manually set up the network address.
- If you used a router with built-in DHCP functionality, use the automatic setup. Manual setup may not work.

Router technology, like all new and emerging technology, may from time to time cause compatibility issues because of the differences in router systems implemented by the various router manufacturers; however, most issues can be easily resolved. If you think your Toshiba TV and router might have compatibility problems, please contact the following: In the U.S., call TACP Consumer Solutions at 1-800-631-3811 or visit http://www.tacp.com/ customersupport/contact.asp.

# Automatically setting up the network address

- Press Meno and open the **Setup** menu.
- **2** Highlight **Installation** and press **(m)**. The **Installation** menu appears.
- **3** Open the **Network** menu.

(continued)

**OPure**Glare

4 Highlight Basic Network Setup and press m.

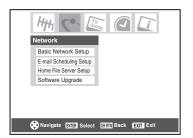

**5** The message "Obtain network address automatically?" will display. Highlight **Yes** and press **and**.

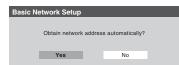

**6** The message "Please wait..." will display while the TV is attempting to load the network address information from the DHCP server.

| Basic Network Setup |      |  |
|---------------------|------|--|
| Please              | wait |  |
|                     |      |  |

If the automatic network address setup is successful, go to step 7.

If the automatic network address setup is not successful, go to step 8.

7 If the automatic network address setup is successful, the following screen will appear:

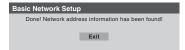

- a) Press 📾 to close the screen and return to the **Network** menu.
- b) Skip to section C, "Setting up file sharing on your PC" (I page 59).
- **8** If the automatic network address setup is **not** successful, the following screen will appear:

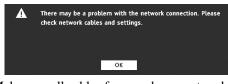

- a) Make sure all cables for your home network are securely connected.
- b) Make sure your home network is set up properly. See the Installation Guide for TV connection information. Also consult the owner's manuals for your other components.
- c) Make sure the DHCP and security settings on your home router are correct. **Consult the owner's manual for your router.**

- d) Retry the automatic network address setup by following these steps:
  - (1) Highlight **OK** and press **IPP**.
  - (2) Repeat steps 1–6. (*If you have already repeated this setup process, go to step 9.*)
- **9** If, after repeating steps 1–6, you receive the error message shown in step 8:
  - Either...

a) Highlight "OK" and press III.b) Go to "Manually setting up the network address."

Or...

- a) Highlight "**OK**" and press **PP**.
- b) Continue to sections C, D, and E (I pages 59–66) (to set up and use file sharing) and/or to sections F and G (I pages 67–75) (to set up and use e-mail scheduling).

If the file sharing and/or e-mail scheduling features work correctly, then the automatic network address setup was successful (even though the TV displayed the error message).

# Manually setting up the network address

This setup requires the data listed below. You can get this data from either your ISP or the configuration utility for your DSL/cable modem or router.

IP address:

Subnet mask:

Gateway (Router) address:

DNS (Domain Name Server) address:

- **1** Press MEND and open the **Setup** menu.
- **2** Highlight **Installation** and press **(IIII)**. The **Installation** menu appears.

\_ · \_

- **3** Open the **Network** menu.
- 4 Highlight Basic Network Setup and press em.
- **5** The message "Obtain network address automatically?" appears.

Highlight **No** and press **E**.

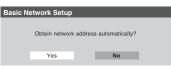

IP address.

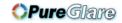

#### Chapter 7: Using the THINC<sup>™</sup> home network feature

6 The Basic Network Setup menu appears. Press ▲ or ▼ to highlight the IP Address field, and then use the Number buttons on the remote control to input the

| Basic Network Setup               |     |     | -   | - |
|-----------------------------------|-----|-----|-----|---|
| Please enter your Network Address | _   |     |     |   |
| IP Address                        | 0   | 0   | 0   | 0 |
| Subnet Mask                       | 225 | 225 | 225 | 0 |
| Gateway (Router)                  | 0   | 0   | 0   | 0 |
| DNS (Domain Name Saver)           | 0   | 0   | 0   | 0 |
|                                   |     |     |     |   |
| Cancel                            | Don | e   |     |   |

- 7 Press ▼ to highlight the **Subnet Mask** field, and then use the Number buttons to input the Subnet Mask.
- 8 Press ▼ to highlight the **Gateway (Router)** field, and then use the Number buttons to input the Gateway (Router) address.
- 9 Press ▼ to highlight the DNS (Domain Name Server) field, and then use the Number buttons to input the DNS address.
- 10 When finished, highlight Done and press I. The Basic Network Setup menu closes and the Network menu appears.
- **11** Go to section C, "Setting up file sharing on your PC."

# **Resetting the network address**

- Press Meno and open the **Setup** menu.
- **2** Highlight **Installation** and press **•••**. The **Installation** menu appears.
- **3** Open the **Network** menu.
- 4 Highlight Basic Network Setup and press is.
- 5 The message "Your Basic Network Setup is complete. Would you like to start over?" will appear. To continue, highlight Yes and press m.
  To return to the Network menu, highlight No and press m.

| Basic No  | etwork Setup       |          |                      |             |
|-----------|--------------------|----------|----------------------|-------------|
| Your Basi | c Network Setup is | complete | e. Would you like to | start over? |
|           | Yes                |          | No                   |             |

**6** If you selected **Yes** in step 5, the message "Obtain network address automatically?" will appear.

| asic Network Setup |                        |
|--------------------|------------------------|
| Obtain network     | address automatically? |
| Yes                | No                     |

To obtain the network address automatically, go to step 5 under "Automatically setting up the network address" (1) page 57).

To manually enter the network address, go to "Manually setting up the network address."

For home network troubleshooting tips, see Chapter 8.

# C. Setting up file sharing on your PC

# **Compatible operating systems**

The following operating systems are compatible for file sharing with the TV:

- Microsoft<sup>®</sup> Windows<sup>®</sup> XP Service Pack 2 (Home Edition and Professional) [See setup details below]
- Microsoft<sup>®</sup> Windows<sup>®</sup> XP Service Pack 1 (Home Edition and Professional) [*See setup details below*]
- Microsoft<sup>®</sup> Windows<sup>®</sup> 2000 [*See setup details on page 61*] No other operating systems are compatible with the TV.

#### Note:

- The name of any directory/folder on your PC that you are setting up for file sharing with the TV cannot be longer than 12 characters and cannot contain any special characters.
- See "Media specifications" (new page 63) for details on compatible JPEG and MP3 files.
- The network (NETBIOS) name of your PC that you are setting up for file sharing must be 15 characters or less.

# To determine which operating system and service pack (if applicable) are on your PC:

- **1** On your PC, click the "Start" button.
- 2 Click "Settings | Control Panel."
- **3** In the Control Panel, double-click "System."
- **4** Select the "General" tab, which will display your PC's current operating system and service pack.

# Setting up file sharing on a PC with Microsoft<sup>®</sup> Windows<sup>®</sup> XP Service Pack 1 or Service Pack 2

**1** On your PC:

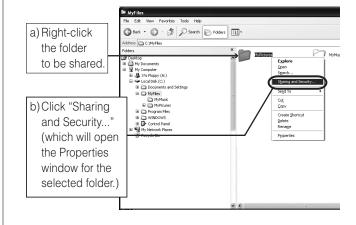

 Microsoft product screen shot(s) reprinted with permission from Microsoft Corporation.

(continued)

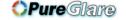

2 If the "Sharing" tab on your PC does not have a "Permissions" button, follow step 2.1 below. If the "Sharing" tab on your PC has a "Permissions" button, follow step 2.2 below.

# 2.1

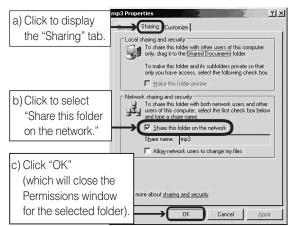

Go to section D, "Setting up file sharing on the TV," on page 62.

# 2.2

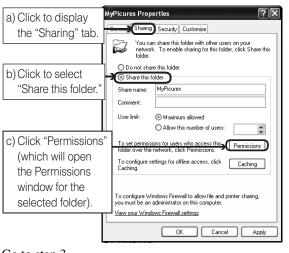

Go to step 3.

**3** In the Permissions window for the selected folder:

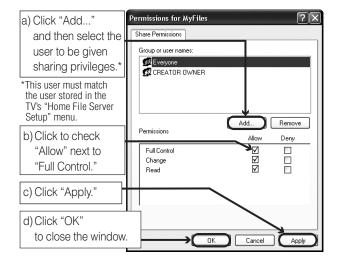

**4** Go to section D, "Setting up file sharing on the TV," on page 62.

# Setting up file sharing on a PC with Microsoft<sup>®</sup> Windows<sup>®</sup> 2000

**1** On your PC:

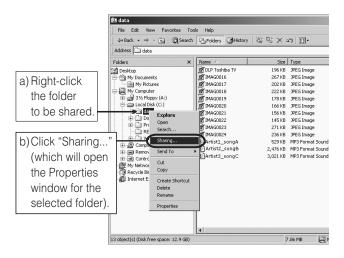

**2** In the Properties window for the selected folder:

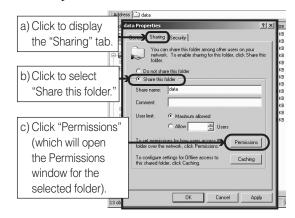

3 In the Permissions window for the selected folder:

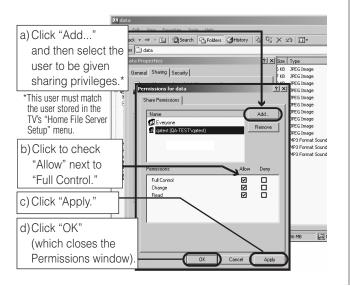

#### 4 In the Properties window:

|                                                           | 🖄 data                                                                                                    |                                                                                                    |
|-----------------------------------------------------------|----------------------------------------------------------------------------------------------------|----------------------------------------------------------------------------------------------------|
|                                                           | File Edit View Favorites Tools Help                                                                                                    |                                                                                                    |
|                                                           | data Properties                                                                                                    | i≌Xα∎•                                                                                                    |
|                                                           | General Sharing Security                                                                                                    | e (*                                                                                                    |
|                                                           | You can there this folder enorgo other user on your<br>folder.<br>© Share this folder<br>© Share this folder<br>© Share thi | Size         Type           19 KB         9FG Image           267 KB         9FG Image           207 KB         9FG Image           202 KB         9FG Image           222 KB         9FG Image           224 KB         9FG Image           164 KB         9FG Image           154 KB         9FG Image           274 KB         9FG Image           234 KB         9FG Image           234 KB         9FG Image           234 KB         9FG Image           234 KB         9FG Image           234 KB         9FG Image           234 KB         9FG Image           234 KB         9FG Image           234 KB         9FG Image           234 KB         9FG Image           234 KB         9FG Image           234 KB         9FG Image           234 KB         9FG Image           234 KB         9FG Image           234 KB         9FG Image           247 KB         9FG Image           247 KB         9FG Image           247 KB         9FG Image |
| Click "OK"<br>(which closes<br>the Properties<br>window). | To configure settings for Offline access to Caching this shared folder, click Caching           DK         Cancel         Apply                                                                                                    |                                                                                                    |
|                                                           | 13 object(s) (Disk free space: 12.9 GB)                                                                                                    | 7.86 MB 🖳 My 🤇                                                                                                    |

The shared folder will display with a "shared folder" icon 5 (a hand holding a folder).

| 🕅 data                                  |                   |                   |
|-----------------------------------------|-------------------|-------------------|
| File Edit View Favorites Too            | ls Help           |                   |
| 📙 🖙 Back 🔹 🤿 👻 🔂 🔯 Search               | B Folders         | -   🖺 📽 🗙 🔊   🎟•  |
| Address 🗋 data                          |                   |                   |
| Folders ×                               | Name 🛆            | Size Type         |
| 🕜 Desktop                               | 🗃 DLP Toshiba TV  | 196 KB JPEG Ima   |
| 🖻 🖄 My Documents                        | B IMAG0016        | 267 KB JPEG Ima   |
| My Pictures                             | B IMAG0017        | 202 KB JPEG Ima   |
| 🖻 🖳 My Computer                         | B IMAG0018        | 222 KB JPEG Ima   |
| 🔁 🚽 3½ Floppy (A:)                      | B IMAG0019        | 178 KB JPEG Ima   |
| E - Local Disk (C:)                     | B IMAG0020        | 166 KB JPEG Ima   |
|                                         | B IMAG0021        | 156 KB JPEG Ima   |
| Documents and Settings                  | B IMAG0022        | 145 KB JPEG Ima   |
| 🕀 🛄 Program Files                       | B IMAG0023        | 271 KB JPEG Ima   |
| RECYCLER                                | B IMAG0024        | 236 KB JPEG Ima   |
| E-C WINNT                               | Monty Python_sp   | 529 KB MP3 Forn   |
| 🕀 🌚 Compact Disc (D:)                   | they might be gia | 2,476 KB MP3 Forn |
| E · · · · · · · · · · · · · · · · · · · | 🖗 war - lowrider  | 3,021 KB MP3 Forn |

6 Go to section D, "Setting up file sharing on the TV," on the next page.

For home network troubleshooting tips, see Chapter 8.

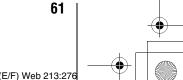

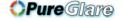

7

# D. Setting up file sharing on the TV

- **1** Press Meno and open the **Setup** menu.
- 2 Highlight Installation and press I. The Installation menu will appear.

Open the **Network** menu.

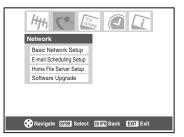

Highlight Home File Server Setup and press I. The Home File Server Setup window will appear.
After a few moments, the message "Please Wait..." will appear until the network finds your networked PC.
The networked PC will act as the "Home Server" for file sharing with the TV.

| Please enter your Home Server Setup I | nformation. |
|---------------------------------------|-------------|
| Home Server Name                      | ABCD        |
| User Name                             | XYZ         |
| Password                              | ******      |
| JPEG Picture Directory                | JPEG        |
| MP3 Music Directory                   | MP3         |
| Software Upgrade Directory            |             |
|                                       |             |
| Cancel                                | Done        |

Press ▲▼ to highlight Home Server Name, and then press ◀▶ to select the name of the PC you set up for file sharing.

If you have multiple PCs on your home network that have shared folders, press **I** to select the PC (home server) to access files from.

| Please enter your Home Server Se | tup Inform | ation. |   |
|----------------------------------|------------|--------|---|
| Home Server Name                 | •          | ABCD   | • |
| User Name                        |            | XYZ    |   |
| Password                         |            | ****** |   |
| JPEG Picture Directory           |            | JPEG   |   |
| MP3 Music Directory              |            | MP3    |   |
| Software Upgrade Directory       |            |        |   |
|                                  |            |        |   |
| Cancel                           |            | Done   |   |

- 5 a. Press ▲▼ to highlight **User Name** and then press me to open the on-screen keyboard for that field.
  - b. Enter the User Name for your PC using the on-screen keyboard. See "Using the on-screen keyboard," at right.

Note: The User Name is case sensitive.

- c. When finished entering all characters, highlight **Done** and press **mp**.
- **6** Repeat step 5 for the **Password** field.

Note: The Password is case sensitive.

# Press ▲▼ to highlight either JPEG Picture Directory or MP3 Music Directory.

**Note:** The first time you highlight either of these fields, the message "Please Wait..." will appear until the field is populated with the files in your PC's shared folder(s).

| Iome File Server Setup            | Please Wait     |
|-----------------------------------|-----------------|
| Please enter your Home Server Set | up Information. |
| Home Server Name                  | ABCD            |
| User Name                         | XYZ             |
| Password                          | ******          |
| JPEG Picture Directory            |                 |
| MP3 Music Directory               |                 |
| Software Upgrade Directory        |                 |
|                                   |                 |
| Cancel                            | Done            |
|                                   |                 |

8 Press ◀► to select the shared folder (on your PC) that contains the JPEG and/or MP3 files you want to view/play on the TV.

Note: Make sure you select the correct folder in this step.

9 To exit the window and save your settings, highlight **Done** and press **E**.

To exit the window without saving your settings, highlight **Cancel** and press m.

### **USING THE ON-SCREEN KEYBOARD**

a) Press ▲▼◀▶ to highlight the desired letter, number, or character, and then press .

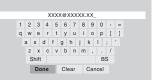

b) Repeat step "a" until you have finished entering all characters for the selected field.

#### Note:

- To toggle between uppercase and lowercase letters and between numbers and symbols, highlight **Shift** and press m.
- To erase the last entered character, highlight **BS** (backspace) and press m.
- To clear your entered characters, highlight **Clear** and press **end**.
- c) When you are finished entering all characters for the selected field, highlight **Done** and press IP.
   You will return to the previous **Setup** window.

# About the Software Upgrade feature

This feature allows you to download software updates to your television from a shared folder on your home network. If you experience any difficulties that can only be resolved by a software update, your Toshiba customer service representative will provide you with the appropriate upgrade files and assist you in the proper use of this feature.

# E. Viewing/playing shared files on the TV

You can use the **Picture Viewer** to view compatible JPEG-format photos on the TV.

You can use the **Audio Player** to play compatible MP3 files on the TV.

The TV can access JPEG and/or MP3 files stored on a networked PC (as described on pages 64–66 in this Guide and also in the *Installation Guide*).

#### Note:

- If you are viewing/playing files stored on a networked PC, IT IS RECOMMENDED THAT YOU BACK UP YOUR DATA. Toshiba is not liable for any damage caused by the use of any networked PCs or shared files with this TV. Toshiba will not compensate for any lost data or recording(s) caused by the use of such PCs or data.
- The technical criteria set out in this Guide are meant as a guide only.
- You must obtain any required permission from copyright owners to download or use copyrighted content. Toshiba cannot and does not grant such permission.

# **Media specifications**

## File/folder name specifications

- Maximum file name length: 255 characters.
- Maximum shared folder\* name length: 12 characters.
- File names must contain US-ASCII characters only.
- File and folder names cannot contain any special characters, such as \/:? "" <> |.

\* The words "folder" and "directory" are used interchangeably.

# **Picture Viewer/JPEG file specifications**

- Maximum JPEG file size: 8 MB
- JPEG files larger than 8 MB will not display.
- Maximum JPEG image resolution: 6000 × 4000 pixels
  - Images with a resolution higher than 6000 × 4000 pixels will not display.
- **The Picture Viewer is designed to display** only pictures stored in compatible JPEG formats with a file extension of ".jpg."
- JPEG images processed and/or edited on a personal computer (PC) may not display properly or at all.
- Some digital cameras may store images in a format that is not compatible with the TV.
- JPEG files stored on a networked PC that are not in a file and folder format compatible with the TV will not display on the TV.

# Audio Player/MP3 file specifications

- Maximum MP3 file size: 50 MB
- MP3 files larger than 50 MB will not play.
- **The Audio Player is designed to play** only music files stored in compatible MP3 formats with a file extension of ".mp3."
- MP3 files processed and/or edited on a PC may not play properly or at all. Some MP3 files may be in a format that is not compatible with the TV.
- MP3 files must be in the following format:
  - MPEG1 (ISO/IEC 11172-3) Layer3.
  - Sampling frequency—MPEG1: 32 kHz, 44.1 kHz, 48 kHz.
  - Bitrate—MPEG1: 32-320 kbps.
  - Channels—Stereo, Joint stereo, Dual channel, Single channel.
  - ID3 Ver. 1, Ver. 2.
- **The meta-data for MP3 files** (artist name, album name, song title, etc.) must be in the following format:

ISO-8859-1 (US-ASCII/ Western European) character sets

 MP3 files stored on a networked PC that are not in a file and folder format compatible with the TV will not play on the TV.

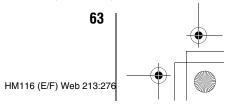

(continued)

# **Networked PC specifications**

#### Maximum number of files per shared folder:

- JPEG = 1,000
  - All JPEG files over the 1,000th in a shared folder will not display.
- MP3 = 200
  - All MP3 files over the 200th in a shared folder will not play.

#### Maximum number of nested folder levels: 10 levels

- Files in folders more than 10 levels down from the top level folder will not display/play.
- See pages 57–62 for details on networking your TV and PC for file sharing.

# **Using the Picture Viewer**

You can use the TV's **Picture Viewer** to display your digital photos (JPEG files) on your TV's screen in thumbnail mode or as a slide show.

#### Note:

- You cannot use the **Picture Viewer** and **Audio Player** at the same time.
- You must obtain any required permission from copyright owners to download or use copyrighted content. Toshiba cannot and does not grant such permission.

#### Accessing JPEG files stored on a networked PC

- **1** Make sure you have correctly set up your home network and file sharing (reg pages 57–62 in this Guide; also see the *Installation Guide*).
- **2** Press Merco and open the **Applications** menu.
- **3** Highlight **Picture Viewer** and press (PP).

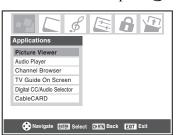

If the network is available, it will retrieve the JPEG picture list via the network.

4 Press  $\blacktriangle$  or  $\triangledown$  to access the folder or directory that contains the JPEG pictures you want to view.

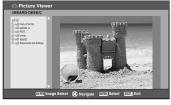

To expand a particular folder to view a list of images, press  $\blacktriangleright$  on the folder.

To close the folder or directory, press  $\blacktriangleleft$  on the folder. Pressing  $\blacktriangleleft$  on a file will move the focus up to the folder that contains the file.

Pressing  $\blacktriangleright$  on a file will move the focus down to the next folder.

If you press B on a particular folder, the first file in the folder will be displayed as the first file in the thumbnail list.

If you press is on a particular file, that file will be displayed as the first file in the thumbnail list.

**Note:** You can use Imm to toggle between the thumbnail and folder views. The last item selected will be highlighted upon return to the Picture Viewer.

• 64 • • • • • •

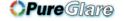

# Viewing JPEG files on the TV

1 After accessing your JPEG files from your networked PC (I page 64), the images automatically display on-screen, with one as a large picture and six in thumbnail format.

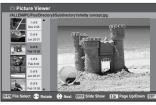

**2** Press  $\blacktriangleleft$  to rotate the large picture 90° counterclockwise.

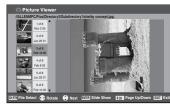

**3** Press  $\blacktriangleright$  to rotate the large picture 90° clockwise.

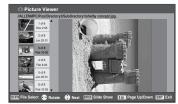

- 4 Press  $\blacktriangle$  or  $\checkmark$  to select another picture as the large picture.
- **5** Press me to view your pictures in a slide show.

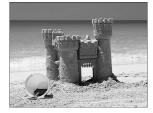

## During the slide show:

- To stop on an image during the slide show, press I.
- To resume the slide show, press m again.
- To rotate the picture, press  $\blacktriangleleft$  or  $\triangleright$ .
- To select another image, press  $\blacktriangle$  or  $\blacktriangledown$ .
- To stop the slide show and return to the picture viewer, press [CHRT]).
- To stop the slide show and return to the regular TV screen, press **EXIT**.

#### To set the slide show interval:

- **1** Press **EXIT** to close the **Picture Viewer** (if it is open).
- **2** Press MEND and open the **Setup** menu.
- **3** Highlight Slide Show Interval and press (ITP).
- **4** Select the interval from the menu sidebar (2, 5, 10, 15, or 20 seconds).

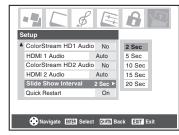

## To view your JPEG files in Native Resolution mode:

Press  $(\widehat{H})$  or  $(\bigcup)$  during the slideshow. This will expand the imge to its non-compressed format.

Press **EGAL** to display a help bar that will show how to scroll to the edges of the image using the  $\blacktriangle \lor \blacklozenge \triangleright$  buttons.

To exit Native Resolution and return to the normal slideshow, press 📾.

To return to thumbnail view, press either EXIT or (MRT). If an image is too large to display in Native Resolution mode (6MB), a warning message will display.

#### To close the Picture Viewer:

Press  $\mathbf{Exr}$  to close the **Picture Viewer** and return to the regular TV screen.

65 HM116 (E/F) Web 213:276

# Using the Audio Player

You can use the TV's **Audio Player** to listen to MP3 files on the TV.

Note:

- Make all desired adjustments to the TV's audio features (e.g., surround, bass, treble, balance) before starting the **Audio Player**.
- You cannot use the **Picture Viewer** and **Audio Player** at the same time.
- You must obtain any required permission from copyright owners to download or use copyrighted content. Toshiba cannot and does not grant such permission.

# Playing MP3 files stored on a networked PC

- 1 Make sure you have correctly set up your home network and file sharing (∎ pages 57–62 in this Guide; also see the *Installation Guide*).
- **2** Press Merco and open the **Applications** menu.
- **3** Highlight Audio Player and press Im.

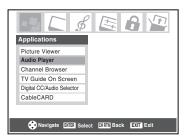

If the network is available, the TV will retrieve the MP3 file through the network.

4 Press  $\blacktriangle$  or  $\triangledown$  to access the folder or directory that contains the MP3 files you want to play.

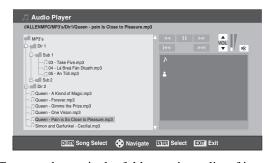

To expand a particular folder to view a list of images, press  $\blacktriangleright$  on the folder.

To close the folder, press  $\blacktriangleleft$  on the folder.

Pressing  $\blacktriangleleft$  on a file will move the focus up to the folder which contains the file.

Pressing  $\blacktriangleright$  on a file will move the focus down to the next folder.

If you press me on a particular folder, the first file in the folder will display as the first file in the list in song select view.

If you press me on a particular file, that file will display as the first file in the list in song select view.

**Note:** You can use it to toggle between the thumbnail and folder. The last item selected will be highlighted upon return to the Audio Player.

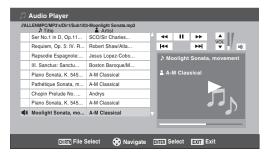

5 The Audio Player will begin playing the first MP3 file in the list. Press ▲▼◀▶ to navigate to the rewind, pause, fast forward, skip backward, skip forward, volume, and mute buttons—or to select another MP3 file—and then press IPP.

# To adjust or mute the volume:

Press  $(\mathbf{t}_{\mathbf{t}_{\mathbf{t}}})$   $(\mathbf{t}_{\mathbf{t}_{\mathbf{t}}})$  or  $(\mathbf{t}_{\mathbf{t}_{\mathbf{t}}})$  on the remote control (see page 44 for details on muting the sound), or press  $\mathbf{A} \mathbf{V} \mathbf{A}$  to navigate to the on-screen VOL and MUTE ( $\mathbf{t}_{\mathbf{t}_{\mathbf{t}}}$ ) buttons and press  $\mathbf{m}$ .

#### To close the Audio Player:

Press  $\mathbf{Exr}$  to close the **Audio Player** and return to the regular TV screen.

# F. Setting up e-mail scheduling

You can remotely schedule and delete recordings and reminders by sending an e-mail to the TV from any PC.

#### Note:

- If you have not already done so, follow the instructions in sections A and B (B) page 57), before proceeding.
- Before you can schedule recordings, the time and date in the TV Guide On Screen feature must be set (
   "Setting the time and date" on page 28).

# **Required information and services**

Before you can set up the e-mail scheduling feature, you must have the following information and related services:

a) A valid POP3 e-mail address dedicated for use by the TV only.

**Note:** The e-mail address assigned to the TV must be a dedicated POP3 address, different from your personal e-mail address. Assigning your personal e-mail address to the TV will eventually lead to the deletion of all of your personal e-mails (including attachments). This is NOT covered under the Toshiba warranty.

- b) A personal e-mail address (different from the TV's dedicated e-mail address) from which you can send e-mails to the TV.
- c) Login and password settings for the TV's POP3 e-mail account.
- d) Name or IP address of the incoming (POP3) mail server.
- e) Name or IP address of the outgoing (SMTP) mail server.

To obtain the required e-mail services listed above, contact your ISP.

To obtain the required addresses and settings listed above, either contact your ISP or use the configuration utility for your DSL/cable modem or router.

Note:

- Toshiba is not responsible for any damage or loss caused directly or indirectly by the failure of the e-mail scheduling feature to record content intended to be recorded.
- Toshiba is not responsible for, nor has any control over, any content recorded and/or viewed using the e-mail scheduling feature. Further, the e-mail scheduling feature is not meant to be used for unauthorized recording and/or viewing of copyrighted works.
- The unauthorized recording, use, distribution, or revision of television programs, videotapes, DVDs, and other materials is prohibited under the Copyright Laws of the United States and other countries, and may subject you to civil and criminal liability.

For home network troubleshooting tips, see Chapter 8.

# Setting up e-mail scheduling

- **1** Press Meno and open the **Setup** menu.
- **2** Highlight **Installation** and press **•••**. The **Installation** menu appears.
- **3** Open the **Network** menu.
- 4 Highlight E-mail Scheduling Setup and press I. The E-mail Scheduling Setup window opens.

| E- | mail Schedulir      | ng Setup         |    |            |             |  |
|----|---------------------|------------------|----|------------|-------------|--|
| Ρ  | lease enter your E  | -mail Setup Info | rm | ation.     |             |  |
|    | E-mail Scheduling   |                  |    | O          | ı           |  |
|    | ID Required         |                  |    | O          | n           |  |
|    | ID                  |                  |    | XXXXXXXXX  | XXXXXXXX    |  |
|    | E-mail Address      |                  |    |            |             |  |
|    | Account             |                  |    |            |             |  |
|    | Password            |                  |    |            |             |  |
|    | Incoming Mail Ser   | ver              |    |            |             |  |
|    | Outgoing Mail Ser   | ver              |    |            |             |  |
|    | E-mail Authorizatio | on               |    | O          | n           |  |
|    | Authorized E-mail   |                  |    | Enter YOUR | E-mail here |  |
|    | Advanced            | Test             |    | Cancel     | Done        |  |

**5** Enter the required data in the fields.

See "Description of fields in the E-mail Scheduling Setup window" (r page 71) for details on the settings for these fields.

- For the fields listed below, press ▲ or ▼ to highlight the field, and then press ◀ or ► to select **On** or **Off**:
  - E-mail Scheduling
  - ID Required
  - E-mail Authorization
- For the fields listed below, press ▲ or ▼ to highlight the field, press me to open the keyboard window for the selected field, and then enter the required information using the on-screen keyboard:
  - ID
  - E-mail Address
  - Account
  - Password
  - Incoming Mail Server
  - Outgoing Mail Server
  - Authorized E-mail

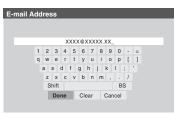

See "USING THE ON-SCREEN KEYBOARD" (ISP page 62) for instructions on entering data in the fields using the on-screen keyboard.

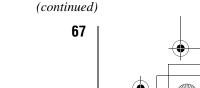

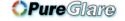

**6** When you are finished entering all characters for the selected field, highlight **Done** and press **EXE**.

| E-mail Scheduling Setup             |                        |
|-------------------------------------|------------------------|
| Please enter your E-mail Setup Info | rmation.               |
| E-mail Scheduling                   | On                     |
| ID Required                         | On                     |
| ID                                  | XXXXXXXXXXXXXXXXXXX    |
| E-mail Address                      |                        |
| Account                             |                        |
| Password                            |                        |
| Incoming Mail Server                |                        |
| Outgoing Mail Server                |                        |
| E-mail Authorization                | On                     |
| Authorized E-mail                   | Enter YOUR E-mail here |
| Advanced Test                       | Cancel Done            |

7 Highlight **Test** and press me to test the e-mail setup. During testing, the TV will display the message "Testing E-mail."

**Note:** Depending on your configuration, the e-mail test can take several minutes. Do not press Exm during this time.

**8** When testing is finished, a message will appear indicating whether the e-mail test passed or not.

# If the e-mail test passes:

a) The "Test Passes" message (shown below) will appear.

| E-mail Scheduling Setup             |                     |
|-------------------------------------|---------------------|
| Please enter your E-mail Setup Info | rmation.            |
| E-mail Scheduling                   | On                  |
| ID Required                         | On                  |
| ID                                  | XXXXXXXXXXXXXXXXXXX |
|                                     |                     |
| Testing E-mail                      | t Passes            |
| 1                                   | t Passes<br>OK      |
| 1                                   |                     |
| Tes                                 |                     |
| Tes                                 | ОК                  |

#### b) Go to step 9.

#### If the e-mail test does not pass:

a) An error message and code will appear on-screen (similar to the example below).

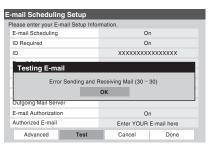

# b) Locate the error code in the "TESTING E-MAIL" ERROR CODES table (reg page 70) and try the solutions.

**Note:** The first number in the error code denotes an error that occurs when the TV is receiving an e-mail; the second number denotes an error that occurs when the TV is sending an e-mail.

c) Repeat steps 1-8.

**9** To exit the **E-mail Scheduling Setup** window and save your settings, highlight **Done** and press **(III)**.

To exit the **E-mail Scheduling Setup** window without saving your settings, highlight **Cancel** and press **•••**.

## **IMPORTANT NOTE**

To use e-mail scheduling, you must first set up the TV Guide On Screen<sup>™</sup> system. E-mail scheduling will not be available unless the TV Guide On Screen<sup>™</sup> system is fully operational. See the separate *TV Guide On Screen<sup>™</sup> Interactive Program Guide* for details on setting up the TV Guide On Screen<sup>™</sup> system.

If you experience any issues with e-mail scheduling, call TACP Consumer Solutions at **1-800-631-3811** or visit **http://www.tacp.com/customersupport/contact.asp**.

For home network troubleshooting tips, see Chapter 8.

# Setting up SMTP authentication

If your e-mail provider does not allow unknown e-mail clients to send e-mail through them (requires authentication), or uses port numbers different from the default, you will need to fill out the fields in the advanced section of the e-mail scheduler setup.

#### To set up SMTP authentication:

- **1** Repeat steps 1-4 of "Setting up E-mail Scheduling" on page 67.
- 2 Press the ▲, ▼, ◀ and ► buttons to highlight the Advanced button on the screen and press . Another E-mail Scheduling Setup window will appear.

| lease enter your E-mail Setup I | monnation. |       |   |
|---------------------------------|------------|-------|---|
| SMTP Authentication             | •          | Off   | 1 |
| SMTP Username                   |            |       |   |
| SMTP Password                   |            |       |   |
| POP port number                 |            | 110   |   |
| SMTP port number                |            | 25    |   |
| Check for new emails every      |            | 5 min |   |
|                                 |            |       |   |
|                                 |            |       |   |
|                                 |            |       |   |
|                                 |            |       |   |

**3** Enter the data in the fields as you did in step 5 of "Setting up E-mail Scheduling" on page 67. The fields and their descriptions are as follows:

#### **SMTP Authentication:**

This field controls the SMTP authentication feature, and is set to OFF by default. Setting this to "Same as POP" fills the SMTP Username and SMTP Password fields with the data filled in the "Account" and "Password" fields. Select "Different" if the username and password for your outgoing (SMTP) mail server are different from your incoming (POP3) mail server.

#### **SMTP Username:**

This field holds the user name required by the SMTP (outgoing email) server. This is typically the same as the "Account" field, but may be different depending on the ISP/SMTP server used. This field is enabled only if SMTP authentication field above is set to "Different."

#### SMTP Password:

This field holds the password required by the SMTP server. This is typically the same as the "Password" field used to receive e-mails, but may be different depending on the ISP / SMTP server used. This field is enabled only if SMTP authentication field (described above) is set to "Different."

#### **POP Port number:**

Denotes the port number used by the user's POP3 (incoming mail) server. This is set to 110 by default.

# SMTP Port number:

Denotes the port number used by the user's SMTP (outgoing mail) server. This is set to 25 by default. Some ISPs block this port to prevent mail relay attacks and specify an alternate port.

# Check for e-mails every:

This field controls the frequency of checking e-mail. Options are 5 min, 15 min, 30 min, and 1 hour.

4 When you are finished, highlight **Basic** and press is to return to the E-mail Scheduling Setup window. To save your entries and exit the window, highlight **Done** and press is. To exit the window without saving any entries, highlight **Cancel** and press is.

**Note:** There are several techniques used for SMTP authentication by e-mail providers. Only the most commonly used techniques (Network address-based, "POP before SMTP," and "AUTH LOGIN") are provided for your TV e-mail scheduler. SSL and TLS are currently not supported.

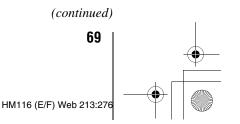

# **"TESTING E-MAIL" ERROR CODES**

| Code | Description                                                                                                  | Solutions                                                                                                    |
|------|----------------------------------------------------------------------------------------------------|----------------------------------------------------------------------------------------------------|
| -1   | The TV was able to connect to the<br>e-mail server(s) but could not log on.                                  | <ul> <li>If you receive the message "Error Sending Mail (-1)," the TV may not have received the test e-mail. Send another test e-mail to the TV using the "HELP request e-mail" format (n page 75).</li> <li>Make sure the TV Guide On Screen<sup>™</sup> system was set up properly. See "IMPORTANT NOTE" on page 68.</li> <li>Make sure you entered the correct information for the following fields in the TV's "E-mail Scheduling Setup" window (confirm this information with your ISP): <ul> <li>-"Incoming Mail Server" and "Outgoing Mail Server" names (or IP addresses).</li> <li>"Account" (user name) and "Password" for the TV's e-mail account.</li> <li>-"E-mail Address" for the TV.</li> </ul> </li> <li>Check with your ISP to make sure their servers support POP3 and SMTP protocols without secure password authentication or secure connections.</li> </ul> |
| 28   | The TV could not resolve the e-mail server name(s)/address(es).                                              | <ul> <li>Make sure you entered the correct information for the following fields in the TV's "E-mail Scheduling Setup" window (confirm this information with your ISP): <ul> <li>-"Incoming Mail Server" and "Outgoing Mail Server" names (or IP addresses).</li> <li>-"IP," "Netmask," "Gateway," and "DNS" settings (applicable if you manually set up the network address).</li> </ul> </li> <li>Make sure all cables are connected properly and securely.</li> <li>Check your router hardware/settings to make sure your Internet service is currently available (especially if the e-mail test takes several minutes to complete).</li> </ul>                                                                                                    |
| 35   | The e-mail server name(s)/address(es)<br>were resolved correctly, but TV could<br>not log on to the servers. | <ul> <li>Make sure you entered the correct information for the following fields in the TV's "E-mail Scheduling Setup": <ul> <li>Username and password.</li> <li>"Incoming Mail Server" and "Outgoing Mail Server" names (or IP addresses).</li> <li>"IP," "Netmask," "Gateway," and "DNS" settings (applicable if you manually set up the network address).</li> </ul> </li> <li>Make sure all cables are connected properly and securely.</li> <li>Check your router hardware/settings to make sure your Internet service is currently available.</li> </ul>                                                                                                    |

70

# Description of fields in the "E-mail Scheduling Setup" window

For instructions on entering data in these fields, see step 5 under "Setting up e-mail scheduling" (reprint page 67).

| E-mail Scheduling Setup                     |                        |      |  |  |  |  |  |  |  |
|---------------------------------------------|------------------------|------|--|--|--|--|--|--|--|
| Please enter your E-mail Setup Information. |                        |      |  |  |  |  |  |  |  |
| E-mail Scheduling                           | On                     |      |  |  |  |  |  |  |  |
| ID Required                                 | On                     |      |  |  |  |  |  |  |  |
| ID                                          | XXXXXXXXXXXXXXXXXXX    |      |  |  |  |  |  |  |  |
| E-mail Address                              |                        |      |  |  |  |  |  |  |  |
| Account                                     |                        |      |  |  |  |  |  |  |  |
| Password                                    |                        |      |  |  |  |  |  |  |  |
| Incoming Mail Server                        |                        |      |  |  |  |  |  |  |  |
| Outgoing Mail Server                        |                        |      |  |  |  |  |  |  |  |
| E-mail Authorization                        | On                     |      |  |  |  |  |  |  |  |
| Authorized E-mail                           | Enter YOUR E-mail here |      |  |  |  |  |  |  |  |
| Advanced Test                               | Cancel                 | Done |  |  |  |  |  |  |  |

# "E-mail Scheduling" field

You can select **On** or **Off** for the **E-mail Scheduling** field.

- When this field is set to On, it will be possible for the TV to receive e-mails from any PC to remotely schedule and modify recordings and reminders.
- When this field is set to Off, it will not be possible for the TV to receive any e-mail, the other fields in this window will be disabled ("grayed out"), and it will not be possible to remotely schedule recordings or reminders via e-mail.

Also see the "Security settings" table on the next page.

# **"ID Required" field**

You can select On or Off for the ID Required field.

- When this field is set to On (*recommended*), the ID you entered in the "ID" field must be included in all e-mails you send to the TV. This is a security feature to protect your TV from unauthorized e-mail access.
- When this field is set to Off, you do not need to include the ID in e-mails you send to the TV.

Also see the "Security settings" table on the next page.

# "ID" field

Use the on-screen keyboard to enter six to 16 numbers and/or letters to create your ID (spaces and punctuation are **not** allowed).

# Also see the "Security settings" table on the next page.

#### Note:

- To help protect your privacy, you may want to choose an ID that is different from any of your usual passwords or security PINs (e.g., different from your personal e-mail password, banking login code, social security number, etc.).
- The ID is case sensitive.

# "E-mail Address" field

Use the on-screen keyboard to enter the TV's dedicated e-mail address (different from your personal e-mail address). You will send e-mails to this address to add, modify, or delete schedules and reminders.

# "Account" field

Use the on-screen keyboard to enter the TV's e-mail account login. Depending on your ISP, this may be the entire e-mail address or just the characters in the e-mail address before the "@" sign.

# "Password" field

Use the on-screen keyboard to enter the password for the TV's e-mail account.

**Note:** To help protect your other personal Internet or e-mail accounts, create a password that is significantly different from any of your usual passwords and security PINs (e.g., different from your e-mail password, banking log-ons, social security code, etc.).

# "Incoming Mail Server" field

Use the on-screen keyboard to enter the incoming (POP3) mail server that hosts the TV's e-mail account.

Note: The TV does not support encrypted e-mail.

# "Outgoing Mail Server" field

Use the on-screen keyboard to enter the outgoing (SMTP) mail server associated with the TV's e-mail account. (The TV will use this server for sending reply e-mails to your personal e-mail account.)

## "E-mail Authorization" field

You can select **On** or **Off** for the "**E-mail Authorization**" field.

 When this field is set to On (*recommended*), the TV will only accept e-mails from the e-mail address you specify in the "Authorized E-mail" field (e.g., your personal e-mail address). The TV will delete any e-mails not sent from this authorized e-mail address.

This is a security feature to protect the TV from unauthorized e-mail access and from replying to unwanted e-mail, such as spam.

When this field is set to Off, it will be possible for the TV to accept e-mails from any e-mail address (depending on the other settings in the "E-mail Scheduling Setup" window).

Also see the "Security settings" table on the next page.

# "Authorized E-mail" field

Enter the single e-mail address that is authorized to send e-mails to the TV (e.g., your personal e-mail address).

- To enable this field, you must set the "**E-mail** Authorization" field to **On**.
- This field can be left blank if you have the "**E-mail Authorization**" field set to **Off**.

Also see the "Security settings" table on the next page.

For home network troubleshooting tips, see Chapter 8.

# **Security settings**

(Results of various setting combinations when the "E-mail Scheduling" field is set to ON in the "E-mail Scheduling Setup" window)

| Level of security                                             | "E-mail<br>Scheduling"<br>field | "E-mail<br>Authorization"<br>field | "Authorized<br>E-mail" field   | "ID<br>Required"<br>field | "ID"<br>field | Result                                                                                                    |
|---------------------------------------------------------------|---------------------------------|------------------------------------|--------------------------------|---------------------------|---------------|----------------------------------------------------------------------------------------------------|
| <b>High</b> *<br>[default settings]<br>( <i>Recommended</i> ) | ON                              | ON                                 | Enter single<br>E-mail address | ON                        | Enter<br>ID   | The TV will only accept e-mails<br>from the one e-mail address<br>specified in the "Authorized<br><u>E-mail" field</u> that also include the<br>"ID" in the body of the e-mail. All<br>other e-mails received by the TV<br>(except GET and HELP<br>commands) will be deleted. |
| Medium                                                        | ON                              | ON                                 | Enter single<br>E-mail address | OFF                       | _             | The TV will only accept e-mails<br>from the one e-mail address<br>specified in the "Authorized<br><u>E-mail" field.</u> All other e-mails<br>received by the TV will be deleted.                                                                                              |
| Low                                                           | ON                              | OFF                                | _                              | ON                        | Enter<br>ID   | The TV will accept e-mails <u>from</u><br>any e-mail address that includes<br>the "ID" in the body of the e-mail.<br>All other e-mails received by the<br>TV will be deleted.                                                                                                 |
| None<br>(Not recommended)                                     | ON                              | OFF                                | _                              | OFF                       |               | The TV will accept e-mails <u>from</u><br><b>any</b> <u>e-mail address</u> (including<br>unwanted e-mails, such as spam)<br>and will reply to those e-mails with<br>a failure acknowledgment.                                                                                 |

\* The "High" settings are the default settings. To help prevent the TV from receiving or sending unwanted e-mails (including e-mails that contain information about the programs the TV is set to record), it is recommended that you not change these settings unless you need to diagnose a problem or deal with a unique user situation.

Chapter 7: Using the THINC<sup>™</sup> home network feature

# G. Using e-mail scheduling

You can use the e-mail scheduling feature to schedule and delete recordings and reminders by sending a "request e-mail" to the TV's e-mail address from any PC.

The four commands the TV will accept are **ADD**, **DELETE**, **GET**, and **HELP**, as described in this section.

If you have not already done so, follow the instructions in sections A and B (respage 57), and in section F (respage 67), before proceeding.

When a recording is scheduled via e-mail, the recording device used will be the VCR connected to the TV's analog A/V OUT terminals (see item 4 on page 9 for the location of the A/V OUT terminals; see the separate *Installation Guide* for various VCR connection examples).

# **E-mail parameters**

**Note:** Some e-mail clients automatically insert e-mail signatures, which the TV will try to process. These may generate unwanted error messages.

- The maximum allowable e-mail size is 16 KB. E-mails over 16 KB will be automatically deleted.
- E-mails sent to the TV cannot contain any attachments. The TV will automatically delete any e-mail with an attached file.
- E-mails can be formatted either Plain Text or Rich Text Format (HTML style).
- E-mails sent to the TV that are not properly formatted, are from the wrong e-mail address, or have the wrong ID (if specified) will be deleted.
- All e-mails sent to the TV will be deleted eventually.
- Note:
- Toshiba is not responsible for any damage or loss caused directly or indirectly by the failure of the e-mail scheduling feature to record content intended to be recorded.
- Toshiba is not responsible for, nor has any control over, any content recorded and/or viewed using the e-mail scheduling feature. Further, the e-mail scheduling feature is not meant to be used for unauthorized recording and/or viewing of copyrighted works.
- The unauthorized recording, use, distribution, or revision of television programs, videotapes, DVDs, and other materials is prohibited under the Copyright Laws of the United States and other countries, and may subject you to civil and criminal liability.

# Sending a request e-mail to the TV

To send a request e-mail to the TV:

- Format the e-mail following according to the instructions under "Formatting a request e-mail" below.
- **2** Send the e-mail to the TV.
- **3** After the TV receives and processes the e-mail, the TV will send a reply e-mail indicating whether the e-mailed request succeeded or failed. See "Receiving an e-mail from the TV" (∎ page 75).

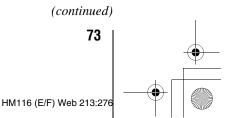

Chapter 7: Using the THINC<sup>™</sup> home network feature

# Formatting a request e-mail

### **Recognized tags**

When you send an **ADD**, **DELETE**, **GET**, or **HELP** request e-mail to the TV, the TV will recognize only the tags listed below. These tags (and their accompanying data) must be listed in the body of the request e-mail **in the following order:** 

- ID [your ID\*] (not required if you set the "ID Required" field to **Off**)
- COMMAND ADD
   (or COMMAND DELETE or COMMAND GET or
   COMMAND HELP)
- INPUT [name of input to record]
- CHANNEL [channel number of recording or reminder]
- DATE [date of recording or reminder]
- START TIME [start time of recording or reminder]
- DURATION [length of recording or reminder]
- TYPE RECORD (or TYPE REMIND)

# Tag and data formats

The data for each tag can be formatted in various ways, as described in the following table:

| Tag formats             | Data formats                                                                                                   |
|-------------------------|----------------------------------------------------------------------------------------------------|
| ID*                     | [6- to 16-character alphanumeric]<br>MYID1234* ( <i>example only</i> )                                         |
| COMMAND<br>(or CMD)     | ADD<br>DELETE (or DEL)<br>GET<br>HELP                                                                          |
| INPUT<br>(or INP)       | ANT1 (or ANT-1)<br>ANT2 (or ANT-2)<br>CABLEBOX (or CB)<br>SETTOPBOX (or STB)**                                 |
| CHANNEL<br>(or CH)      | 5 38 100 5-1 120-1<br>[Use a hyphen for digital channels]                                                      |
| DATE                    | 7-4 (or 7-4-05 or 7-4-2005 or 7/4/05, etc.)<br>[If the year is not specified, the current<br>year is assumed.] |
| STARTTIME<br>(or START) | 8AM 9:30PM<br>[Noon = 12PM; Midnight = 12AM]                                                                   |
| DURATION<br>(or DUR)    | 30M (or 30MIN)<br>2H30M (or 2HR30MIN or 2:30)                                                                  |
| ТҮРЕ                    | RECORD (or REC)<br>REMIND (or REM)                                                                             |

\* The ID is case sensitive. The ID tag is required only if you created an ID in the "ID" field and set the "ID Required" field to On. If you set the "ID Required" field to Off, you do not need to include the ID tag line in your request e-mail. See "Description of fields in the E-mail Scheduling Setup window" (reg page 71).

\*\* "Set-top box" and "STB" refer to a satellite set-top box.

## Sample request e-mails

- The examples shown below are for illustration purposes only.
- Styles applied to the sample e-mail text (such as bold, italic, and underline) are for illustration purposes only. You do not need to style the text in your request e-mails.
- The only text in a request e-mail that is case sensitive is the ID. All other text is not case sensitive.

## **ADD request e-mail**

The **ADD** request allows you to schedule a new recording or reminder.

The required tags for an **ADD** request e-mail are (in this order):

- ID [your ID\*]
- (not required if you set the "ID Required" field to Off)
- COMMAND ADD
- INPUT [name of input]
- CHANNEL [channel number of recording or reminder]
- DATE [date of recording or reminder]
- START TIME [start time of recording or reminder]
- DURATION [length of recording or reminder]
- TYPE RECORD ... or ... TYPE REMIND

| to schedule a new recording:                                    |
|-----------------------------------------------------------------|
| To: [ <b>TV's email address]</b><br>[Subject can be left blank] |
| ID MYID1234*                                                    |
| COMMAND ADD                                                     |
| INPUT ANT-1                                                     |
| CHANNEL 102-1                                                   |
| DATE 06/10/2005                                                 |
| START TIME 7 PM                                                 |
| DURATION 2H15M                                                  |
| TYPE RECORD                                                     |

Sample ADD request e-mail

| to schedule a new reminder.                                      |
|------------------------------------------------------------------|
| To: [ <b>TV's email address</b> ]<br>[Subject can be left blank] |
| ID MYID1234*<br>cmd <u>add</u><br>input cb<br>ch 4<br>date 7-4   |
| start 8:30pm<br>dur 1hr                                          |

Sample ADD request e-mail

n schodulo a ni

type remind

# GET request e-mail

When you send a **GET** request e-mail to the TV, you will receive a reply e-mail that lists all currently scheduled recordings and/or reminders.

The only required tag and data for a **GET** request e-mail is **GET**.

Sample GET request e-mail:

| To: [ <b>TV's email address</b> ]<br>[Subject can be left blank] |  |
|------------------------------------------------------------------|--|
| GET                                                              |  |

### Chapter 7: Using the THINC<sup>™</sup> home network feature

### DELETE request e-mail

The **DELETE** request allows you to cancel a scheduled recording or reminder.

The required tags for a **DELETE** request e-mail are (**in this order**):

- ID [your ID\*]
- (not required if you set the "ID Required" field to **Off**)
- COMMAND DELETE
- INPUT [name of input]
- CHANNEL [channel number of recording or reminder]
- DATE [date of recording or reminder]
- START TIME [start time of recording or reminder]
- DURATION [length of recording or reminder]
- TYPE RECORD ... or ... TYPE REMIND

Sample **DELETE** request e-mail to delete an existing **recording**: Sample **DELETE** request e-mail to delete an existing **reminder**:

| To: [ <b>TV's email address</b> ] | To: [ <b>TV's email address</b> ] |
|-----------------------------------|-----------------------------------|
| [Subject can be left blank]       | [Subject can be left blank]       |
| ID MYID1234*                      | ID MYID1234*                      |
| COMMAND <u>DELETE</u>             | cmd <u>del</u>                    |
| INPUT ANT-1                       | input cb                          |
| CHANNEL 102-1                     | ch 4                              |
| DATE 06/10/2005                   | date 7-4                          |
| START TIME 7 PM                   | start 8:30pm                      |
| DURATION 2H15M                    | dur 1hr                           |
| TYPE <u>REC</u>                   | type <u>rem</u>                   |

## **HELP** request e-mail

When you send a **HELP** request e-mail to the TV, you will receive a reply e-mail that contains helpful information about formatting a request e-mail (syntax, definition of the various commands, etc.).

The only required tag for a **HELP** request e-mail is **HELP**.

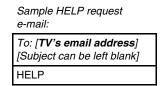

The ID is case sensitive.

The ID is case sensitive. The ID tag is required only if you created an ID in the "**ID**" field and set the "**ID Required**" field to **On**. If you set the "**ID Required**" field to **Off**, you do not need to include the ID tag line in your request e-mail. See "Description of fields in the E-mail Scheduling Setup window" (**I** page 71).

# Receiving an e-mail from the TV

If the request e-mail was successful, the reply e-mail from the TV to your PC will contain one of the following (or similar) messages, depending on the command you sent to the TV:

- ADD SUCCESS
- DELETE SUCCESS
- GET SUCCESS
- HELP SUCCESS

**If the request e-mail was not successful,** the reply e-mail from the TV to your PC will contain one of the following (or similar) messages, depending on the command you sent to the TV:

• FAILED – SCHEDULE CONFLICT.

The new recording or reminder you attempted to schedule conflicts with an existing one that was previously scheduled. If you want to schedule the new recording or reminder, you will have to **DELETE** the existing one first, and then **ADD** the new one.

- FAILED COULD NOT UNDERSTAND "Line x." The request e-mail has an error in the line of text referenced in the error message. Correct the text and resend the e-mail.
- FAILED NO DEVICE AVAILABLE. Make sure you have a recording device connected to the TV and that all cables are properly connected.
- FAILED MISC ERROR. Make sure all devices and cables are properly connected and that the text in the body of your e-mail is correct, and then send the corrected e-mail to the TV.

# Modifying an existing recording or reminder

To modify an existing scheduled recording or reminder:

- **1** Send a **DELETE** request e-mail to cancel the existing recording or reminder.
- **2** Send an **ADD** request e-mail to schedule the modified recording or reminder.

For home network troubleshooting tips, see Chapter 8.

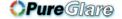

# **General troubleshooting**

Before calling a service technician, please check this chapter for a possible cause of the problem and some solutions you can try.

### Black box on screen

 The Closed Caption feature is set to one of the Text modes (T1, T2, T3, or T4). Set the Closed Caption feature to Off (In page 43).

### TV plays a recorded announcement when LEDs are blinking

• When certain non-standard conditions occur, the LEDs on the TV will blink and the TV will play a recorded "voice announcement" describing the condition (see "LED indications" on page 80 for details).

## TV stops responding to controls

• If the TV stops responding to the controls on the remote control or TV control panel and you cannot turn off the TV, press and hold the POWER button on the TV control panel for 5 or more seconds to reset the TV.

#### Other problems

 If your TV's problem is not addressed in this Troubleshooting section or the recommended solution has not worked, use the Reset Factory Defaults procedure (reproved) page 31).

### TV will not turn on

- Make sure the power cord is plugged in, and then press <sup>POWER</sup>.
- The remote control batteries may be dead. Replace the batteries or try the control panel buttons.
- If you have recently replaced the lamp unit, make sure the lamp unit and lamp unit door are installed properly (n pages 81–83).
- The lamp unit may need to be replaced (propages 81–83).
   Also see "LED indications" (propage 80).
- If the TV is powered off and then quickly on again when the lamp unit is hot, it may take several minutes for the picture to appear on-screen. This is a property of DLP TV lamp technology and is NOT a sign of malfunction. For details, see "IMPORTANT NOTICE ABOUT HOT LAMP RESTART" (I page 2).

# Picture problems

#### General picture problems

- Check the antenna/cable connections (Installation Guide).
- Press (PP) on the remote control or TV and select a valid video input source (PS) page 32). If no device is connected to a particular input on the TV, no picture will display when you select that particular input source. For device connection details, see the *Installation Guide*.
- Antenna reception may be poor. Use a highly directional outdoor antenna (if applicable).
- The station may have broadcast difficulties. Try another channel.
- Adjust the picture qualities (I page 42).
- If you are using a VCR, make sure TWER on the remote control is set to the correct mode (see item 22 on page 13).
- If you have two VCRs connected to your TV, make sure you have not connected the same VCR to the TV's output and input connections at the same time (Is Installation Guide).
- Do not connect both a standard video cable and an S-video cable to the same set of VIDEO inputs (VIDEO 1, or VIDEO 2) at the same time (Installation Guide).

### Noisy picture

If you are watching an analog channel (off-air broadcast or Cable TV), you can set the CableClear<sup>®</sup> feature to AUTO to reduce visible interference in the TV picture (respage 54).

Video Input Selection problems

• If the **Input Selection** window does not appear when you press (FFF) on the remote control or TV, press (FFF) a second time, which will change to the next video input source and display the **Input Selection** window.

Cannot view external signals or channel 3 or 4

 If you cannot view signals from external devices connected to VIDEO 1, VIDEO 2, or ColorStream<sup>®</sup>, or from channels 3 or 4, make sure the Input Lock is set to Off (1) page 50).

Poor color or no color

- The station may have broadcast difficulties. Try another channel.
- Adjust the **Tint** and/or **Color** (Reprove page 42).
- When the ColorStream<sup>®</sup> signal source is active, the VIDEO OUT terminal does not output video. To receive video from the VIDEO OUT terminal, a standard video or S-video IN connection must be used instead of the ColorStream<sup>®</sup> connections.
- POP problems
  - If you label all of the inputs as "Hide," the POP feature will be disabled. If you then attempt to access the POP feature, the message "Not Available" will appear on-screen (ISP page 40).

Picture brightness changes soon after turning on TV

If you set the lamp mode to Low Power, each time you turn on the TV, the lamp will start out in High Bright mode but will switch to Low Power mode after a short period of time. You may notice a change in screen brightness when this happens. This is normal and is not a sign of malfunction (1) page 55).

### Poor composite or S-video picture

 If the TV is connected to an external A/V device (e.g., DVD player, video game system, set-top box, etc.) try using a **ColorStream** or **HDMI** video connection instead.

### Picture and sound are out of sync

- As with all products that contain a digital display, in rare instances, when viewing certain content (e.g., television broadcasts, video games, DVDs), you may notice that the sound and picture are slightly out of sync. This phenomenon can be caused by various factors including, without limitation, video processing within the TV, video processing in an attached gaming system, and video processing or different compression rates used by broadcasters in their programming. You may want to try one or more of the following suggestions, which may help to reduce the effect of this phenomenon:
  - If the TV is connected to an A/V receiver that has a programmable audio delay feature, use this feature to help synchronize the sound to the picture.
  - If you notice this phenomenon only on certain TV channels, please contact your local broadcast, cable, or satellite provider to inform them of this issue.

#### Sound problems

- Check the antenna/cable connections (
   *Installation Guide*).
- The station may have broadcast difficulties. Try another channel.
- The sound may be muted. Press (1).
- If you hear no sound, try setting the **MTS** feature to **Stereo** mode (**r** page 45).
- Make sure the Speakers function in the **Audio Setup** menu is set correctly (12) page 46).
- If you are not receiving a second audio program from a known SAP source, make sure the MTS feature is set to SAP mode (Instruction page 45).
- If you hear audio that seems "incorrect" for the program you are watching (such as music or a foreign language), the SAP mode may be on. Set the MTS feature to Stereo mode (rsp page 45).
- When using an external audio amplifier, if you connect the amplifier to the VAR. AUDIO OUT terminals, the volume of the TV and amplifier must be set above 0 or you will not hear any sound (rest Installation Guide).

### **Remote control problems**

- Make sure the remote control is set to the correct device mode (rew page 16).
- Remove all obstructions between the remote control and the TV.
- The remote control batteries may be dead. Replace the batteries (p3 page 11).
- Your TV remote control may not operate certain features on your external device. Refer to the owner's manual for your other device to determine its available features. If your TV remote control does not operate a specific feature on another device, use the remote control that came with the device (1) page 16).
- If the TV still does not act as expected, use the Reset Factory Defaults procedure (ps page 31).

#### **Channel tuning problems**

- Make sure the remote control is set to the correct device mode (n page 16).
- The channel may have been erased from the channel memory by the Channel Add/Delete feature. Add the channel to the channel memory (pr page 27).
- The channel may be blocked by the **Channels Block** feature. Unblock the channel (1) page 49).
- If you are unable to tune digital channels, check the antenna configuration (I page 25). If you are still unable to tune digital channels, clear all channels from the channel list (I page 27) and reprogram channels into the channel memory (I page 26). If you are still unable to tune digital channels, use the Reset Factory Defaults procedure (I page 31). Also see "TV stops responding to controls" and "Other problems" (I page 76).

### **Closed caption problems**

- If the program or video you selected is not closedcaptioned, no captions will display (12) page 43).
- If text is not available, a black rectangle may appear. If this happens, turn off the closed caption feature (repage 43).
- A closed-caption signal may not display correctly in the following situations: a) when a videotape has been dubbed; b) when the signal reception is weak; or c) when the signal reception is nonstandard (1) page 43).

### **Rating blocking (V-Chip) problems**

- If you forget your PIN code: While the PIN code entering screen is displayed, press and four times within 5 seconds. The PIN code you previously stored will be cleared (1) page 47).
- The V-Chip feature is available for the U.S. V-Chip system only (1) page 48).

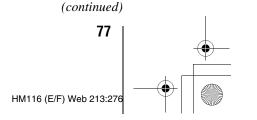

### **Recording problems**

- If you use the TV's remote control to start recording, you will not be able to change inputs (1) page 32) or open the POP window (1) page 40). If you attempt to do so, the message "Not Available While Recording" will appear on-screen.
- If you are recording a digital channel, you can only change analog channels while recording is in progress. If you are recording an analog channel, you can only change digital channels while the recording is in progress. This is because the TV tuner that is being recorded (digital or analog) will be locked on the channel that is currently recording.
- It is recommended that you use the TV's remote control to start recording. If you use a device other than the TV's remote control to start recording and then attempt to access a feature that is normally denied during recording (POP mode, changing inputs,) the recorded audio and/or video may not be what you intended to record.

### Audio Player problems

# The Audio Player stutters and/or stops when playing files over the network

- The networked PC is not available, was removed from the network, or is in "hibernation." The Ethernet cables are not connected properly. Check all cables for proper connection.
- Sufficient network band-width is not available. Turn off any other file sharing programs, network-based games, or other network-intensive operations while the **Audio Player** is playing.

#### "No media found" message is displayed

- Sharing is not correctly set up on the networked PC. Make sure you connected your home network correctly (IST Installation Guide) and set up the network address properly (IST Chapter 7).
- The MP3 files exceed the specified limits (IN "Media specifications" in Chapter 7).

#### Title or artist name is not displayed

 The MP3 file does not contain valid meta-data or does not meet supported specifications (I "Media specifications" in Chapter 7).

#### The Audio Player takes almost a minute to start

- Sufficient network band-width is not available. Turn off any other file sharing programs, network-based games, or other network-intensive operations while the **Audio Player** is playing.
- The shared folder has too many files or sub-folders. If the shared folder on the networked PC contains a large number of files or nested directories, it may take over a minute for the Audio Player to locate all playable files.

#### The File is displayed but is always skipped

• The file is not a valid or supported MP3 file.

Some files in the shared folder are not played

• Only the first 200 MP3 files found will be played. Folders nested 10 or more levels below the shared folder are not searched.

The Audio Player plays (progress bar and animation change) but audio is not heard

• The volume level is not high enough or TV is muted.

### **Picture Viewer problems**

"No pictures found" message is displayed.

- Sharing is not correctly set up on the networked PC. Make sure you connected your home network correctly (ISP *Installation Guide*) and set up the network address properly (ISP Chapter 7).
- The JPEG files exceed the specified limits (reg "Media specifications" in Chapter 7).

#### Picture viewer option in menu is disabled.

- There are no picture files in the networked PC's shared folder(s).
- Basic network setup and Home server setup were not successfully performed.

Picture is not displayed. Rectangle containing "X" is displayed instead.

 The picture file does not meet the specifications for the **Picture Viewer** (representations) in Chapter 7).

#### Picture is not listed at all.

- There are no picture files in the networked PC's shared folder(s).
- The number of pictures files found is more than the TV can display.
- The picture file does not have a valid ".jpg" extension.
- The file is too large or is otherwise not compatible with the TV for display. See "Media specifications" in Chapter 7 for Picture Viewer and JPEG file specifications.

# Home network troubleshooting

#### **Basic network setup problems**

Cannot connect to network

- Check the modem and splitter connections.
- Make sure the splitter is connected to the modem or telephone jack correctly (r page 57).
- Confirm your modem's operation with this manual.
- Make sure your network address and e-mail account are set up correctly (IS Chapter 7).

### No network connection

- The Ethernet cables are not connected properly or at all. Connect all cables(Is Install Guide).
- Make sure the modem's power cord is plugged in.
- Make sure your network address and e-mail account are set up correctly (I Chapter 7).

#### Automatic setup fails

- The Ethernet cables are not connected properly or at all. Connect all cables(I Installation Guide).
- The DHCP service is not enabled on the router, or no router is present. Refer to your router's documentation for instructions on enabling DHCP. If you do not have a router, you must manually set up the network address (ING) page 58).
- Internet service is not available. Check your cable/DSL modem or contact your ISP for Internet service issues.

#### Manual setup fails

- The Ethernet cables are not connected properly or at all. Connect all cables (Installation Guide).
- The TV IP address is the same as the networked PC's. The TV IP address must be different from the PC's IP address.
- The TV IP address is not on the same subnet as the networked PC's. For example, if the PC has IP 192.168.0.100 with netmask 255.255.255.0, and the TV has IP 192.168.0.200 with netmask 255.255.255.0, then they are both on same subnet. Conversely, if the PC has IP 192.168.1.100 with netmask 255.255.255.0, and the TV has IP 192.168.0.200 with netmask 255.255.255.0, then they are on DIFFERENT sub-nets.

#### Unstable network connection

• Unplug the Ethernet cables, and then connect them again.

### Home server setup problems

- The PC ("Home Server") name is not displayed
  - The Ethernet cables are not connected properly or at all. Connect all cables (Installation Guide).
  - The network setup on the PC is incorrect. Make sure both the PC and TV are using the same network type (DHCP/ manual) and have compatible network settings.
  - The networked PC does not have shared folders set up correctly. See "Setting up file sharing on your PC" in Chapter 7 for details.
  - There are no master browsers on the network. To configure your networked PC to be the master browser of its subnet, refer to your operating system user guide or consult an IT professional.
  - Too many sharing devices are connected. You cannot connect more than 16 sharing devices at one time.

# The PC ("Home Server") name is displayed but the shared folder(s) are not displayed.

- The networked PC does not have shared folders set up correctly. See "Setting up file sharing on your PC" in Chapter 7 for details.
- The TV's user name and password do not match the PC's. Make sure the user name and password settings in the TV exactly match the settings in the networked PC. User names and passwords are generally case sensitive.

### E-mail scheduling problems

#### Cannot schedule a recording by e-mail

- Select "Test" to confirm the e-mail scheduling setup (ISP page 68).
- Select "Done" after setting up e-mail scheduling (1) page 68).
- See Chapter 7 in this manual.

### E-mail test fails after waiting a long time

- The Ethernet cables are not connected properly or at all. Connect all cables(IS Installation Guide).
- The DNS (domain name server) is not set up correctly. Check the network settings.
- The SMTP and POP3 server settings are incorrect.
- The "E-mail Address," "Account," or "Password" settings are incorrect. User names and passwords are generally case sensitive.

## Receiving succeeds but sending fails, or vice-versa

- The SMTP and POP3 server settings are incorrect.
- The "E-mail Address," "Account," or "Password" settings are incorrect. User names and passwords are generally case sensitive.
- Your Internet service provider may not support SMTP or POP3 protocols. Check with your ISP for details on supported protocols.

# The e-mail test passes, but the TV never responds to the e-mails

- Email scheduling is turned OFF. Turn e-mail scheduling ON (page 67).
- The sender's e-mail address is not the "Authorized Email Address." Make sure the e-mail address you are using to send e-mails to the TV is the same as the "Authorized E-mail Address" in the TV's e-mail scheduling setup. See "Setting up e-mail scheduling" in Chapter 7.

**Note:** Responses from the TV can often be delayed a few minutes, depending on e-mail/Internet service availability when you send the request e-mail.

An ADD or DELETE request e-mail returns an "INVALID MAIL VERIFICATION ID" reply

• The e-mail authorization ID is not specified or is different from the TV settings. See "Setting up e-mail scheduling" in Chapter 7.

The e-mail was successfully sent but the recording or reminder did not work.

• See "Setting the time and date" on page 28.

# **LED** indications

The yellow, blue, and red/green LED lights on the TV (at the bottom center of the TV) indicate the TV's status, as described below.

**Note:** If the TV loses A/C power (e.g., a power outage occurs or the power cord is unplugged), when power is restored, the yellow LED will blink while the TV is booting until the remote control is usable. This is normal and is not a sign of malfunction.

**TV Front** 

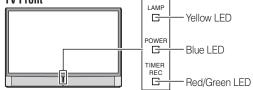

## "Voice announce" feature

When certain non-standard conditions occur, the LEDs on the TV will blink and the TV will play a recorded "voice announcement" describing the condition (see the table below for the specific conditions that include a voice announcement). To repeat the voice announcement and hear additional information, press the MENU button on the TV while the LEDs are blinking.

|              | LED Indication                                               | Condition                                                                                   | Solution                                                                                                    | Voice<br>Announce         |
|--------------|--------------------------------------------------------------|---------------------------------------------------------------------------------------------|----------------------------------------------------------------------------------------------------|---------------------------|
| 1) E         | Blue is ON (solid).                                          | The TV is operating properly.                                                               | -                                                                                                    | _                         |
| 2) Y         | ellow blinks.                                                | In LPS mode (standby with Quick Restart ON).                                                | See "Setting the Quick Restart <sup>™</sup> feature" (Ir page 30).                                                                                                    | -                         |
|              | Blue is ON (solid).<br>/ellow blinks.                        | The lamp is not working properly.                                                           | The TV will automatically try to restart itself eight times (see item #4).                                                                                                    |                           |
|              |                                                              |                                                                                             | Note: If the TV is powered off and then quickly on again<br>when the lamp unit is hot, it may take several minutes<br>for the picture to appear on-screen. This is a property of<br>DLP TV lamp technology and is NOT a sign of<br>malfunction. For details, see "Setting the Quick<br>Restart <sup>™</sup> feature" and "IMPORTANT NOTICE ABOUT<br>HOT LAMP RESTART" (13) page 30). | _                         |
| ,            | <b>/ellow is ON</b><br>solid). Red blinks.                   | The lamp is not working<br>properly after the eighth<br>automatic restart (see<br>item #3). | Turn the TV OFF and then ON again. If the problem persists, contact Consumer Solutions at 1-800-631-3811.                                                                                                    | "Lamp not<br>working"     |
| '            | /ellow is ON<br>solid).                                      | The lamp unit door is not seated properly.                                                  | Turn OFF the TV and unplug the power cord. Review<br>"Lamp unit replacement and care" in Chapter 9 to<br>ensure that the lamp door is installed securely.                                                                                                    | "Lamp door is open."      |
| 6) F         | Red blinks.                                                  | Fan stopped<br>(light engine).                                                              |                                                                                                    | "Fan<br>stopped."         |
|              | <b>Blue is ON (solid).</b><br>Green blinks.                  | Fan stopped<br>(CableCard).                                                                 |                                                                                                    | -                         |
| 8) E         | Blue blinks slowly.                                          | Abnormal operation of BUS line.                                                             | Turn OFF the TV and unplug the power cord. Plug the power cord in again and turn ON the TV.                                                                                                    | _                         |
| 9) E         | Blue blinks quickly.                                         | Power Protect<br>Detection.                                                                 |                                                                                                    | -                         |
|              | <b>Blue blinks quickly.</b><br>Red blinks.                   | The color wheel has stopped.                                                                |                                                                                                    | "Color wheel stopped."    |
| Ý            | <b>Blue blinks quickly.</b><br>/ellow blinks.<br>Red blinks. | An abnormal<br>temperature increase<br>has occurred.                                        | Turn OFF the TV. Check to make sure none of the slots<br>or openings in the TV cabinet are covered, blocked, or<br>dusty. Turn ON the TV again.                                                                                                    | "Temperature<br>warning." |
| 12) <b>F</b> | Red is ON (solid).                                           | Recording in progress.                                                                      | -                                                                                                    | -                         |

If, after trying the solution, the problem still exists:

In the U.S., call TACP Consumer Solutions at 1-800-631-3811.

# Lamp unit replacement and care

# Replacing the lamp unit (User-replaceable component)

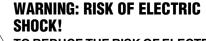

**TO REDUCE THE RISK OF ELECTRIC SHOCK, NEVER REMOVE TV COVERS, EXCEPT AS SPECIFIED HEREIN**. REFER ALL SERVICING NOT SPECIFIED IN THIS MANUAL TO QUALIFIED SERVICE PERSONNEL. Failure to follow this WARNING may result in death or serious injury.

The light source for this TV is a mercury lamp with internal atmospheric pressure that increases during use. The lamp has a limited service life that varies depending on product use and user settings.

As is generally the case with all projection TVs that use projection lamps as a light source, the brightness of the lamp in this TV may vary somewhat over the expected service life and will generally decrease over time. Because of the many variables that can affect the useful service life of the lamp, your experience may vary from other users.

**Note :** The lamp is warranted only for the periods and to the extent set forth in the Limited Warranty applicable to this set. See "Limited United States Warranty" (R page 85).

### If you use the lamp beyond its service life:

- you may notice a reduction in the colors and/or brightness of the picture; and
- the strength of the quartz glass in the lamp will be reduced and the lamp may rupture (often making a loud noise when this happens). If the lamp ruptures, the TV will not operate until the lamp unit is replaced.

# CAUTION: Always handle the lamp unit with care.

The lamp unit in this TV was designed for safe replacement by consumers; however, if the lamp unit is subjected to intentional abuse (such as excessive mechanical abuse or handling by children or pets), the unit may break, exposing sharp edges or pinch points.

# When to replace the lamp unit

### You should replace the lamp unit:

- if the picture darkens and/or colors fade;
- if the screen (lamp) does not light (LED indication #4,
   r page 80); or
- if you hear a loud noise and the picture goes black, which may indicate a lamp rupture (LED indication #4,
   r page 80).

### To obtain a replacement lamp unit:

| In the U.S.         |                                                                                         |
|---------------------|-----------------------------------------------------------------------------------------|
| In warranty:        | Visit <b>www.tacp.toshiba.com/service</b> or call toll-free 1-800-631-3811.             |
| Out of<br>warranty: | Visit <b>www.ceaccessories.toshiba.com</b> or consult your consumer electronics dealer. |

Always replace the lamp unit with the model currently recommended by Toshiba.

The correct lamp replacement part number is located on the serial number label on the back of the television and on the lamp unit.

For more information, please contact us at the telephone numbers or websites listed above, as applicable.

Using any lamp other than those recommended by Toshiba may cause damage to the TV and/or lamp. SUCH DAMAGE IS NOT COVERED UNDER YOUR TOSHIBA WARRANTY.

> 81 HM116 (E/F) Web 213:276

# How to replace the lamp unit

# WARNING: RISK OF ELECTRIC SHOCK! TO REDUCE THE RISK OF ELECTRIC SHOCK, NEVER REMOVE TV COVERS, EXCEPT AS

**SPECIFIED HEREIN.** REFER ALL SERVICING NOT SPECIFIED IN THIS MANUAL TO QUALIFIED SERVICE PERSONNEL. Failure to follow this WARNING may result in death or serious injury.

## **Required tools:**

- Manual screwdrivers (Phillips and slotted)
- Soft, lint-free gloves
- Optional tool: 5/16" nut driver
- **1** Turn off the TV and unplug the power cord.

# WARNING: Eye damage may result from directly viewing the light produced by this lamp.

Always turn off the TV and unplug the power cord before opening the lamp unit door.

**2 STOP!** Allow the lamp to cool for at least one (1) hour before replacing it.

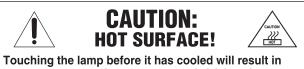

Touching the lamp before it has cooled will result in severe burns. ALLOW THE LAMP TO COOL FOR AT LEAST ONE (1) HOUR BEFORE REPLACING IT.

**3** On the lamp unit door on the side of the TV, loosen the screw using a manual screwdriver, and then remove the lamp unit door.

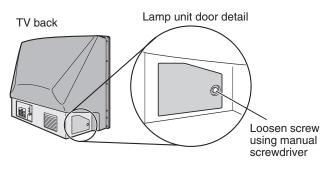

**4** Using a manual Phillips screwdriver, loosen the two screws on the lamp unit.

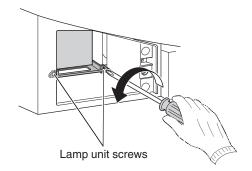

WARNING: RISK OF ELECTRIC SHOCK!

The lamp unit door is provided with an interlock to reduce the risk of electric shock and excessive ultraviolet radiation. Never defeat its purpose or attempt

ultraviolet radiation. Never defeat its purpose or attempt to service without removing the lamp unit door completely. Failure to follow this WARNING may result in death or serious injury.

**5** Grasp the lamp unit handle and gently pull the lamp unit straight out of the TV. Set the old lamp unit aside (IS "Disposing of the used lamp unit" on page 83).

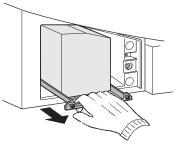

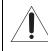

**NOTE:** Wear soft, lint-free gloves when replacing the lamp unit.

**6** Carefully insert the new lamp unit straight into the TV until it is fully seated.

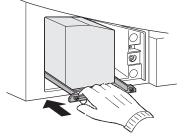

#### Note:

- Never subject the lamp unit to excessive shock.
- Never touch the lamp unit glass or otherwise get it dirty. Doing so may affect the image quality and reduce the service life of the lamp. See "Cleaning the lamp unit glass" below.

## **CLEANING THE LAMP UNIT GLASS**

If you accidentally touch the lamp unit glass or otherwise get it dirty, wipe it with a lint-free lens cleaning cloth (such as a cloth for cleaning camera lenses or eyeglasses).

**CAUTION:** NEVER clean a hot lamp with any type of flammable liquid or aerosol cleaning agent. Many ordinary cleaning agents (such as glass cleaners) contain chemicals that may be flammable at certain temperatures. If the lamp unit is not allowed to cool for at least one (1) hour, such chemicals may ignite.

7 Using a manual Phillips screwdriver, tighten the two lamp unit screws.

Note: Hand-tighten only. Do not use an electric screwdriver.

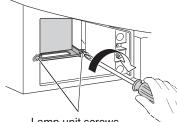

Lamp unit screws (use manual Phillips screwdriver only)

**NOTE :** Make sure the lamp unit and screws are installed securely; otherwise, the TV may not turn on and the lamp life may be shortened.

8 Reattach the lamp unit door, making sure to insert the hooks on the left side of the lamp unit door inside the opening in the TV cabinet.

Insert the hooks inside the TV cabinet opening.

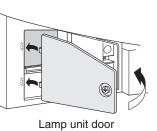

9 Replace the screw and tighten using a manual screwdriver.

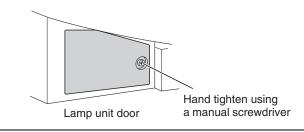

**NOTE:** Make sure the lamp unit door is installed securely; otherwise, the TV may not turn on.

- **10** Plug in the power cord and turn on the TV. After the initial warmup period (which may take several seconds for full picture brightness), the TV should operate normally. If any of the following conditions exist, turn off the TV, unplug the power cord, and repeat steps 1–9 to ensure that the lamp unit and lamp unit door are installed correctly: • No picture

  - Dark picture
  - TV will not turn on
  - If, after repeating steps 1–9, the problem still exists:
  - Call TACP Consumer Solutions at 1-800-631-3811.

# Disposing of the used lamp unit

- Place the used lamp unit in the empty box from the new unit.
- Keep the lamp unit out of reach of children and pets.

# **CAUTION:** Always handle the lamp unit with care.

The lamp unit in this TV was designed for safe replacement by consumers; however, if the lamp unit is subjected to intentional or accidental abuse (such as excessive mechanical abuse or handling by children or pets), the unit may break, exposing sharp edges or pinch points.

Dispose of the used lamp unit by the approved method for your area.

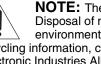

**NOTE:** The lamp unit contains mercury. Disposal of mercury may be regulated due to environmental considerations. For disposal or recycling information, contact your local authorities or the Electronic Industries Alliance (www.eiae.org).

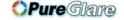

# **Specifications**

#### Note:

- This model complies with the specifications listed below.
- Designs and specifications are subject to change without notice.
- This model may not be compatible with features and/or specifications that may be added in the future.

#### **Television System**

NTSC standard ATSC standard (8VSB) Digital Cable (64 QAM, 256 QAM; in-the-clear, unencrypted\*)

#### Channel Coverage

VHF: 2 through 13 UHF: 14 through 69 Cable TV: Mid band (A-8 through A-1, A through I) Super band (J through W) Hyper band (AA through ZZ, AAA, BBB) Ultra band (65 through 94, 100 through 135)

### **Power Source**

120 V AC, 60 Hz

### Power Consumption

226 W (average) 29 W in standby mode (using a CableCARD<sup>™</sup>) 25 W in standby mode (without a CableCARD<sup>™</sup>)

#### Audio Power

15 W + 15 W

#### Speaker Type

Four 4-3/4 inches (12 cm) round

#### Video/Audio Terminals

**S-VIDEO INPUT:** 

Y: 1 V(p-p), 75 ohm, negative sync. C: 0.286 V(p-p) (burst signal), 75 ohm

### VIDEO/AUDIO INPUT:

VIDEO: 1 V(p-p), 75 ohm, negative sync. AUDIO: 150 mV(rms) (30% modulation equivalent, 22 k ohm or greater)

# ColorStream<sup>®</sup> (component video) HD INPUT:

VIDEO:Y: 1V(p-p), 75 ohm PR: 0.7 V(p-p), 75 ohm PB: 0.7 V(p-p), 75 ohm Suggested formats: 1080i, 480p, 480i, 720p AUDIO: 150 mV(rms), 22 k ohm or greater HDCP compliant E-EDID\*\* compliant Suggested formats: 1080i, 480p, 480i, 720p HDMI Audio: 2-channel L-PCM; 32/44.1/48 kHz sampling frequency; 16/20/24 bits per sample and Dolby Digital **VIDEO/AUDIO OUTPUT (also for recording):** VIDEO: 1 V(p-p), 75 ohm, negative sync. AUDIO: 150 mV(rms) (30% modulation equivalent, 2.2 k ohm or less) **VARIABLE AUDIO OUTPUT:** 0–300 mV(rms) (30% modulation equivalent, 2.2 k ohm or less) **DIGITAL AUDIO OUTPUT:** Optical type

HDMI compliant (type A connector)

### G-LINK<sup>™</sup>:

**HDMI**<sup>TM</sup> **INPUT**:

3 V(p-p), 3.5 mm mono socket (IR blaster cables supplied)

#### RJ-45 port: Standard Ethernet (RJ-45)

#### Dimensions

Width: 57-1/16 inches (1,450 mm) Height: 39-1/4 inches (997 mm) Depth: 18-3/4 inches (476 mm)

### Weight:

106 lbs (48.1 kg)

### **Operating conditions**

Temperature: 41°F–95°F (5°C–35°C) Humidity: 20–80% (no moisture condition)

### **Supplied Accessories**

- · Remote control with two size "AA" alkaline batteries
- Dual-wand IR blaster cable
- Installation Guide
- Operating Guide (this book)
- TV Guide On Screen<sup>™</sup> Interactive Program Guide
- Encrypted channels can be viewed on this TV using a CableCARD.™ (r Installation Guide).

\*\*E-EDID = Enhanced-Extended Display Identification

# **Limited United States Warranty**

# for DLP<sup>™</sup> Television Models

Toshiba America Consumer Products, L.L.C. ("TACP") makes the following limited warranties to original consumers in the United States.

THESE LIMITED WARRANTIES EXTEND TO THE ORIGINAL CONSUMER PURCHASER OR ANY PERSON RECEIVING THIS DLP™ TELEVISION AS A GIFT FROM THE ORIGINAL CONSUMER PURCHASER AND TO NO OTHER PURCHASER OR TRANSFEREE.

DLP<sup>™</sup> TELEVISIONS PURCHASED IN THE U.S.A. AND USED ANYWHERE OUTSIDE OF THE U.S.A., INCLUDING, WITHOUT LIMITATION, CANADA AND MEXICO, ARE NOT COVERED BY THESE WARRANTIES.

DLP<sup>™</sup> TELEVISIONS PURCHASED ANYWHERE OUTSIDE OF THE U.S.A., INCLUDING, WITHOUT LIMITATION, CANADA AND MEXICO, AND USED IN THE U.S.A., ARE NOT COVERED BY THESE WARRANTIES.

### Limited One (1) Year Warranty on Parts and Labor

TACP warrants this DLP<sup>™</sup> Television and its parts against defects in materials or workmanship for a period of one (1) year after the date of original retail purchase. DURING THIS PERIOD, TACP WILL, AT TACP'S OPTION, REPAIR OR REPLACE A DEFECTIVE PART WITH A NEW OR REFURBISHED PART WITHOUT CHARGE TO YOU FOR PARTS OR LABOR. During this period, TACP Authorized Service Station personnel will come to your home when warranty service is required. Depending on the type of repair required, the service will either be performed in your home or the DLP<sup>™</sup> Television will be taken to a TACP Authorized Service Station for repair and returned to your home at no cost to you.

### Limited One (1) Year Warranty on Lamp Unit

TACP warrants the original lamp unit contained in this DLP<sup>™</sup> Television against defects in materials or workmanship for a period of one (1) year after the date of original retail purchase. DURING THIS PERIOD, TACP WILL, AT TACP'S OPTION, EXCHANGE A DEFECTIVE LAMP UNIT WITH A NEW OR REFURBISHED LAMP UNIT WITHOUT CHARGE TO YOU. LABOR CHARGES FOR LAMP UNIT REPLACEMENT ARE YOUR RESPONSIBILITY AND ARE NOT COVERED UNDER THIS WARRANTY. The lamp unit is a user-replaceable component.

#### **Rental Units**

The warranty for DLP<sup>™</sup> Television rental units begins on the date of the first rental or thirty (30) days after the date of shipment to the rental firm, whichever comes first.

### Limited Warranty for Commercial Units

TACP warrants DLP<sup>™</sup> Televisions, including the lamp units contained therein, that are sold and used for commercial purposes as follows: all parts are warranted against defects in materials or workmanship for a period of ninety (90) days after the date of original retail purchase. DURING THIS PERIOD, TACP WILL, AT TACP'S OPTION, REPAIR OR REPLACE A DEFECTIVE PART WITH A NEW OR REFURBISHED PART WITHOUT CHARGE TO YOU.

#### **Owner's Manual and Product Registration Card**

Read this owner's manual thoroughly before operating this DLP™ Television.

Complete and mail the enclosed product registration card or register your DLP<sup>™</sup> Television online at **www.tacp.toshiba.com/service** as soon as possible. By registering your DLP<sup>™</sup> Television you will enable TACP to bring you new products specifically designed to meet your needs and help us to contact you in the unlikely event a safety notification is required under the U.S. Consumer Product Safety Act. Failure to complete and return the product registration card does not diminish your warranty rights.

#### Your Responsibility

THE ABOVE WARRANTIES ARE SUBJECT TO THE FOLLOWING CONDITIONS:

- (1) You must retain your original bill of sale or provide other proof of purchase.
- (2) All warranty servicing of this DLP<sup>™</sup> Television must be performed by an Authorized TACP Service Station.
- (3) The warranties from TACP are effective only if this DLP<sup>™</sup> Television is purchased and operated in the Continental U.S.A. or Puerto Rico.
- (4) Labor service charges for set installation, setup, adjustment of customer controls, and installation or repair of antenna systems are not covered by this warranty. Reception problems caused by inadequate antenna systems, misaligned satellite dishes, cable television distribution, VCRs, DVD players/recorders, personal computer level IEEE 1394 devices, and any other connected signal source device are your responsibility.
- (5) Warranties extend only to defects in materials or workmanship as limited above, and do not extend to any DLP<sup>™</sup> Television or parts that have been lost or discarded by you or to damage to the DLP<sup>™</sup> Television or parts caused by fires, misuse, accident, Acts of God (such as lightning or fluctuations in electric power), improper installation, improper maintenance, or use in violation of instructions furnished by TACP; use or malfunction through simultaneous use of this DLP<sup>™</sup> Television and connected equipment; or to units that have been modified or had the serial number removed, altered, defaced, or rendered illegible.

#### How to Obtain Warranty Service

If, after following all of the operating instructions in this manual and reviewing the section entitled "Troubleshooting," you find that service is needed:

- (1) To find the nearest TACP Authorized Service Station, visit TACP's website at www.tacp.toshiba.com/service or contact TACP's Consumer Solution Center toll free at 1-800-631-3811.
- (2) You must present your original bill of sale or other proof of purchase to the TACP Authorized Service Station.

#### For additional information, visit TACP's website: www.tacp.toshiba.com.

ALL WARRANTIES IMPLIED BY THE LAW OF ANY STATE OF THE U.S.A., INCLUDING THE IMPLIED WARRANTIES OF MERCHANTABILITY AND FITNESS FOR A PARTICULAR PURPOSE, ARE EXPRESSLY LIMITED TO THE DURATION OF THE LIMITED WARRANTIES SET FORTH ABOVE. WITH THE EXCEPTION OF ANY WARRANTIES IMPLIED BY THE LAW OF ANY STATE OF THE U.S.A. AS HEREBY LIMITED, THE FOREGOING WARRANTY IS EXCLUSIVE AND IN LIEU OF ALL OTHER WARRANTIES, GUARANTEES, AGREEMENTS, AND SIMILAR OBLIGATIONS OF TACP WITH RESPECT TO THE REPAIR OR REPLACEMENT OF ANY PARTS. IN NO EVENT SHALL TACP BE LIABLE FOR CONSEQUENTIAL OR INCIDENTAL DAMAGES (INCLUDING, BUT NOT LIMITED TO, LOST PROFITS, BUSINESS INTERRUPTION, OR MODIFICATION OR ERASURE OF RECORDED DATA CAUSED BY USE, MISUSE OR INABILITY TO USE THIS DLP<sup>™</sup> TELEVISION).

No person, agent, distributor, dealer, or company is authorized to change, modify, or extend the terms of these warranties in any manner whatsoever. The time within which an action must be commenced to enforce any obligation of TACP arising under the warranty or under any statute or law of the United States or any state thereof is hereby limited to ninety (90) days from the date you discover, or should have discovered, the defect. This limitation does not apply to implied warranties arising under the law of any state of the U.S.A.

THIS WARRANTY GIVES YOU SPECIFIC LEGAL RIGHTS AND YOU MAY ALSO HAVE OTHER RIGHTS WHICH MAY VARY FROM STATE TO STATE IN THE U.S.A. SOME STATES OF THE U.S.A. DO NOT ALLOW LIMITATIONS ON THE DURATION OF AN IMPLIED WARRANTY, WHEN AN ACTION MAY BE BROUGHT, OR THE EXCLUSION OR LIMITATION OF INCIDENTAL OR CONSEQUENTIAL DAMAGES. THEREFORE, THE ABOVE PROVISIONS MAY NOT APPLY TO YOU UNDER SUCH CIRCUMSTANCES. 05

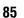

**OPure**Glare

A copy of the GPL source code in this product may be obtained by contacting Toshiba Consumer Solutions at (800)631-3811. There will be a charge to cover the costs of providing the source code.

A copy of the LGPL source code in this product may be obtained by contacting Toshiba Consumer Solutions at (800)631-3811. There will be a charge to cover the costs of providing the source code.

USB Protocol Copyright  $\textcircled{\sc 0}$  2005 The NetBSD Foundation, Inc. All rights reserved.

Redistribution and use in source and binary forms, with or without modification, are permitted provided that the following conditions are met:

- (1) Redistributions of source code must retain the above copyright notice, this list of conditions and the following disclaimer.
- (2) Redistributions in binary form must reproduce the above copyright notice, this list of conditions and the following disclaimer in the documentation and/or other materials provided with the distribution.
- (3) Neither the name of The NetBSD Foundation nor the names of its contributors may be used to endorse or promote products derived from this software without specified prior written permission.

THIS SOFTWARE IS PROVIDED BY THE NETBSD FOUNDATION, INC. AND CONTRIBUTORS "AS IS" AND ANY EXPRESS OR IMPLIED WARRANTIES, INCLUDING, BUT NOT LIMITED TO, THE IMPLIED WARRANTIES OF MERCHANTABILITY AND FITNESS FOR A PARTICULAR PURPOSE ARE DISCLAIMED. IN NO EVENT SHALL THE FOUNDATION OR CONTRIBUTORS BE LIABLE FOR ANY DIRECT, INDIRECT, INCIDENTAL, SPECIAL, EXEMPLARY, OR CONSEQUENTIAL DAMAGES (INCLUDING, BUT NOT LIMITED TO, PROCUREMENT OF SUBSTITUTE GOODS OR SERVICES; LOSS OF USE, DATA, OR PROFITS; OR BUSINESS INTERRUPTION) HOWEVER CAUSED AND ON ANY THEORY OF LIABILITY, WHETHER IN CONTRACT, STRICT LIABILITY, OR TORT (INCLUDING NEGLIGENCE OR OTHERWISE) ARISING IN ANY WAY OUT OF THE USE OF THIS SOFTWARE, EVEN IF ADVISED OF THE POSSIBILITY OF SUCH DAMAGE.

This product includes software developed by the OpenSSL Project for use in the OpenSSL Toolkit (http://www.openssl.org).

This product includes cryptographic software written by Eric Young (eay@cryptsoft.com).

OpenSSL 0.9.7d Copyright © 1998-2000 the OpenSSL Project. All Rights reserved. Redistribution and use in source and binary forms, with or without modification, are permitted provided that the following conditions are met:

- Redistributions of source code must retain the above copyright notice, this list of conditions and the following disclaimer.
- (2) Redistributions in binary form must reproduce the above copyright notice, this list of conditions and the following disclaimer in the documentation and/or other materials provided with the distribution.
- (3) All advertising materials mentioning features or use of this software must display the following acknowledgement: This product includes software developed by the OpenSSL Project for use in the OpenSSL Toolkit (http://openssl.org).
- (4) The names "OpenSSL Toolkit" and "Open SSL Project" must not be used to endorse or promote products derived from this software without prior written permission. For written permission, please contact openssl-core@openssl.org.
- (5) Products derived from this software may not be called "OpenSSL" nor may "Open SSL" appear in their names without prior written permission of the OpenSSL Project.
- (6) Redistributions of any form whatsoever must retain the following acknowledgement: "This product includes software developed by the OpenSSL Project for use in the OpenSSL Toolkit (http:// www.openssl.org)."

THIS SOFTWARE IS PROVIDED BY THE OpenSSL PROJECT "AS IS" AND ANY EXPRESSED OR IMPLIED WARRANTIES, INCLUDING, BUT NOT LIMITED TO, THE IMPLIED WARRANTIES OF

MERCHANTABILITY AND FITNESS FOR A PARTICULAR PURPOSE ARE DISCLAIMED. IN NO EVENT SHALL THE OpenSSL PROJECT OR CONTRIBUTORS BE LIABLE FOR ANY DIRECT, INDIRECT, INCIDENTAL, SPECIAL, EXEMPLARY, OR CONSEQUENTIAL DAMAGES (INCLUDING, BUT NOT LIMITED TO, PROCUREMENT OF SUBSTITUTE GOODS OR SERVICES; LOSS OF USE, DATA, OR PROFITS; OR BUSINESS INTERRUPTION) HOWEVER CAUSED AND ON ANY THEORY OF LIABILITY, WHETHER IN CONTRACT, STRICT LIABILITY, OR TORT (INCLUDING NEGLIGENCE OR OTHERWISE) ARISING IN ANY WAY OUT OF THE USE OF THIS SOFTWARE, EVEN IF ADVISED OF THE POSSIBILITY OF SUCH DAMAGE. This product includes cryptographic software written by Eric Young

(eay@cryptsoft.com). This product includes software written by Tim Hudson (tjh@cryptsoft.com).

Copyright © 1995-1998 Eric Young (eay@cryptsoft.com). All Rights reserved. This package is an SSL implementation written by Eric Young (eay@cryptsoft.com). The implementation was written so as to conform with Netscapes SSL. This library is free for commercial and noncommercial use so long as the following conditions are adhered to. The following conditions apply to all code found in this distribution, be it the RC4, RSA, Ihash, DES, etc., code; not just the SSL code. The SSL documentation included with this distribution is covered by the same copyright terms except that the holder is Tim Hudson (tih@cryptsoft.com). Copyright remains Eric Young's, and as such any Copyright notices in the code are not to be removed. If this package is used in a product, Eric Young should be given attribution as the author of the parts of the library used. This can be in the form of a textual message at program startup or in documentation (online or textual) provided with the package. Redistribution and use in source and binary forms, with or without modification, are permitted provided that the following conditions are met:

- Redistributions of source code must retain the copyright notice, this list of conditions and the following disclaimer.
- (2) Redistributions in binary form must reproduce the above copyright notice, this list of conditions and the following disclaimer in the documentation and/or other materials provided with the distribution.
- (3) All advertising materials mentioning features or use of this software must display the following acknowledgement: "This product includes cryptographic software written by Eric Young (eay@cryptsoft.com)." The word 'cryptographic' can be left out if the routines from the library being used are not cryptographic related.
- (4) If you include any Windows specific code (or derivative thereof) from the apps directory (application code) you must include an acknowledgement: "This product includes software written by Tim Hudson (tjh@cryptosoft.com)."

THIS SOFTWARE IS PROVIDED BY ERIC YOUNG "AS IS" AND ANY EXPRESS OR IMPLIED WARRANTIES, INCLUDING, BUT NOT LIMITED TO, THE IMPLIED WARRANTIES OF MERCHANTABILITY AND FITNESS FOR A PARTICULAR PURPOSE ARE DISCLAIMED. IN NO EVENT SHALL THE AUTHOR OR CONTRIBUTORS BE LIABLE FOR ANY DIRECT, INDIRECT, INCIDENTAL, SPECIAL, EXEMPLARY, OR CONSEQUENTIAL DAMAGES (INCLUDING, BUT NOT LIMITED TO, PROCUREMENT OF SUBSTITUTE GOODS OR SERVICES; LOSS OF USE, DATA, OR PROFITS; OR BUSINESS INTERRUPTION) HOWEVER CAUSED AND ON ANY THEORY OF LIABILITY, WHETHER IN CONTRACT, STRICT LIABILITY, OR TORT (INCLUDING NEGLIGENCE OR OTHERWISE) ARISING IN ANY WAY OUT OF THE USE OF THIS SOFTWARE, EVEN IF ADVISED OF THE POSSIBILITY OF SUCH DAMAGE. The license and distribution terms for any publicly available version or derivative of this code cannot be changed, i.e. this code cannot simply be copied and put under another distribution license (including the GNU Public License).

# Index

# A

| Account                     | 67 |
|-----------------------------|----|
| Antenna input configuration | 25 |
| Audio player                | 66 |
| Audio quality adjustments   | 45 |
| Auto aspect                 | 39 |
| Auto power off              | 53 |
| P                           |    |

## В

| Back of the TV      | 9 |
|---------------------|---|
| Blocking channels 4 | 9 |

# С

| C (CLOSED). CAPTION button   | 44 |
|------------------------------|----|
| CableCARD <sup>™</sup>       | 29 |
| CableClear <sup>®</sup>      | 54 |
| CH RTN button                | 36 |
| CH 🔨 🗸 buttons               | 35 |
| Channel Browser Setup        | 34 |
| Channel Browser <sup>™</sup> | 33 |
| Channel Number buttons       | 35 |
| Channel programming          |    |
| Automatic programming        | 26 |
| Manually adding and deleting | 27 |
| Cinema mode                  | 39 |
| Closed captions              | 43 |
| Color temperature            |    |
| ColorStream HD audio         |    |
|                              |    |

# D

| Defaults, reset TV factory | 31 |
|----------------------------|----|
| Device codes table         | 18 |
| Digital audio selector     | 44 |
| Digital signal meter       | 30 |
| Double-window POP feature  | 40 |
| Dynamic contrast           | 54 |
|                            |    |

# Е

| E-mail account setup | 67 |
|----------------------|----|
| E-mail recording     | 57 |
| E-mail scheduling    | 67 |

# F

| Features, TV    | 6  |
|-----------------|----|
| FREEZE          | 41 |
| Front of the TV | 8  |
| <b>^</b>        |    |

# G

| Game Mode feature      | 56 |
|------------------------|----|
| GameTimer <sup>™</sup> | 51 |

# Н

| HDMI <sup>™</sup> audio mode | 29 |
|------------------------------|----|
| Home file server setup       | 62 |
| I                            |    |
| ID                           | 71 |
| INPUT button                 | 32 |
| Input lock feature           | 50 |
| Internet service provider    | 57 |

JPEG .....63

# J

| L                                |                            |
|----------------------------------|----------------------------|
| Labeling video input             | 32                         |
| Lamp mode                        | 55                         |
| Lamp unit replacement            | 31                         |
| Language selection               | 25                         |
| Last mode memory feature         | 53                         |
| LED indications                  | 30                         |
| LOCKS menu<br>Channels, blocking | 48<br>47<br>51<br>50<br>50 |
| Locks menu                       | 47                         |

# Μ

| Menu system          | 22 |
|----------------------|----|
| MODE SELECT12,       | 16 |
| MP363,               | 66 |
| MPEG noise reduction | 55 |
| MTS feature          | 45 |
| MUTE button          | 44 |
|                      |    |

# Ν

Network address, setup ......57

# 0

On/Off timer.....52 Optical audio output format ......46

# Ρ

| Password               | 71     |
|------------------------|--------|
| Picture adjustment     | 42     |
| Picture mode           | 42     |
| Picture quality        | 42     |
| Picture scroll         | 38     |
| Picture size selection | 37     |
| Picture Viewer         | 63, 64 |
| POP button             | 40     |
| POWER button           | 8      |
|                        |        |

# Q

| 30                              |
|---------------------------------|
|                                 |
| .53                             |
| .11<br>.11<br>.12<br>.17<br>.17 |
|                                 |
| .45                             |
| .38                             |
| .25                             |
| .59                             |
| 8                               |
| .52                             |
| .65                             |
| .46                             |
| .84                             |
| 46                              |
| .45                             |
| 36                              |
| .31                             |
|                                 |

# Т

| TheaterWide® picture size | 37 |
|---------------------------|----|
| THINC button              | 12 |
| THINC <sup>™</sup> system | 10 |
| Time and date setting     | 28 |
| Troubleshooting           | 76 |
| TV GUIDE button           | 12 |
|                           |    |

# V

V-Chip blocking (Locks menu) ......47 Video input label ......32

# W

| Warranty        |    |
|-----------------|----|
| U.S             | 85 |
| WOW:SRS 3D      | 56 |
| WOW:SRS Focus   | 56 |
| WOW:SRS TruBass | 56 |

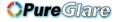

HM116\_EN.book Page 88 Monday, June 19, 2006 7:30 PM

# TOSHIBA AMERICA CONSUMER PRODUCTS, L.L.C.

Corporate Headquarters: 82 TOTOWA ROAD, WAYNE, NJ 07470, U.S.A. NATIONAL SERVICE DIVISION: 1420-B TOSHIBA DRIVE, LEBANON, TN 37087, U.S.A.

MANUFACTURED BY TOSHIBA AMERICA CONSUMER PRODUCTS, L.L.C.

CableClear, ColorStream, StableSound, and TheaterWide are registered trademarks of Toshiba America Consumer Products, L.L.C. Channel Browser, GameTimer, SurfLock, THINC, and Quick Restart are trademarks of Toshiba America Consumer Products, L.L.C. Digital Light Processing<sup>™</sup>, DLP<sup>™</sup> and the DLP<sup>™</sup> medallion are trademarks of Texas Instruments.

PRINTED IN USA (06-07)

# TOSHIBA

HM116 (E/F) Web 213:276

http://www.pureglare.com.au